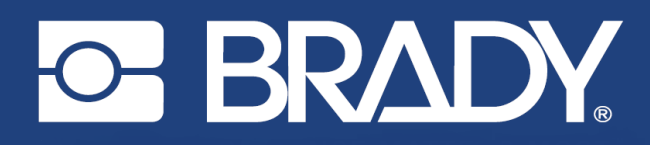

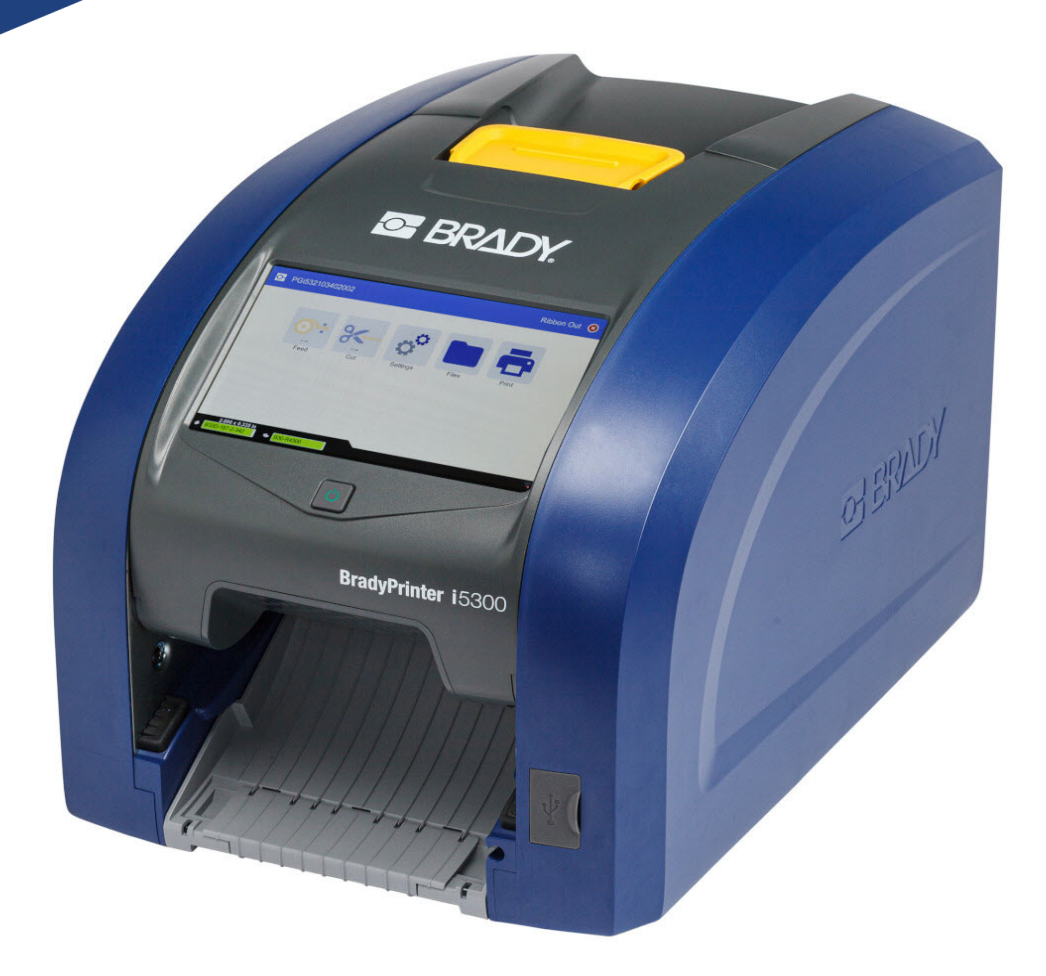

# **BradyPrinter i5300**

Felhasználói útmutató

## **Szerzői jogok és védjegyek**

#### **Jogi nyilatkozat**

Jelen kézikönyv a Brady Worldwide, Inc. (a továbbiakban: "Brady") saját anyaga, amely bizonyos időközönként előzetes értesítés nélkül felülvizsgálat tárgyát képezheti. A Brady nem vállalja, hogy az ilyen esetleges felülvizsgálatokat a felhasználók rendelkezésére bocsátja.

Jelen kézikönyv minden szerzői és egyéb joga fenntartva. Tilos a Brady előzetes írásos hozzájárulása nélkül a kézikönyv bármely részének bármilyen eszközzel történő másolása vagy reprodukálása.

Bár a jelen dokumentum előkészítése során minden elővigyázatossági lépést megtett, a Brady egyik fél irányában sem vállal semmiféle felelősséget bármely olyan veszteségért vagy kárért, amelyet hibákra, mulasztásokra vagy az itt szereplő kijelentésekre visszavezethető gondatlanság, baleset vagy egyéb ok okozott. A Brady továbbá semminemű felelősséget nem vállal az itt leírt bármely termék vagy rendszer alkalmazásával vagy használatával kapcsolatban; illetve semmiféle felelősséget nem vállal a jelen dokumentum használatából származó járulékos vagy közvetett károkért. A Brady semminemű kereskedelmi illetve adott rendeltetésszerű használatra való alkalmasságra vonatkozó garanciát nem nyújt.

A Brady fenntartja a jogot, hogy az itt leírt termékeken vagy rendszereken a megbízhatóság, funkcionalitás vagy felépítés továbbfejlesztése céljából előzetes értesítés nélkül módosításokat eszközöljön.

#### **Védjegyek**

A BradyPrinter™ i5300 a Brady Worldwide, Inc. védjegye.

A Microsoft, Windows, Excel, Access és SQL Server a Microsoft Corporation bejegyzett védjegyei.

A jelen kézikönyvben található összes márkanév, illetve terméknév az adott vállalat vagy szervezet védjegye (™), illetve regisztrált védjegye (<sup>®</sup>).

© 2021 Brady Worldwide, Inc. Minden jog fenntartva.

Y4952820

Revision A

Brady Worldwide, Inc. 6555 West Good Hope Road Milwaukee, WI 53223 [bradyid.com](www.bradycorp.com)

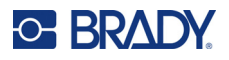

## **A Brady garanciája**

Termékeinek értékesítése során feltételezzük, hogy a vevő tesztelni fogja azokat, és saját maga meg fogja állapítani, hogy mennyire felelnek meg az adott felhasználási területnek. A Brady garantálja a vevő számára, hogy a termékek anyagai és kivitelezése hibátlanok, azonban ezen garancián belül kizárólag arra vállal kötelezettséget, hogy a terméket abban az esetben cseréli ki, ha a Brady számára meggyőzően bizonyítást nyert, hogy a termék már akkor hibás volt, amikor a Brady értékesítette. Ez a garancia nem terjed ki azokra a személyekre, akik a terméket a vevőtől szerezték be.

EZ A GARANCIA MINDEN EGYÉB KIFEJEZETT VAGY HALLGATÓLAGOS GARANCIÁT KIZÁR, BELEÉRTVE, DE NEM KIZÁRÓLAG A KERESKEDELEMRE VAGY RENDELTETÉSSZERŰ HASZNÁLATRA VONATKOZÓ HALLGATÓLAGOS GARANCIÁT, ILLETVE A BRADY OLDALÁN FELMERÜLŐ BÁRMELY EGYÉB KÖTELEZETTSÉGET VAGY FELELŐSSÉGET. A BRADY SEMMILYEN KÖRÜLMÉNYEK KÖZÖTT NEM FELEL SEMMIFÉLE OLYAN VESZTESÉGÉRT, KÁRÉRT, KÖLTSÉGÉRT VAGY OKOZOTT KÁRÉRT, AMELY A BRADY TERMÉKEINEK HASZNÁLATÁVAL VAGY HASZNÁLHATATLANSÁGÁVAL KAPCSOLATBAN MERÜL FEL.

## **Biztonság és környezetvédelem**

Kérjük, hogy a BradyPrinter™ i5300 első használatát megelőzően olvassa el és értelmezze ezt a kézikönyvet. Ez a kézikönyv a BradyPrinter™ i5300 nyomtató összes fő funkcióját leírja.

#### **Elővigyázatossági intézkedések**

A BradyPrinter™ i5300 nyomtató használata előtt vegye figyelembe az alábbi óvintézkedéseket:

- A nyomtató üzemeltetése és bármely eljárás végrehajtása előtt figyelmesen olvasson el minden utasítást.
- Ne helyezze a készüléket labilis felületre vagy állványra.
- Ne helyezzen semmit a készülék tetejére.
- A készülék tetejét szabadítsa meg az akadályoktól.
- A nyomtatót mindig jól szellőztetett helyen használja. Ne zárja el a készülék szellőzését biztosító réseket és nyílásokat.
- Csak a műszaki adatokat tartalmazó címkén feltüntetett tápforrást használja.
- Csak a készülékhez mellékelt tápvezetéket használja.
- Ne helyezzen semmit a tápvezeték tetejére.

## **Műszaki támogatás és regisztráció**

### **Kapcsolattartási információk**

Ha javításra vagy műszaki segítségre van szüksége, keresse meg a Brady helyi műszaki támogatóközpontját az alábbi címen:

- **Egyesült Államok:** [bradyid.com/techsupport](www.bradyid.com/techsupport)
- **Kanada:** [bradycanada.ca/contact-us](http://www.bradycanada.ca/contact-us)
- **Mexikó:** [bradyid.com.mx/es-mx/contacto](www.bradyid.com.mx/es-mx/contacto)
- **Latin-Amerika:** [bradylatinamerica.com/es-mx/soporte-técnico](http://www.bradylatinamerica.com/es-mx/soporte-técnico)
- **Európa**: [bradyeurope.com/services](www.bradyeurope.com/services)
- **Ausztrália:** [bradyid.com.au/technical-support](www.bradyid.com.au/technical-support)
- **Ázsia és Csendes-óceáni térség**: [brady.co.uk/landing-pages/global-landing-page](www.brady.co.uk/landing-pages/global-landing-page)

#### **Regisztrációs információk**

A nyomtató regisztrációját itt végezheti el:

• [bradycorp.com/register](www.bradycorp.com/register) 

#### **Javítás és visszaküldés**

Ha a terméket bármi okból javításra vissza kell küldenie, a javítással és cserével kapcsolatos információkért lépjen kapcsolatba a Brady műszaki támogatással.

## **Dokumentumban használt jelölések**

A dokumentum használata során fontos, hogy megértse az útmutatóban használt jelöléseket.

- A felhasználó minden teendőjét **félkövér** szöveg jelzi.
- A menükre, ablakokra, gombokra és képernyőkre vonatkozó utasításokat *dőlt* szöveg jelzi.

## Tartalomjegyzék

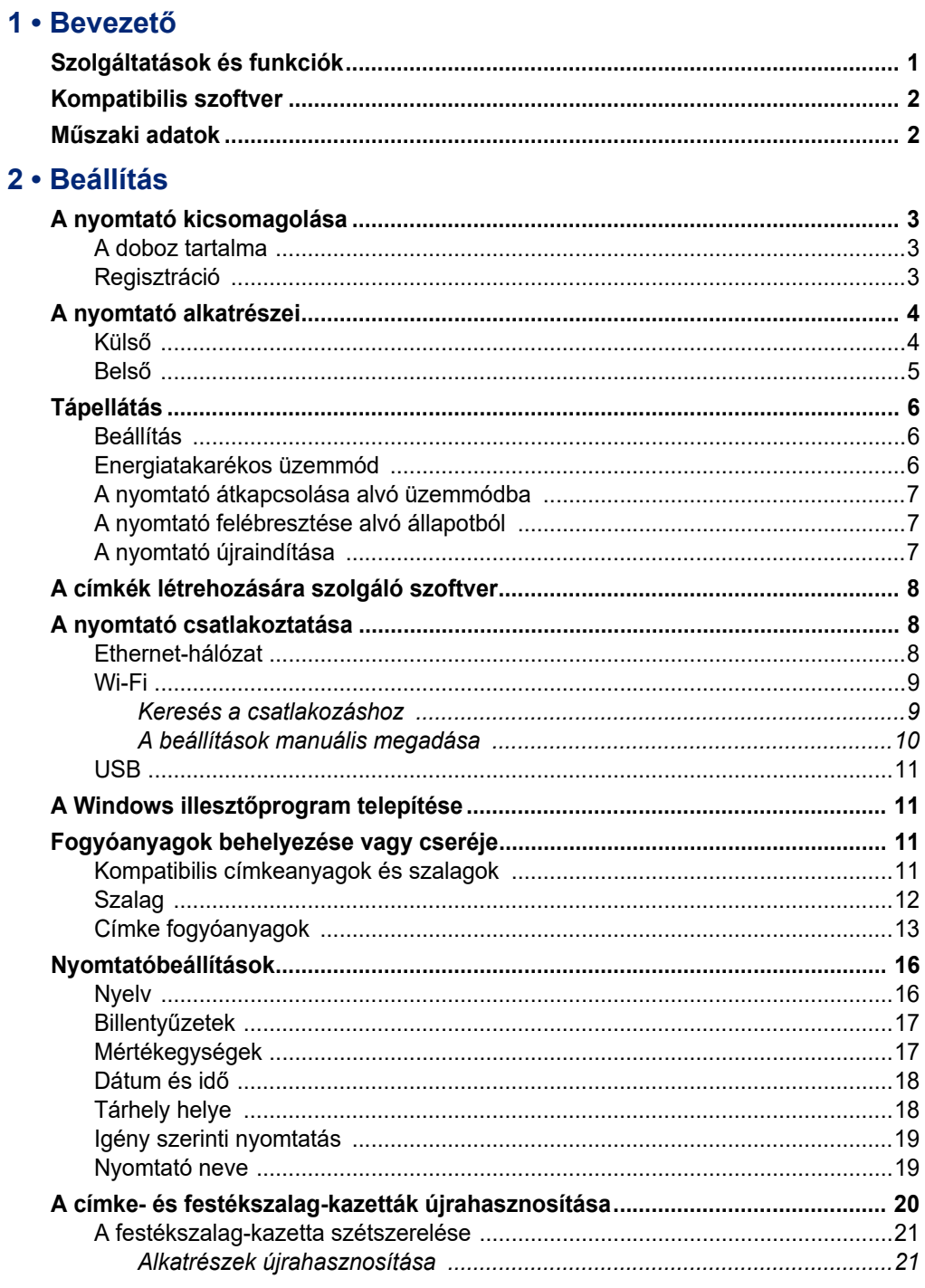

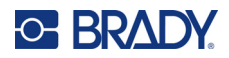

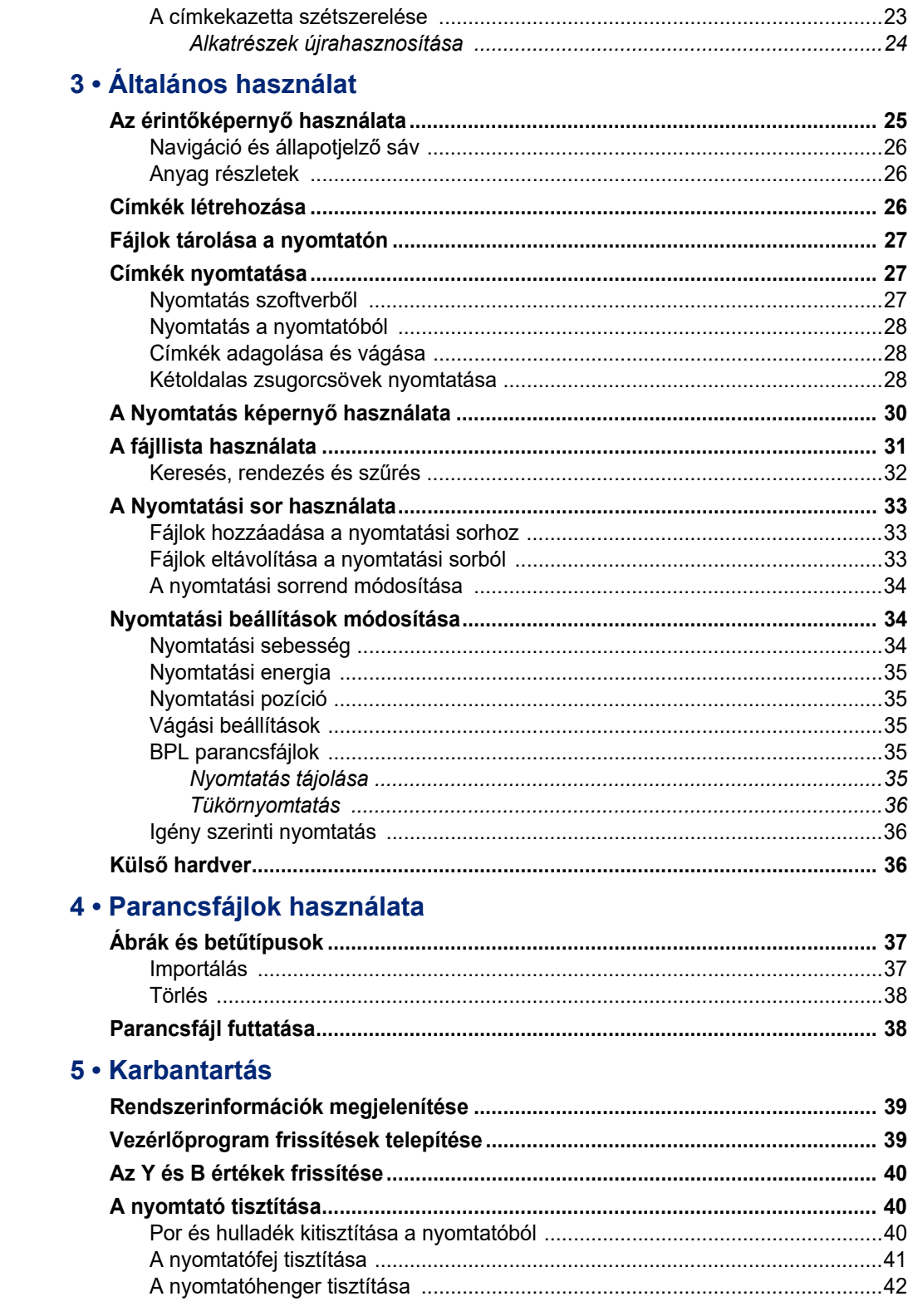

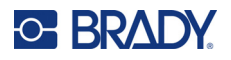

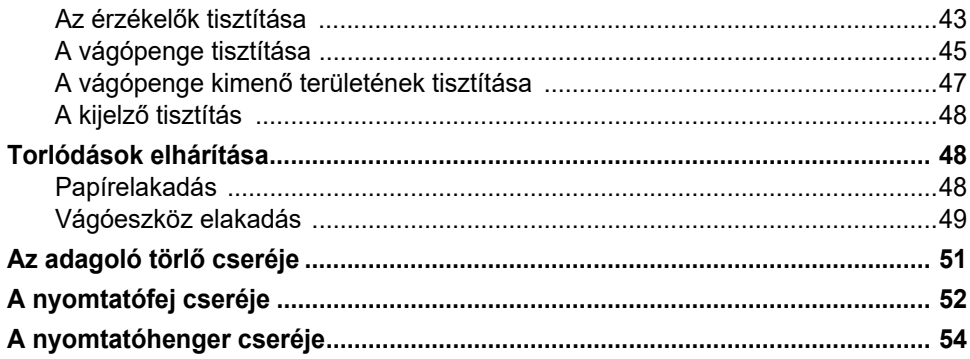

#### 6 · Hibaelhárítás

#### A · Szabályozási követelmények

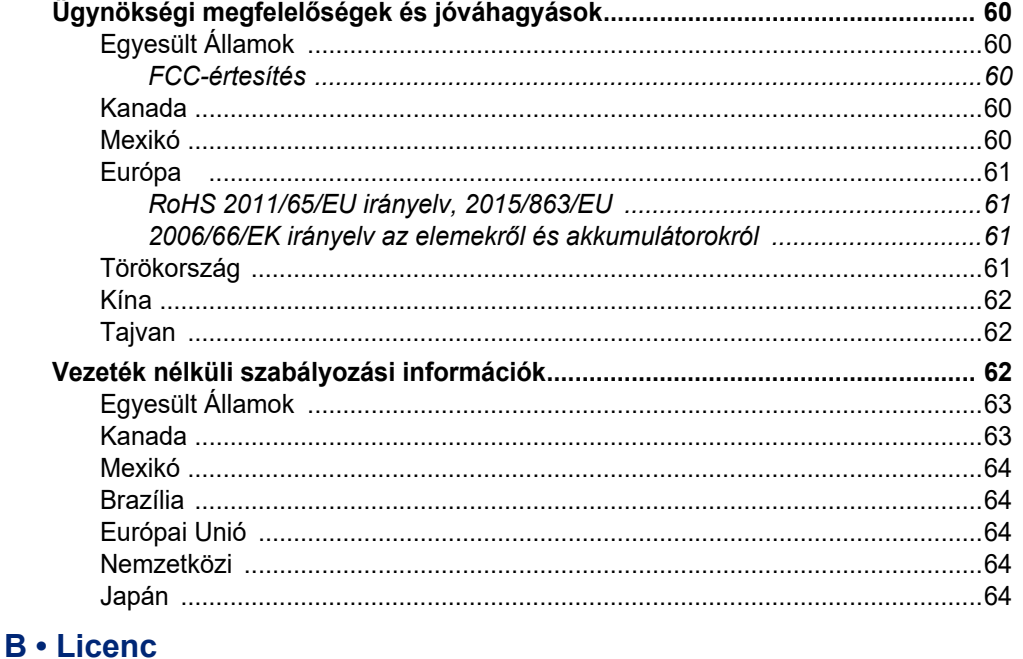

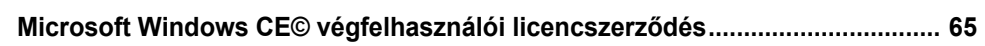

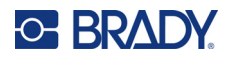

## <span id="page-7-0"></span>**1 Bevezető**

Használja a BradyPrinter™ i5300 Jelzés- és címkenyomtató terméket professzionális megjelenésű ipari címkék és jelzések készítésére és nyomtatására. Mindössze ennyit kell tennie:

- Helyezzen be egy festékszalag-kazettát. Az egyszínű festékszalagok gazdag tárházából választhat.
- Helyezzen be címkekazettát.
- Nyomtatandó címkék elküldése a címkekészítő szoftverből.

A Brady Worldwide, Inc. címkéi és szalagjai kommunikálnak a Brady szoftverrel. Ez időt és címkehulladékot takarít meg, mivel nincs szükség kalibrálásra, valamint próbálgatásos sebesség- és energiabeállításra.

## <span id="page-7-1"></span>**Szolgáltatások és funkciók**

Az alábbiakban kiemeltünk néhány olyan funkciót, amely megkönnyíti a rendszer használatát, és megoldást kínál címkekészítési igényeire:

- Gyors, nagy mennyiségű nyomtatás.
- Nincs elpazarolt címke, mert nincs szükség kalibrálásra.
- Teljes fogyóanyagváltás kevesebb, mint 20 másodperc alatt.
- Beépített automatikus vágókar.
- Robusztus és masszív asztali konstrukció (13,5 kg/29,8 font)
- Bevitel színes, érintőképernyős LCD-kijelzőn.
- Egyszínű nyomtatás 300 dpi vagy 600 dpi felbontású modelleken, akár 101,6 mm (4 hüvelyk) szélességben és maximum 1,5 m (60 hüvelyk) hosszúságban.
- Folyamatos és előrevágott címkék a csúcsminőségű anyagok széles választékában.
- Grafikák átvitele PC-ről vagy flash meghajtóról. Támogatott grafikus formátumok: bitmap (\*.bmp), JPG fájl (\*.jpg), Graphic Interchange Format (\*.gif) és Portable Network Graphics (\*.png).
- Címkenyomtatás PC-ről.
- Parancsfájlok futtatása közvetlenül az USB-meghajtóról.

BradyPrinter™ i5300 támogatja a ZPL, jScript, DPL és a BPL parancsokat. A támogatott parancsok listájáért látogasson el a www.BradyID.com/i5300 weboldalra.

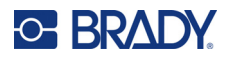

## <span id="page-8-2"></span><span id="page-8-0"></span>**Kompatibilis szoftver**

A BradyPrinter™ i5300 nyomtató kompatibilis a Brady<sup>®</sup> Workstation asztali címkekészítő szoftverrel és más Windows-alapú címkekészítő szoftverrel.

A Brady Workstation szoftverrel együtt használva nincs szükség illesztőprogram telepítésére, és a szoftver automatikusan felismeri a telepített címke fogyóanyagot és szalagot, így megkönnyítve és gyorsabbá téve a címkekészítést. Nyomtató illesztőprogram harmadik féltől származó szoftver használata esetén szükséges. Lásd: *"A Windows illesztő[program telepítése", 11. oldal](#page-17-4)* és a szoftver dokumentációja.

## <span id="page-8-1"></span>**Műszaki adatok**

- **Súly**: 13,5 kg (29,8 font)
- **Méretek** (tárolva): 40 cm x 28,2 cm x 28,5 cm (15,7 x 11,1 x 11,2 hüvelyk)
- **Üzemeltetési hőmérséklet**: 10 40°C (50 104°F)
- **Relatív páratartalom**: 10% 80% nem kicsapódó
- **Tárolás**: -20 50°C 15% 90% nem kicsapódó relatív páratartalom mellett
- **Feszültség**: 100-240 VAC 50/60 Hz, 3,5A
- **Nyomtatási felbontás**: 11,8 pont/mm a 300 dpi modelleknél, 23,6 pont/mm a 600 dpi modelleknél.
- **Kimenő címkeméret**: 6,4 mm 102 mm (0,25 4,015 hüvelyk)
- **Maximális címkehossz** (folyamatos): 1,5 m
- **Nyomtatási sebesség**:
	- 300 dpi modell: 1–10 ips a címke fogyóanyagtól függően
	- 600 dpi modell: 1–5 ips a címke fogyóanyagtól függően

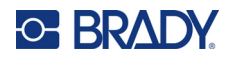

## <span id="page-9-0"></span>**2 Beállítás**

## <span id="page-9-1"></span>**A nyomtató kicsomagolása**

Óvatosan csomagolja ki és vizsgálja meg a nyomtatót (kívül és belül), valamint a címkéző rendszert, hogy szállítás közben nem sérült-e meg.

**Megjegyzés:** A nyomtatófejről és a rekesz burkolatának belsejéről távolítson el minden szállítási védőanyagot.

#### <span id="page-9-2"></span>**A doboz tartalma**

- BradyPrinter™ i5300 nyomtató
- Ingyenes Brady Workstation címkekészítő szoftver (a kézikönyv tartalmazza a letöltési utasításokat és a licenckulcsot)
- USB-meghajtó, amely a következőket tartalmazza: Első lépések kézikönyv, felhasználói útmutató, illesztőprogram és videó bemutató.
- Tápvezeték
- B típusú USB-kábel
- Nyomtatott "Első lépések kézikönyv"
- Tisztítókészlet

**Megjegyzés:** Őrizze meg az eredeti csomagolást, beleértve a dobozt, arra az esetre, ha a nyomtatót vissza kell vinni.

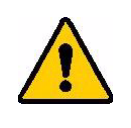

VIGYÁZAT! A nyomtató szállítása esetén kérjen tájékoztatást a szállító vállalattól a nyomtatóban lévő lítium-ion akkumulátorok szállítására vonatkozó állami, szövetségi, helyi vagy nemzetközi szabályozások tekintetében.

#### <span id="page-9-3"></span>**Regisztráció**

[Regisztrálja nyomtatóját az interneten a](www.bradycorp.com/register) www.bradycorp.com/register címen, és ingyenes terméktámogatást és frissítéseket kap.

## <span id="page-10-0"></span>**A nyomtató alkatrészei**

<span id="page-10-1"></span>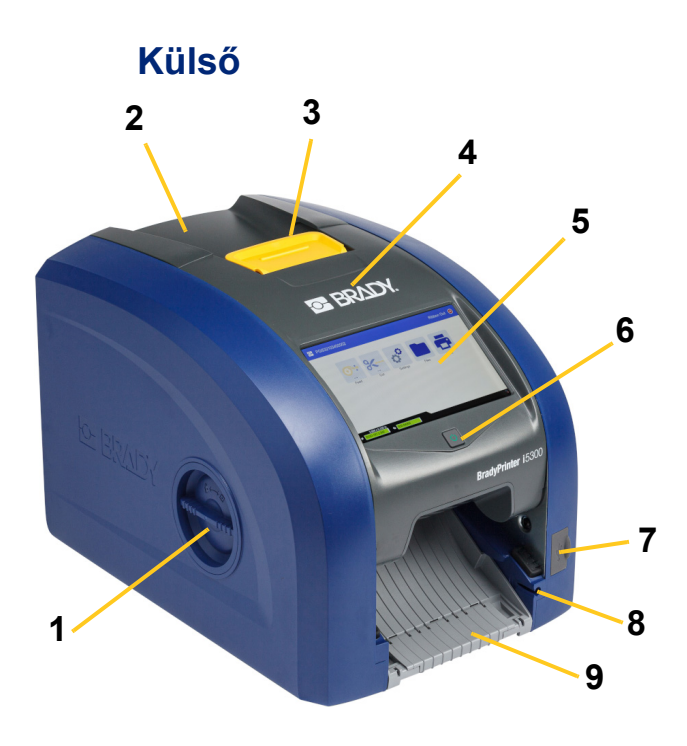

- **1 Hengerhozzáférési nyílás (a nyomtatóhenger cseréjéhez)**
- 
- 
- 
- **5 Érintőképernyő 13 Tápkapcsoló**
- 
- **7 USB-A port 15 IO port**
- **8 Érintőtoll tárolónyílás**
- **10 11 12 13 15 7 11 14 14 14 14** 
	- **9 Kiadónyílás (címkefogóval)**
- **2 Hátsó fedél 10 Ethernet port**
- **3 Szalagajtó retesz 11 USB-B port (a számítógéphez)**
- **4 Szalagajtó 12 USB-A portok**
	-
- **6 Alvás gomb 14 Hálózati tápvezeték port**
	-

**Megjegyzés:** A nyomtatóhoz általános tápegység tartozik, mely 100-240 V feszültségen és 50-60 Hz frekvencián üzemeltethető. A nyomtató érzékeli a hálózati feszültséget, és önműködően beállítja a tápforrást.

## **C-BRADY**

<span id="page-11-0"></span>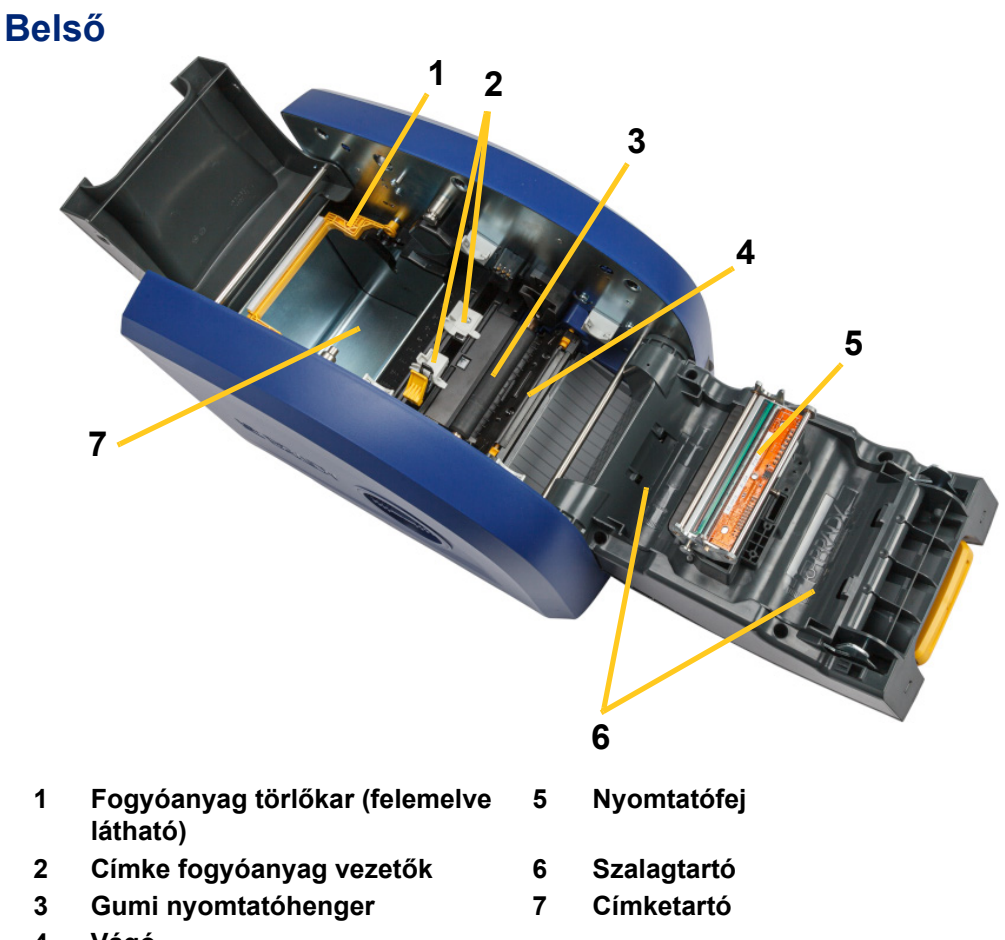

**4 Vágó**

BradyPrinter™ i5300 Felhasználói útmutató **5**

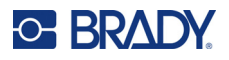

## <span id="page-12-1"></span><span id="page-12-0"></span>**Tápellátás**

### **Beállítás**

#### **A tápforrás csatlakoztatása és a nyomtató bekapcsolása:**

1. A megjelölt helyen csatlakoztassa a tápvezetéket a nyomtatóhoz.

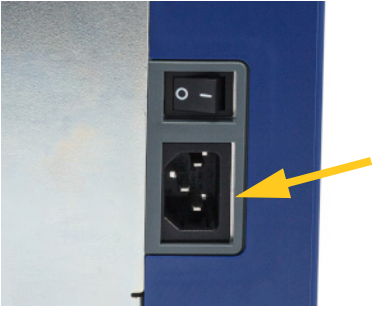

- 2. A tápvezeték másik végét csatlakoztassa egy váltóáramú hálózati csatlakozóaljzatba.
- 3. Kapcsolja be a főkapcsolót. A nyomtató bekapcsol, és a kezdőképernyő jelenik meg. A nyomtató első bekapcsolásakor végigvezeti a beállítások konfigurálásán. Kövesse az érintőképernyőn megjelenő utasításokat.

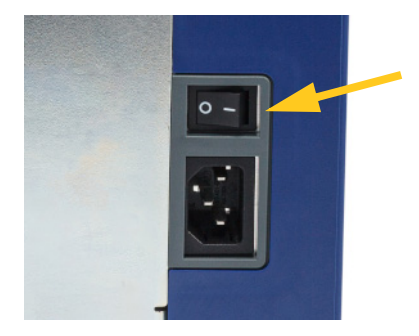

#### <span id="page-12-2"></span>**Energiatakarékos üzemmód**

Amikor a nyomtató csatlakoztatva van a hálózati feszültségre, készenléti állapotban hagyható, így a szoftver mindig megtalálja a nyomtatót. Emellett választhatja az energiatakarékos üzemmódot is, amelyben a nyomtató egy bizonyos idő elteltével automatikusan alvó üzemmódba lép.

#### **Az inaktivitási időszak beállítása:**

- 1. A nyomtató legyen bekapcsolt állapotban.
- 2. Koppintson a **Beállítások** lehetőségre.
- 3. Nyomja meg a **rendszerkonfiguráció** > **Energiatakarékos** gombot.
- 4. Válassza a **Hálózati feszültség** lehetőséget.

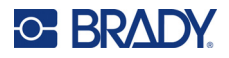

- 5. Az időtartam jelzőt csúsztassa balra (csökkentés) vagy jobbra (növelés) a nyomtató automatikus kikapcsolásáig eltelő idő beállításához. Ehelyett használhatja a mínusz (-) gombot az idő csökkentésére vagy a plusz (+) gombot az idő növelésére.
- 6. A visszatéréshez a kezdőképernyőre koppintson a **lettéségre**.

#### <span id="page-13-0"></span>**A nyomtató átkapcsolása alvó üzemmódba**

Amikor a rendszer alvó állapotban van, a kijelző kikapcsol és a rendszer alacsony fogyasztású üzemmódba vált. Ilyenkor azonban a visszakapcsoláshoz nincs szükség hidegindításra. Ebben az állapotban a képernyő érintését vagy a főkapcsoló lenyomását követően a rendszer visszatér az alacsony fogyasztású üzemmódba történő kapcsolást megelőző állapotba. Amikor a nyomtató alvó üzemmódban van, a bekapcsológomb zöld színnel világít.

**Megjegyzés:** A nyomtató teljes kikapcsolásához használja a nyomtató hátulján található tápkapcsolót.

#### **A nyomtató alvó üzemmódba helyezése:**

Bekapcsolt nyomtató esetén nyomja meg az alvás gombot.

#### <span id="page-13-1"></span>**A nyomtató felébresztése alvó állapotból**

Amennyiben egy bizonyos ideig nem érinti meg a képernyőt vagy a billentyűzetet, a rendszer kikapcsolja a kijelzőt és alacsony fogyasztású üzemmódba lép. Alvó üzemmódban a bekapcsológomb zöld színnel világít. Az aktuális címkét és beállításokat megőrzi.

#### **A nyomtató felébresztése:**

- 1. Nyomja meg az alvás gombot, vagy érintse meg a képernyőt.
- 2. Folytassa a címkézést.

#### <span id="page-13-2"></span>**A nyomtató újraindítása**

#### **A nyomtató újraindítása:**

1. 5 másodpercig tartsa lenyomva az alvás kapcsolót. A rendszer elvégzi az inicializálási folyamatot, és indítja a nyomtatót.

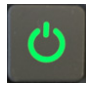

2. Amikor megjelenik a kezdőképernyő, folytathatja a címkézést.

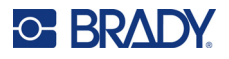

## <span id="page-14-0"></span>**A címkék létrehozására szolgáló szoftver**

Telepítse fel a címkéző szoftvert a számítógépre, állítsa be a csatlakozást a nyomtatóhoz, majd a szoftverrel tervezze meg a címkéket és küldje el őket a nyomtatóra.

A Brady Workstation szoftver számos alkalmazást biztosít a speciális célú címkék létrehozására. A könnyen használható alkalmazásokkal emellett egyedi megjelenésű címkéket is tervezhet. A nyomtatóhoz a Brady Workstation Termék- és vezetékazonosító programcsomag licence van mellékelve.

#### **A Termék- és vezetékazonosító programcsomag telepítése:**

- 1. Ellenőrizze, hogy a számítógépe csatlakozik-e az internethez.
- 2. Lépjen a [workstation.bradyid.com/PWID](www.workstation.bradyid.com/PWID) weboldalra.
- 3. A szoftver letöltéséhez és telepítéséhez kövesse a képernyőn megjelenő utasításokat.
- 4. Amikor futtatja a szoftvert és megnyit egy aktiválást igénylő alkalmazást, kövesse a képernyőn megjelenő utasításokat a szoftver aktiválásához. Használja a nyomtatóhoz mellékelt nyomtatott lapon található licencazonosítót és jelszót.

Más Brady Workstation szoftverekért vagy további licencekért látogasson el a www.workstation.bradyid.com webhelyre, vagy vegye fel a kapcsolatot Brady képviselőjével.

## <span id="page-14-1"></span>**A nyomtató csatlakoztatása**

A nyomtató az alábbi módokon csatlakoztatható számítógéphez:

- Ethernet® hálózat. Ez a módszer lehetővé teszi, hogy több számítógép is címkefájlokat küldhessen a nyomtatóra. Lásd alább.
- Wi-Fi® vezeték nélküli hálózat (a nyomtató modelljétől függően). Lásd: *["Wi-Fi", 9. oldal](#page-15-0)*.
- Közvetlenül USB kábel használatával. Lásd: *["USB", 11. oldal](#page-17-0)*.

#### <span id="page-14-2"></span>**Ethernet-hálózat**

Ez a fejezet ismerteti, hogyan kell konfigurálni a nyomtatót Ethernet (TCP/IP) kapcsolaton keresztül történő kommunikációhoz.

**Megjegyzés:** Ha Windows illesztőprogramot használ (lásd: *["A Windows illeszt](#page-17-1)őprogram [telepítése", 11. oldal](#page-17-1)*) a legjobb, ha az illesztőprogram telepítése előtt konfigurálja az Ethernet-kapcsolatot. Ha az illesztőprogram az Ethernet-kapcsolat konfigurálása előtt már telepítve van, akkor előfordulhat, hogy az IP-cím frissítéséhez a Windowsban módosítani kell a nyomtató portbeállításait.

#### **Ethernet-hálózati beállítások konfigurálása:**

1. A kezdőképernyőn koppintson a **Beállítások** lehetőségre.

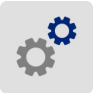

- 2. Koppintson a **Kapcsolat** lehetőségre.
- 3. Koppintson a **Speciális hálózati beállítások** lehetőségre.

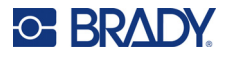

- 4. Koppintson az **Ethernet** lehetőségre.
- 5. Koppintson az **IP-beállítások** lehetőségre, majd válassza a DHCP vagy Statikus lehetőséget.
	- **DHCP:** A DHCP címkiosztás dinamikus, és a rendszer egy DNS-kiszolgálót használ a nyomtató IP-címében. Nem szükséges több mezőt kitölteni.
	- **Statikus:** A statikus címkiosztáshoz meg kell adnia a nyomtató IP-címét. Először koppintson a

vissza gombra az *Ethernet* képernyőre való visszatéréshez, majd töltse ki a következő információkat. Előfordulhat, hogy segítséget kell kérnie a hálózati rendszergazdától.

- **IP-cím:** Adja meg a nyomtató IP-címét.
- **Alhálózati maszk:** Ha használ, adja meg az alhálózati maszkot.
- **Alapértelmezett átjáró:** Adja meg az alapértelmezett átjáró IP-címét.
- **DNS-kiszolgáló (elsődleges):** Adja meg az elsődleges DNS-kiszolgáló IP-címét.
- **DNS-kiszolgáló (másodlagos):** Adja meg a másodlagos DNS-kiszolgáló IP-címét.

**FONTOS!** Ha nincs használatban DNS-kiszolgáló, akkor az elsődleges és a másodlagos DNS-kiszolgálóhoz egyaránt adjon meg 0.0.0.0 értéket.

6. Annak érdekében, hogy a mezők beállításai érvénybe lépjenek, a vissza gombra koppintva lépjen vissza a *Speciális hálózati beállítások* képernyőre.

#### <span id="page-15-0"></span>**Wi-Fi**

Csatlakozzon Wi-Fi hálózatra úgy, hogy megkeresi és kiválasztja a hálózatot, vagy kézzel megadja a hálózati beállításokat. Miután csatlakozott, a nyomtató képes az azon a hálózaton lévő számítógépekkel kommunikálni.

- **Megjegyzés:** A Wi-Fi funkció nem minden nyomtatóhoz vagy nem minden országban áll rendelkezésre.
- **FONTOS!** Mielőtt egy vállalati hálózaton konfigurálná a Wi-Fi kapcsolatot, ellenőrizze, hogy a nyomtatón a pontos dátum és idő van beállítva. Előfordulhat, hogy a nyomtató nem tudja létrehozni a kapcsolatot, ha a dátum és az idő nem pontos. Lásd: *["Dátum és id](#page-24-0)ő", 18. oldal*.

#### <span id="page-15-1"></span>*Keresés a csatlakozáshoz*

#### **Csatlakozás vezeték nélküli Wi-Fi hálózatra:**

- 1. A nyomtató legyen bekapcsolt állapotban.
- 2. Koppintson a **Beállítások** lehetőségre.

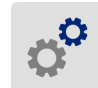

- 3. Koppintson a **Kapcsolat** lehetőségre.
- 4. A Wi-Fi bekapcsolásához érintse meg a **Wi-Fi Network (Wi-Fi-hálózatok)** lehetőséget. A nyomtató ekkor Wi-Fi-hálózatokat keres és megjeleníti az elérhető hálózatok listáját. Megérintéssel és húzással görgessen a listában. (A hálózat statikus IP-címmel vagy DHCP-vel történő megadását lásd: *["A beállítások manuális megadása", 10. oldal](#page-16-0)*.)

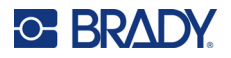

Érintse meg a használni kívánt hálózatot.

- Ha a hálózat nincs titkosítva, akkor egyszerűen érintse meg és a nyomtató máris csatlakozik hozzá.
- Ha a hálózat titkosítva van (amit egy lakat ikon jelez), akkor a hálózat megérintésekor

megjelenik egy billentyűzet. Adja meg a jelszót, majd érintse meg a **igman adjust**ikont.

**Megjegyzés:** Ha a hálózata WEP-hitelesítést alkalmaz, akkor ehelyett egy menü jelenik meg, ahol a jelszót és a WEP-kulcsot is meg tudja adni.

• Ha a hálózat nem jelenik meg a listában, akkor elképzelhető, hogy a hálózat rejtett. Görgessen a lista aljára, és koppintson az **Egyéb** lehetőségre. Válassza a **Personal Network (Személyes hálózat)** vagy az **Enterprise Network (Vállalati hálózat)** lehetőséget. A rendszer megjeleníti a választásához tartozó beállításokat. Elképzelhető, hogy a beállítások megadásához az informatikai részleg segítségére is szüksége lesz.

#### <span id="page-16-0"></span>*A beállítások manuális megadása*

Használja ezt a módszert a rejtett hálózatok esetén.

#### **Csatlakozás vezeték nélküli Wi-Fi hálózatra:**

- 1. A nyomtató legyen bekapcsolt állapotban.
- 2. Koppintson a **Beállítások** lehetőségre.

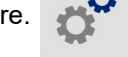

- 3. A *Beállítások* képernyőn válassza a **Csatlakozás** lehetőséget.
- 4. Koppintson a **Speciális hálózati beállítások** lehetőségre.
- 5. A listából válassza a **Wi-Fi** lehetőséget.
- 6. Koppintson az **IP beállítások** lehetőségre, majd koppintson az alábbiak egyikére.
	- **DHCP:** A DHCP címkiosztás dinamikus és a rendszer egy DNS-kiszolgálót használ a nyomtató IP-címéhez.
	- **Statikus:** A nyomtató IP-címének kézzel történő megadásához válassza a statikus címkiosztást.
- 7. Koppintson a vissza gombra a *Wi-Fi- képernyőre* való visszatéréshez.

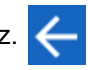

- 8. Töltse ki a hiányzó beállításokat a hálózati rendszergazda segítségével.
- 9. A visszatéréshez a kezdőképernyőre koppintson a **lettek** lehetőségre.

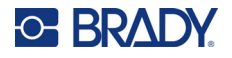

#### <span id="page-17-0"></span>**USB**

Számítógéphez USB 2.0-n keresztül történő kapcsolódáshoz csatlakoztassa a mellékelt USB-kábelt a nyomtatóhoz és a számítógéphez. Az USB-kábel csatlakoztatásakor a Brady Workstation szoftver automatikusan észleli a nyomtatót.

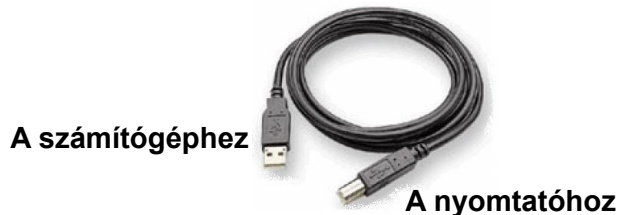

**Megjegyzés:** Ha nem Brady Workstation szoftvert használ, telepítenie kell a nyomtató illesztőprogramot. A részleteket lásd a nyomtatóhoz mellékelt USB-meghajtón található *Illesztőprogram-telepítési útmutató* PDF-fájlban.

## <span id="page-17-4"></span><span id="page-17-1"></span>**A Windows illesztőprogram telepítése**

Ha Brady Workstation szoftvert használ, akkor nem kell telepítenie a Windows illesztőprogramot.

A következők egyikének használatakor telepítenie kell a Windows illesztőprogramot.

- Régebbi Brady szoftverek, például a LabelMark.
- Harmadik féltől származó szoftver.
- Az Adatautomatizálás alkalmazás a Brady Workstation szoftverben.

A részleteket lásd a nyomtatóhoz mellékelt USB-meghajtón található *Illesztőprogram-telepítési útmutató* PDF-fájlban.

## <span id="page-17-3"></span><span id="page-17-2"></span>**Fogyóanyagok behelyezése vagy cseréje**

#### **Kompatibilis címkeanyagok és szalagok**

A BradyPrinter™ i5300 nyomtató csak a B30- és B33-sorozatú címke fogyóanyagokkal és a B30 sorozatú, 2-es vagy magasabb verziójú szalagkazettákat fogadja el. A kompatibilis alkatrészek jól láthatóan megjelennek  $V_{12}$  a tekercsen és a dobozon található cikkszámon.

A Brady címke fogyóanyagok és a szalagkazetták intelligens cellával rendelkeznek, így a nyomtató automatikusan felismeri a telepített címke fogyóanyagot és szalagot.

**Megjegyzés:** A fogyóanyagok cseréjekor a nyomtató be- vagy kikapcsolt állapotban lehet.

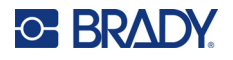

#### <span id="page-18-0"></span>**Szalag**

**A festékszalag-kazetta cseréje vagy betöltése:**

1. A szalag eltávolításához emelje fel a reteszt a szalagajtó kinyitásához és kihajtásához.

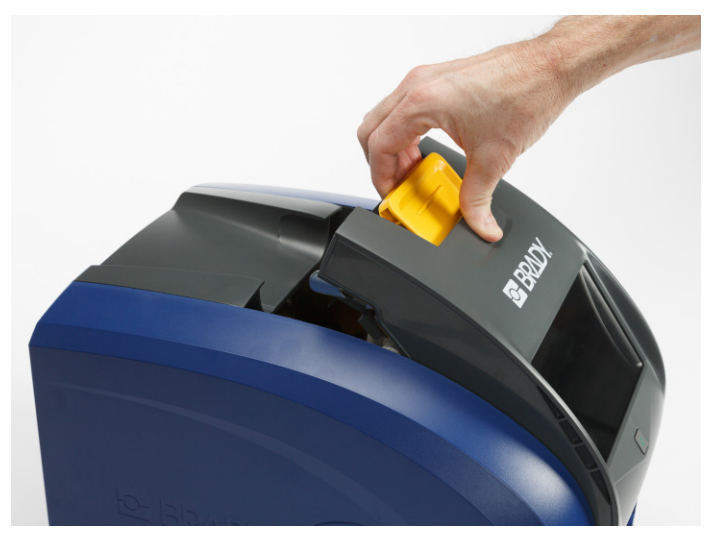

2. Nyomja meg a fület a festékszalag-kazetta kioldásához, majd emelje fel és ki a kazettát.

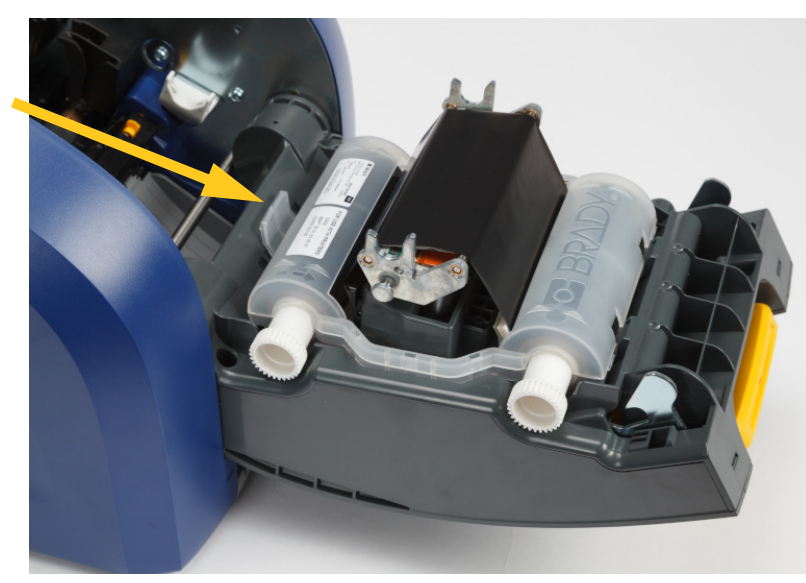

- 3. Helyezze a festékszalag-kazettát úgy, hogy a szalag a nyomtatófej felett legyen, és a dombornyomott Brady logó felfelé nézzen. Pattintsa be a helyére a kazettát. Egy kattanást hall, amikor az megfelelően beül.
- 4. Csukja be a szalagajtót, és nyomja le úgy, hogy a retesz a helyére pattanjon.
- 5. Ha a nyomtató alvó üzemmódban van, nyomja meg a **CO** gombot. A rendszer észleli a behelyezett fogyóanyagokat, beállítja a címke és festékszalag színét, és jelzi a címke méreteit és a fogyóanyag maradék mennyiségét.

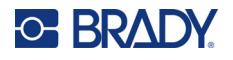

### <span id="page-19-0"></span>**Címke fogyóanyagok**

A kompatibilis fogóanyagokkal kapcsolatos információkért lásd: *["Kompatibilis címkeanyagok és](#page-17-3)  [szalagok", 11. oldal](#page-17-3)*.

#### **A címketekercs cseréje vagy betöltése:**

1. Emelje fel a reteszt a szalagajtó kinyitásához és kihajtásához.

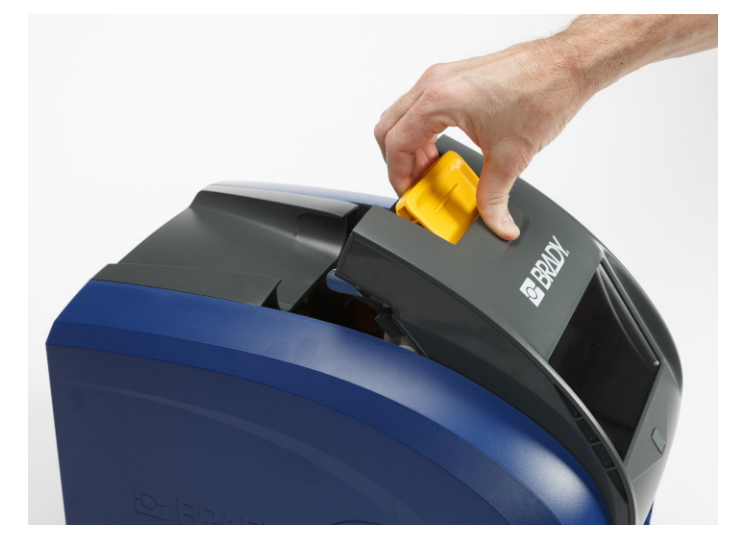

2. Nyissa ki a hátsó fedelet.

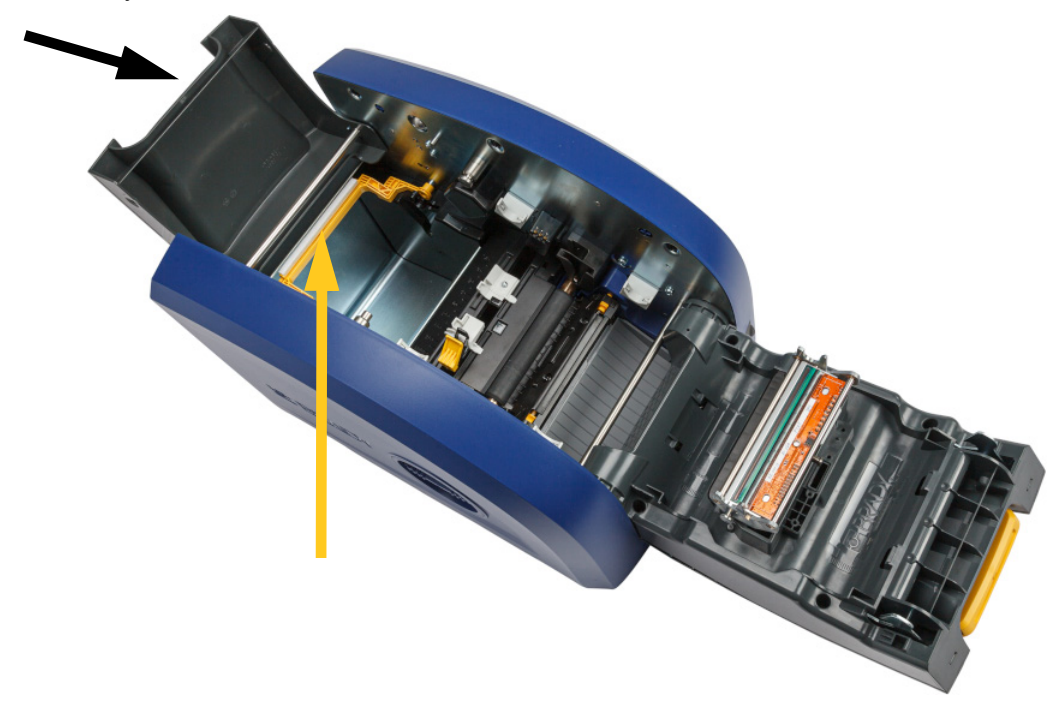

3. A sárga színű fogyóanyag törlőt tolja hátra, a fent látható módon.

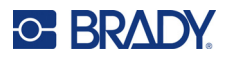

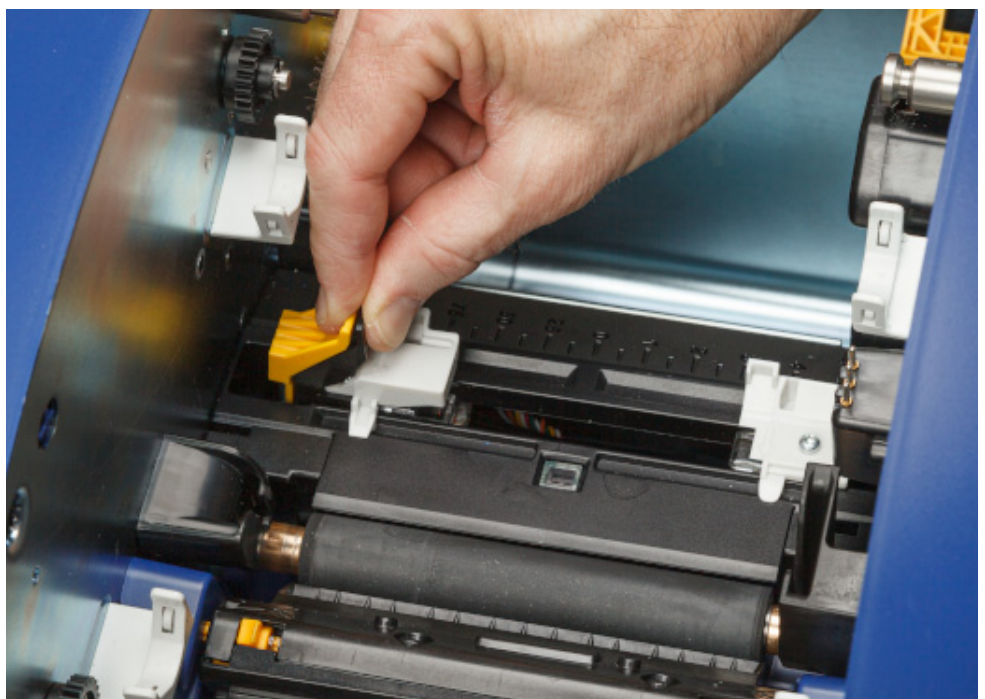

4. Nyomja össze a sárga és fekete füleket a címke fogyóanyag vezetőin, és csúsztassa őket teljesen nyitott helyzetbe.

- 5. Távolítsa el a meglévő fogyóanyagot, ha van. Fogja meg a címketekercset, és felfelé óvatosan húzza ki a szalagtartóból.
- 6. Irányítsa be az új tekercset úgy, hogy az orsó tetején kimenő címkék a nyomtató eleje és a nyúlfülek felé álljanak a bal oldalon. Helyezze be az új tekercset a szagtartóba. Ellenőrizze, hogy címketekercsen lévő intelligens cella a címkefalon lévő leolvasóhoz képest jól helyezkedjen el.

**Intelligens cella**

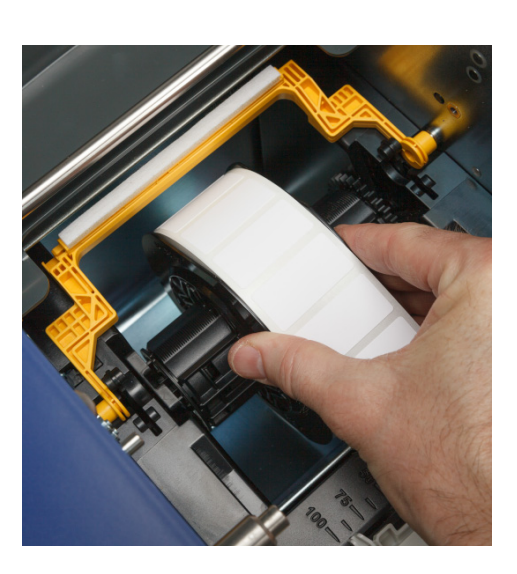

**olvasó**

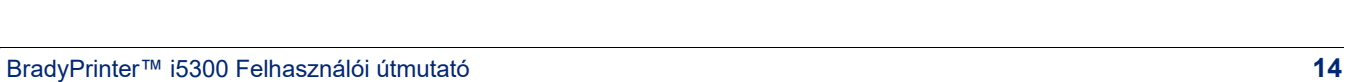

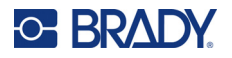

7. Nyomja össze a sárga és fekete füleket a címke fogyóanyag vezetőin, és csúsztassa szét a vezetőket.

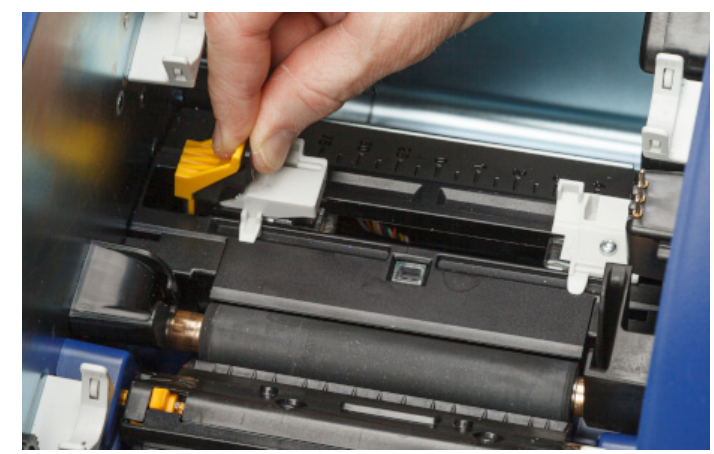

8. Húzza ki a címkék elülső végét a tekercs tetejéből, amíg az éppen túlhalad a fekete gumihengeren, de nem tovább. Széles címkék esetén ügyeljen rá, hogy a címke fogyóanyag vezetők alá adagolja be azokat.

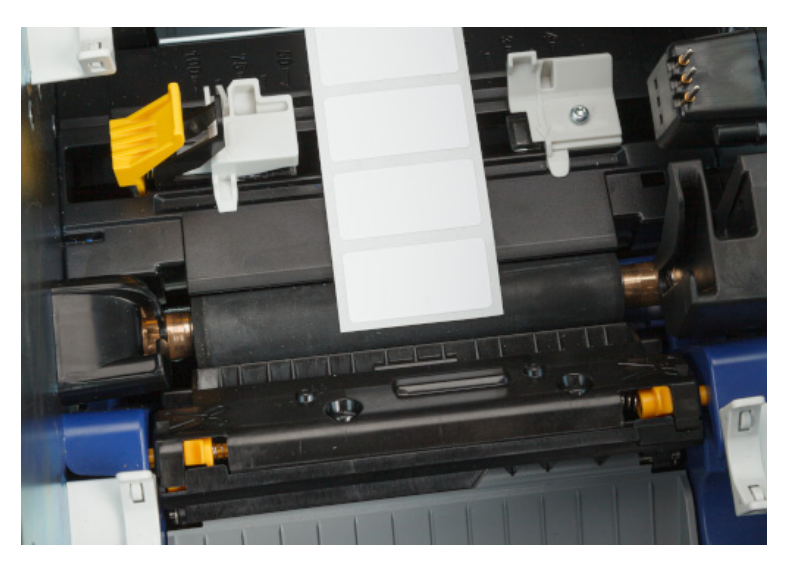

**Helyes**

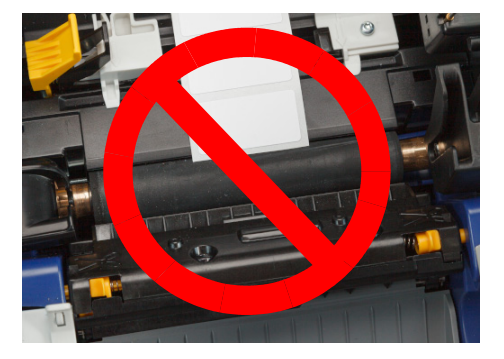

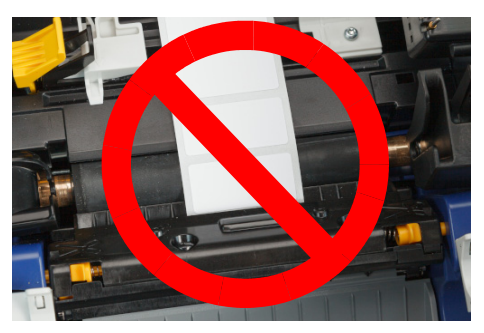

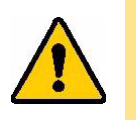

VIGYÁZAT! A címkék beszorulhatnak a nyomtatóban, ha túlságosan elől vagy hátul vannak elindítva.

9. Nyomja össze a címke fogyóanyag vezetőinek sárga és fekete fülét, és csúsztassa össze a vezetőket, amíg vezetők alatti címkékkel hozzá nem érnek a címkehordozó széléhez.

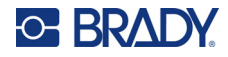

10. Folytonos címke fogyóanyagok használata esetén mozgassa a fogyóanyagtörlőt a helyére úgy, hogy az a címkén nyugodjon. Ne helyezze a törlőt a címkékre, ha előrevágott fogyóanyagot használ.

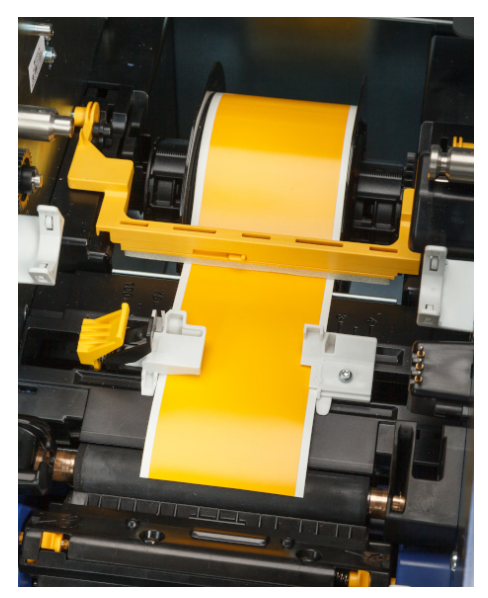

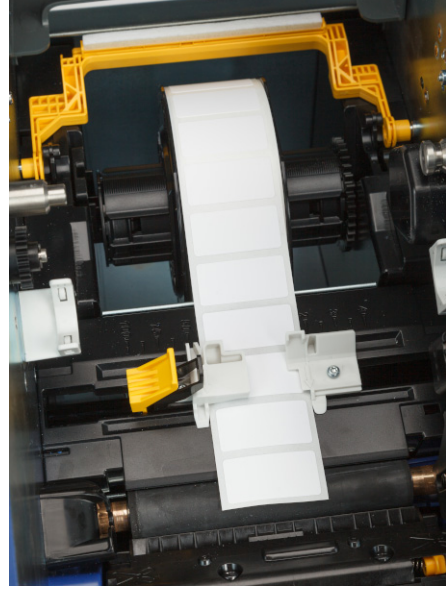

- 11. Zárja be és reteszelje a szalagajtót, majd zárja le a hátsó fedelet.
- 12. Ha a nyomtató alvó üzemmódban van, nyomja meg a **CO**gombot. A rendszer észleli a behelyezett fogyóanyagokat, beállítja a címke és festékszalag színét, és jelzi a címke méreteit és a fogyóanyag maradék mennyiségét.

## <span id="page-22-0"></span>**Nyomtatóbeállítások**

A nyomtató első bekapcsolásakor az érintőképernyőn megjelenő utasítások végigvezetik azokon a beállításokon, amelyeket a nyomtató első használatakor konfigurálni kell. A következő fejezetek részletesen bemutatják ezeket a beállításokat, ha a jövőben módosítania kell azokat, és útmutatást adnak néhány további beállításról, amelyeket figyelembe kell venni a nyomtató beállításakor.

Az érintőképernyő használatának bemutatóját lásd: *"Az érintőképernyő [használata", 25. oldal](#page-31-2)*. A nyomtatási beállításokat lásd: *["Nyomtatási beállítások módosítása", 34. oldal](#page-40-3)*.

Az energiatakarékos üzemmóddal kapcsolatos információkat lásd: *["Energiatakarékos üzemmód", 6. oldal](#page-12-2)*.

#### <span id="page-22-1"></span>**Nyelv**

**Az érintőképernyőn megjelenő szöveg nyelvének a beállítása:**

1. A bekapcsolt nyomtatón érintse meg a **Settings (Beállítások)** lehetőséget.

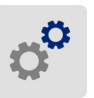

2. Koppintson a **Rendszerkonfiguráció**, majd a **Nyelv** lehetőségre.

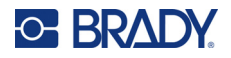

- 3. Koppintson a kívánt nyelvre. Az összes elérhető nyelv megtekintéséhez görgetnie kell. Ehhez érintse meg a képernyőt, és húzza lefelé vagy felfelé az ujját.
- 4. Koppintson a  $\leftarrow$  lehetőségre az előző képernyőre való visszatéréshez.

#### <span id="page-23-0"></span>**Billentyűzetek**

A nyomtató egy billentyűzetet jelenít meg a képernyőn, amikor adatokat kell beírnia, például a nyomtató elnevezésekor. Mivel a különböző nyelvek különböző karakterkészleteket használnak, különböző karakterkészletekkel rendelkező billentyűzetekre lehet szükség. Alapértelmezés szerint a nyomtató a nyelvbeállításhoz megfelelő billentyűzetet használja. Például, ha a nyomtató nyelve egyszerűsített kínaira van állítva, a nyomtató automatikusan egyszerűsített kínai karakterekkel rendelkező billentyűzetet fog megjeleníteni. Ha csak az alapértelmezett billentyűzetet kívánja használni, nem kell módosítania semmilyen billentyűzetbeállítást.

#### **Billentyűzetek kiválasztása:**

1. A kezdőlapon érintse meg a **Beállítások** lehetőséget.

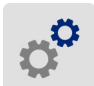

- 2. Koppintson a **Rendszerkonfiguráció**, majd a **Virtuális billentyűzet** lehetőségre. Megjelenik a támogatott billentyűzetek listája.
- 3. Jelölje be az azon nyelvekhez tartozó jelölőnégyzeteket, amelyeket elérhetővé kíván tenni a nyomtató használatakor. Több billentyűzetet is kiválaszthat. Az (a nyomtató nyelvének megfelelő) alapértelmezett billentyűzet látható a lista tetején, és ennek kijelölése nem törölhető.

A billentyűzet későbbi használatakor az alapértelmezett billentyűzet jelenik meg. Koppintson a földgömb ikonra a váltáshoz egy másik engedélyezett billentyűzetre. Minden alkalommal, amikor a földgömb ikonra koppint, a kijelző egy másik engedélyezett billentyűzetre vált.

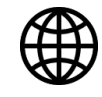

Egy fizikai billentyűzet csatlakoztatásához lásd: *"Külső [hardver", 36. oldal](#page-42-3)*.

#### <span id="page-23-1"></span>**Mértékegységek**

Állítsa be a milliméter vagy hüvelyk mértékegységet.

#### **A mértékegység beállítása:**

1. A kezdőlapon érintse meg a **Beállítások** lehetőséget.

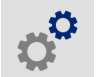

- 2. Koppintson a **Rendszerkonfiguráció**, majd a **Mértékegység** lehetőségre.
- 3. Érintse meg a **Milliméter** vagy a **Hüvelyk** lehetőséget.
- 4. Koppintson a  $\leftarrow$  lehetőségre az előző képernyőre való visszatéréshez.

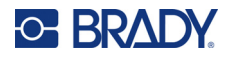

#### <span id="page-24-0"></span>**Dátum és idő**

Állítsa be a nyomtató óráját az aktuális dátumnap és időpontnak megfelelően.

#### **A dátum és időpont beállítása:**

1. A kezdőlapon érintse meg a **Beállítások** lehetőséget.

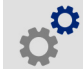

- 2. Koppintson a **Rendszerkonfiguráció**, majd a **Dátum és időpont** lehetőségre. A képernyő bal oldalán megjelennek az aktuális beállítások.
- 3. A beállítások módosításához érintse meg a jobb oldalon lévő gombokat.
	- **24 órás formátum használata:** A kapcsolót megérintve válthat a 24 órás és a 12 órás (DE és DU) kijelzési formátumok között. A kapcsoló piros színe a 12 órás formátumot jelzi. A kapcsoló zöld színe a 24 órás formátumot jelzi.
	- **A dátum beállítása:** Érintse meg a kijelzőn a dátum gombokat. A dátum módosításához érintsen meg egy elemet és válasszon ki egy új értéket, vagy használja az elem alatt és felett található nyílgombokat.
	- **Az időpont beállítása:** Érintse meg a kijelzőn az időpont gombokat. Az időpont módosításához érintsen meg egy elemet és válasszon ki egy új értéket, vagy használja az elem alatt és felett található nyílgombokat.
- 4. Koppintson a **lehetőségre az előző képernyőre való visszatéréshez.**

#### <span id="page-24-2"></span><span id="page-24-1"></span>**Tárhely helye**

Válassza ki, hogy a nyomtató memóriából vagy USB-meghajtóról férjen hozzá a fájlokhoz.

#### **A tárhely helyének beállítása:**

1. A kezdőlapon érintse meg a **Beállítások** lehetőséget.

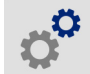

- 2. Koppintson a **Rendszerkonfiguráció**, majd a **Tárhely helye** lehetőségre.
- 3. Koppintson a kívánt értékre.
	- **Belső memória:** Válassza ezt az opciót, ha a nyomtató USB-kábellel vagy hálózaton keresztül van közvetlenül csatlakoztatva a számítógéphez. Amikor a Brady Workstation szoftverből nyomtat egy címkét, és a *Tárolás* lehetőséget választja, a nyomtatási fájl a nyomtató belső memóriájába kerül elküldésre. Amikor a kezdőképernyőn a *Fájlok* lehetőségre koppint, a nyomtató a belső memóriából éri el a fájlok listáját.
	- **Külső tárhely:** Válassza ezt az opciót, ha egy BradyPrinter™ i5300 nyomtatóról fájlokat visz át egy másikra. Helyezze be az USB-meghajtót a nyomtató USB-portjába. Amikor a Brady Workstation szoftverből nyomtat egy címkét, a nyomtatási fájl az USB-meghajtóra lesz elküldve. Amikor a kezdőképernyőn a *Fájlok* lehetőségre koppint, a nyomtató az USB-meghajtóról éri el a fájlok listáját.
- 4. Koppintson a  $\leftarrow$  lehetőségre az előző képernyőre való visszatéréshez.

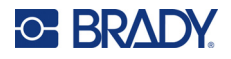

#### <span id="page-25-2"></span><span id="page-25-0"></span>**Igény szerinti nyomtatás**

Az igény szerinti nyomtatás esetén a nyomtató az érintőképernyőn való bevitelre vár, mielőtt kinyomtatná a következő címkét a fájlban. Ha az *Igény szerinti nyomtatás* ki van kapcsolva, a rendszer a fájlban található összes címkét kinyomtatja anélkül, hogy a címkék között várakozna.

**Igény szerinti nyomtatás engedélyezése:**

1. A kezdőlapon érintse meg a **Beállítások** lehetőséget.

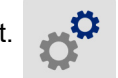

- 1. Koppintson a **Nyomtatási beállítások** lehetőségre.
- 2. Az **Igény szerinti nyomtatás** jobb oldalán koppintson a kapcsolóra a beállítás módosításához. Ha a kapcsoló piros, akkor ki van kapcsolva. Ha a kapcsoló zöld, akkor be van kapcsolva.

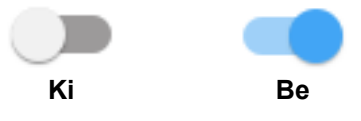

Ha az *Igény szerinti nyomtatás* engedélyezve van, a sárga Start gombra koppintásra az összes címke helyett csak egy címke lesz kinyomtatva.

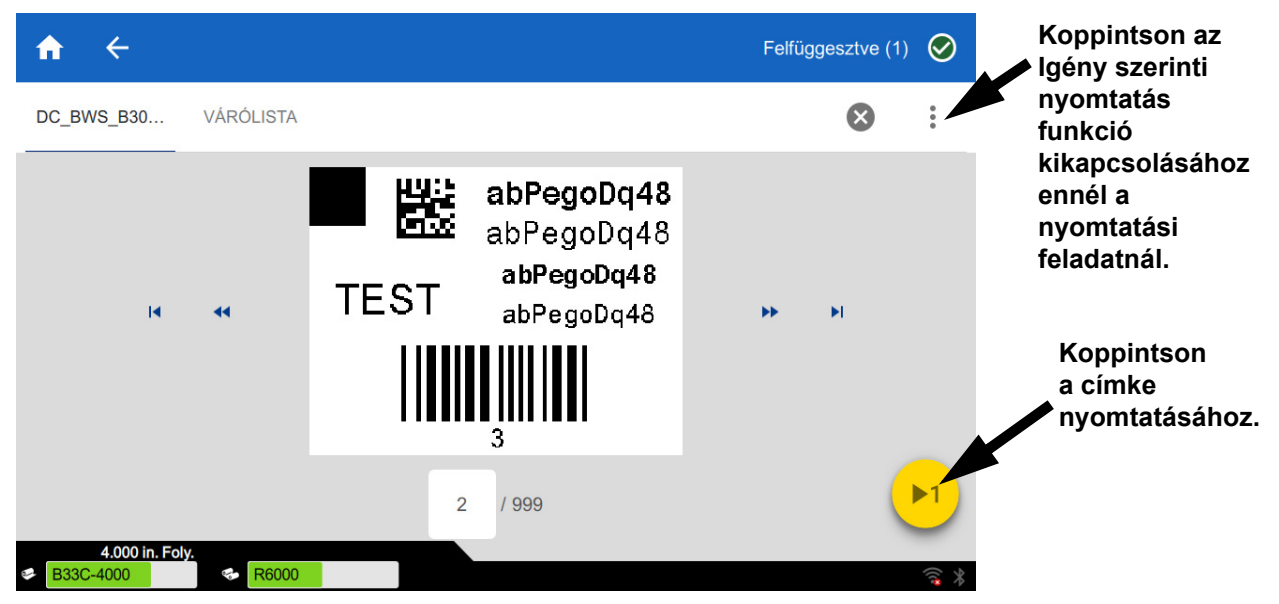

#### **Az** *Igény szerinti nyomtatás* **felülírásához és az összes maradék címke nyomtatásához:**

- 1. Koppintson a sárga körre a nyomtatás szüneteltetéséhez.
- 2. Koppintson a három pontra a jobb felső sarokban.
- 3. Kapcsolja ki az *Igény szerinti nyomtatás* funkciót ehhez a nyomtatási feladathoz.

#### <span id="page-25-1"></span>**Nyomtató neve**

A nyomtató neve akkor jelenik meg, amikor egy számítógép a nyomtatót keresi a Wi-Fi-kapcsolaton keresztül.

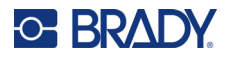

#### **A nyomtató nevének módosítása:**

1. A bekapcsolt nyomtatón érintse meg a **Settings (Beállítások)** lehetőséget.

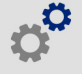

2. Érintse meg a **Karbantartás**, majd a **Nyomtató neve** lehetőséget. A nyomtató egy billentyűzetet jelenít meg.

A nyomtató neve csak az A–Z, a–z, 0–9 és - karaktereket tartalmazhat. A nyomtató a nyomtatóhoz engedélyezett billentyűzetektől függetlenül a megengedett karakterekkel rendelkező billentyűzetet jelenít meg.

- 3. Használja az érintőképernyőn lévő billentyűzetet a nyomtató nevének megadásához.
- 4. Ha befejezte, érintse meg a **getter-de** gombot.

A Brady Workstation szoftver Wi-Fi-vel való használata esetén ez a név jelenik meg a nyomtató kiválasztásakor. További információk: *["A címkék létrehozására szolgáló szoftver", 8. oldal](#page-14-0)* és *["A nyomtató csatlakoztatása", 8. oldal](#page-14-1)*.

## <span id="page-26-0"></span>**A címke- és festékszalag-kazetták újrahasznosítása**

A kazetták a helyi előírásoknak megfelelően hasznosíthatók újra. Az újrahasznosítás előtt az elhasznált kazettákat szét kell húzni az egyes összetevők eltávolítása érdekében, amelyeket ezután a megfelelő újrahasznosító tárolókba kell elhelyezni.

#### **Szükséges anyagok:**

- 9/32 hüvelykes vagy 1/4 hüvelykes (szalag), illetve 5/32 hüvelykes (címke) laposfejű csavarhúzó
- Munkavédelmi szemüveg
- Munkavédelmi kesztyű

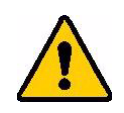

VIGYÁZAT! A kazetta szétszerelésekor mindig használjon egyéni védőeszközt (PPE).

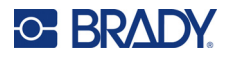

### <span id="page-27-0"></span>**A festékszalag-kazetta szétszerelése**

#### **A szalag szétszerelése:**

1. A hüvelykujja körmét vagy a csavarhúzó lapját használva nyomja meg a műanyag rögzítőfüleket úgy, hogy a kazetta kioldjon.

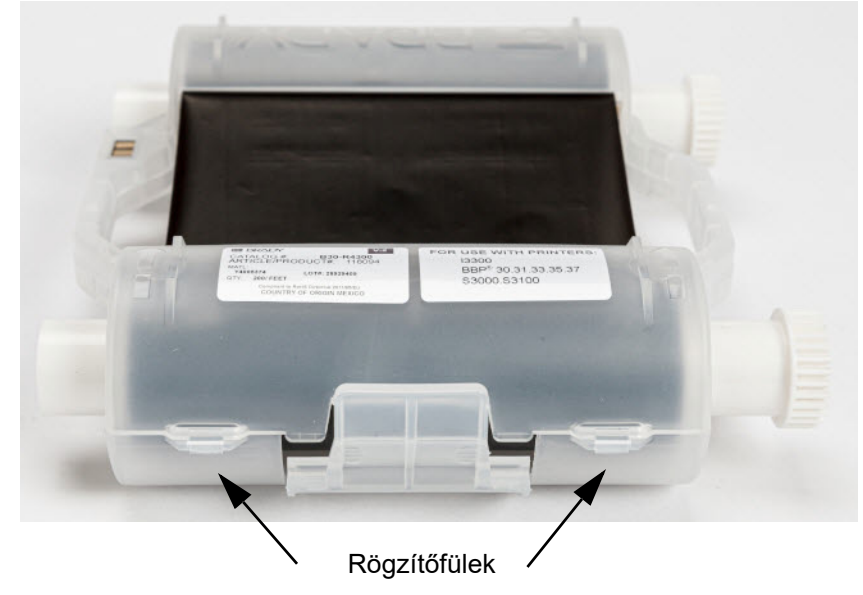

2. A csavarhúzó lapját helyezze a fülek mellé a kazetta két érintkező fele mentén, és óvatosan húzza szét a feleket.

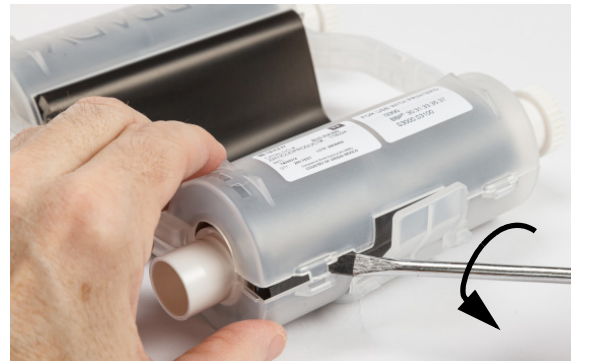

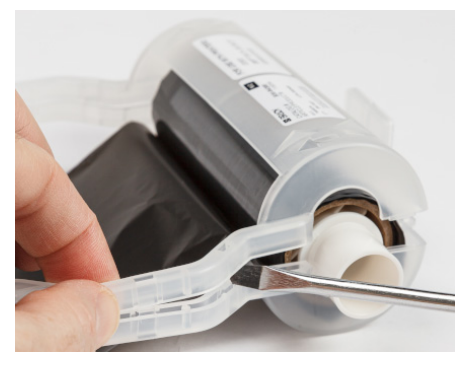

Ezt a műveletet ismételje meg a kazetta mindkét oldalán, amíg a fülek ki nem oldanak, és a kazetta ki nem nyílik.

- 3. Az intelligens cellát csúsztassa ki a rekeszéből.
- 4. A szalagot tekercselje le az orsókról, és a szalag végét fejtse le a karton tengelyekről.
- 5. A szalagorsókat távolítsa el a karton tengely közepéről.

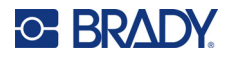

#### <span id="page-28-0"></span>*Alkatrészek újrahasznosítása*

Ezeket az alkatrészeket az alábbi útmutatás szerint kell eltávolítani a kazettáról és újrahasznosítani.

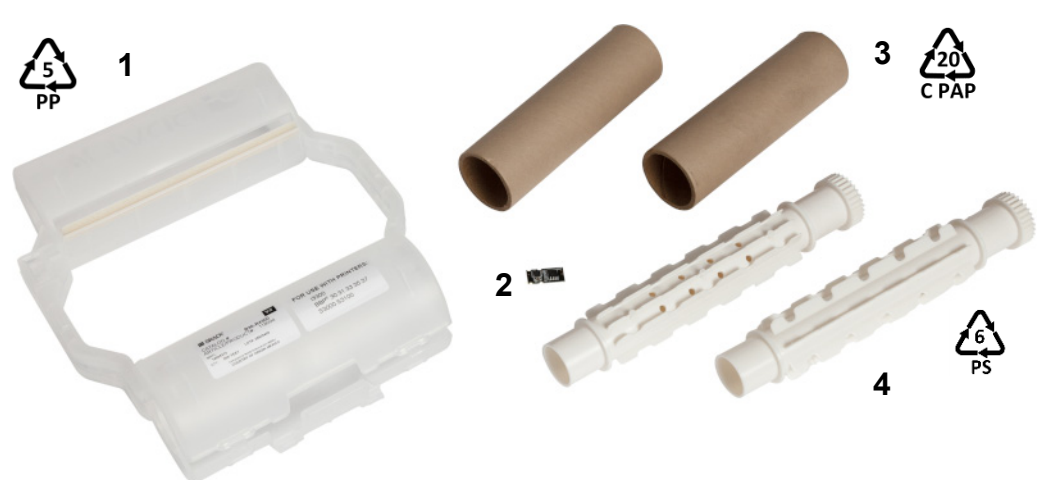

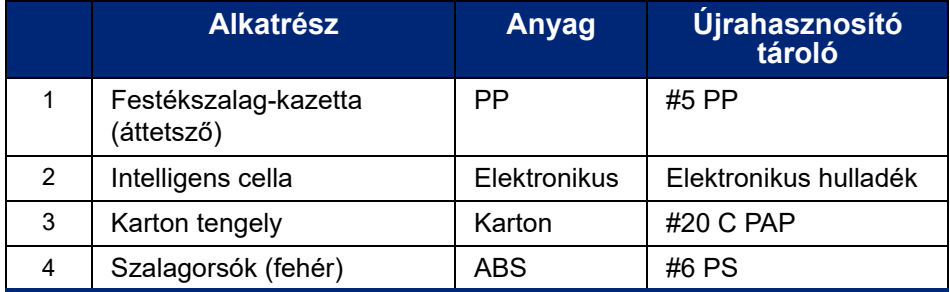

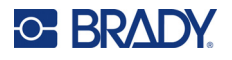

#### <span id="page-29-0"></span>**A címkekazetta szétszerelése**

#### **A címkekazetta szétszerelése:**

- 1. Hüvelykujjaival egyszerre nyomja meg a **kioldófüleket** és a hengert előrefelé, amíg a fülek ki nem oldanak és el nem engedik a középső hengert.
- 2. A meglazított hengert húzza le a címkekazettáról.
- 3. A csavarhúzó lapját az **intelligens cella tartó** mellé helyezve fejtse le a tartót a hengerről.
- 4. Az intelligens cellát távolítsa el a műanyag tartóról.

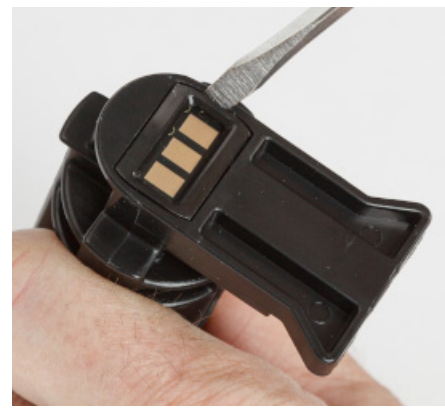

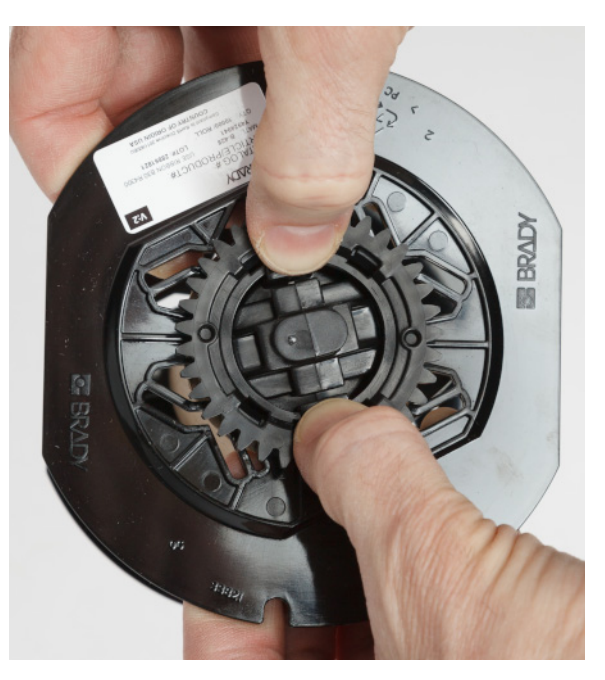

- 5. A csavarhúzó lapját nyomja a lapos kazettavezetők és a **végzáró kupak** közé. A csavarhúzót fordítsa el, és folytassa ezt a műveletet a kupak körül, amíg az le nem jön.
- 6. Ismételje meg ezt a műveletet a kazetta mindkét végén.
- 7. Távolítsa el a kartoncsövet úgy, hogy a tengely közepét kinyomja a csőből vagy a csövet levágja a tengelyről.

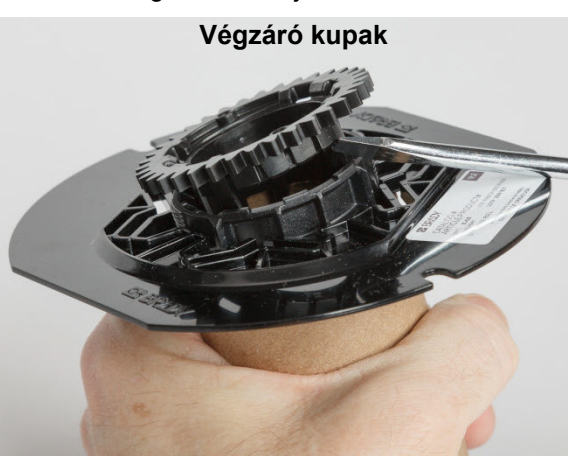

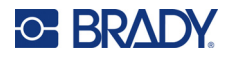

#### <span id="page-30-0"></span>*Alkatrészek újrahasznosítása*

Ezeket az alkatrészeket az alábbi útmutatás szerint kell eltávolítani a kazettáról és újrahasznosítani.

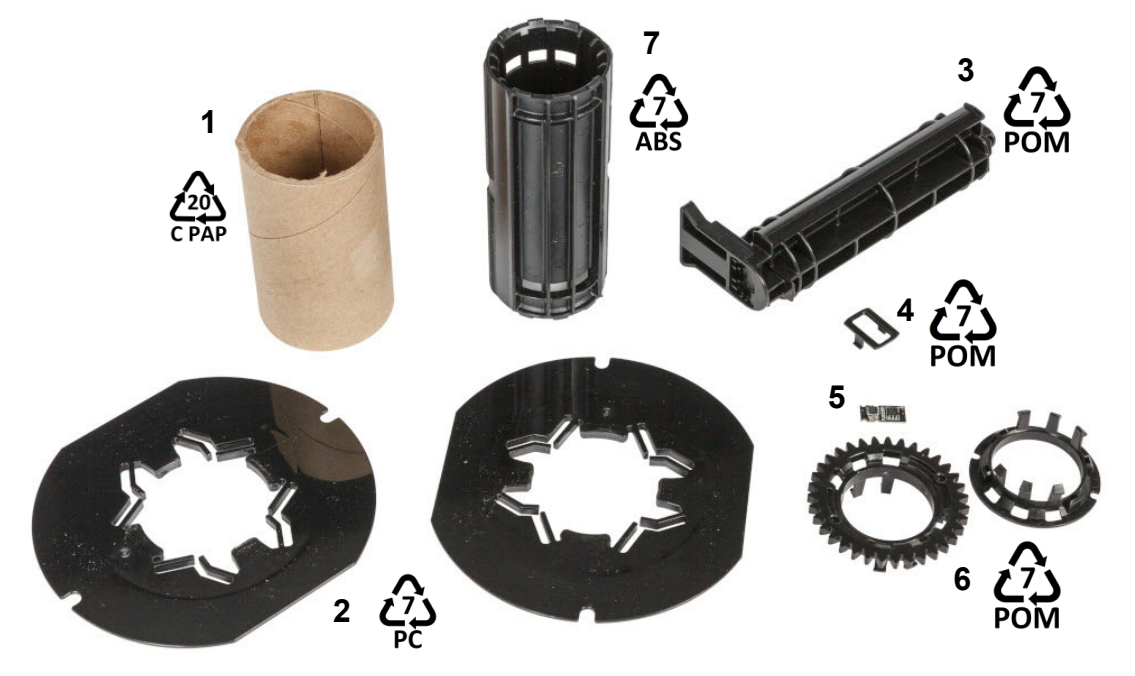

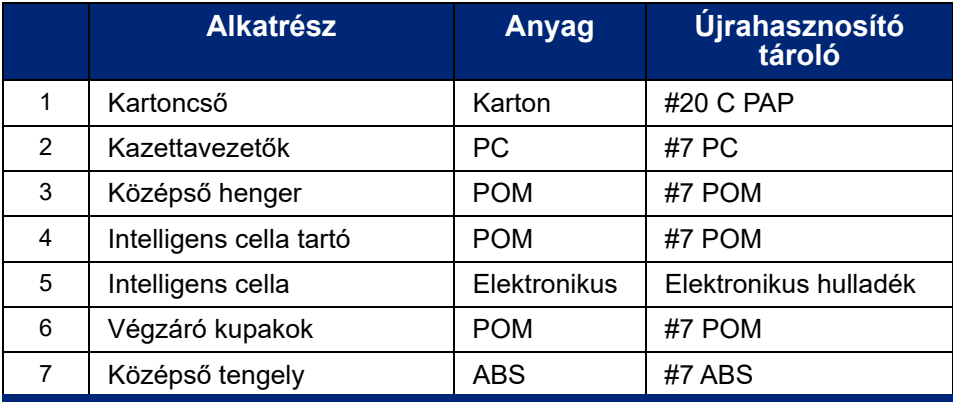

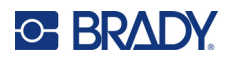

## <span id="page-31-0"></span>**3 Általános használat**

## <span id="page-31-2"></span><span id="page-31-1"></span>**Az érintőképernyő használata**

A nyomtató érintőképernyője többek között a beállítások elvégzésére, az állapot ellenőrzésére, illetve a címkék nyomtatására használható. A választáshoz az ujjával érintse meg a képernyőt.

**Megjegyzés:** Ne használjon erre tollat vagy más éles tárgyat. Ezek ugyanis tönkretehetik az érintőképernyő felszínét. Ha érintőtollat (cikkszám: STYLUS-CAP) használ, ügyeljen rá, hogy csak a puha gumi véget használja.

**1 2**  $\overline{\mathbf{C}}$ i5300-JZ1 Kész  $\varnothing$ 

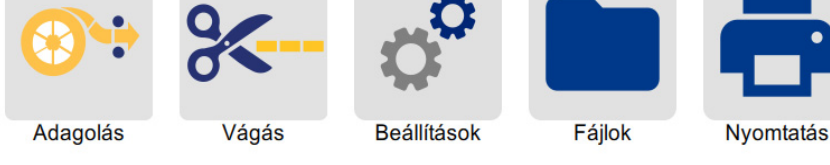

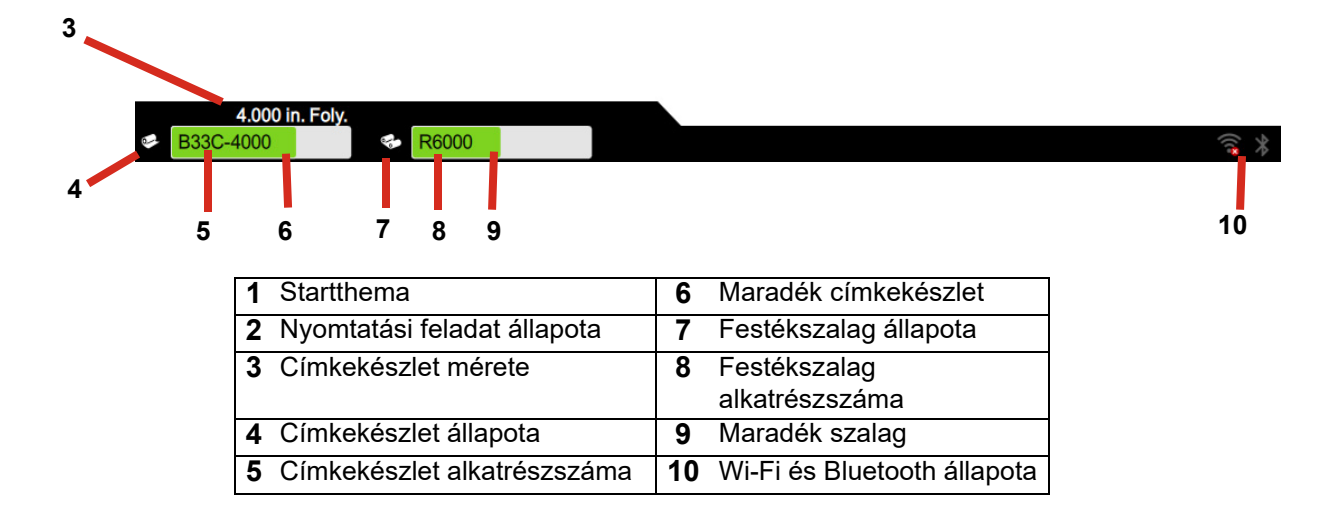

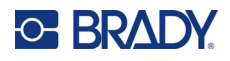

## <span id="page-32-0"></span>**Navigáció és állapotjelző sáv**

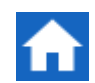

A kezdőgombra kattintva bármikor visszatérhet a kezdőképernyőre.

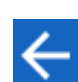

A menük közötti navigáláskor a vissza gombra kattintva léphet az előző képernyőre.

A kezdőképernyő alján lévő állapotsoron található nyomtató- és anyagállapot ikonok az alábbi információkat nyújtják.

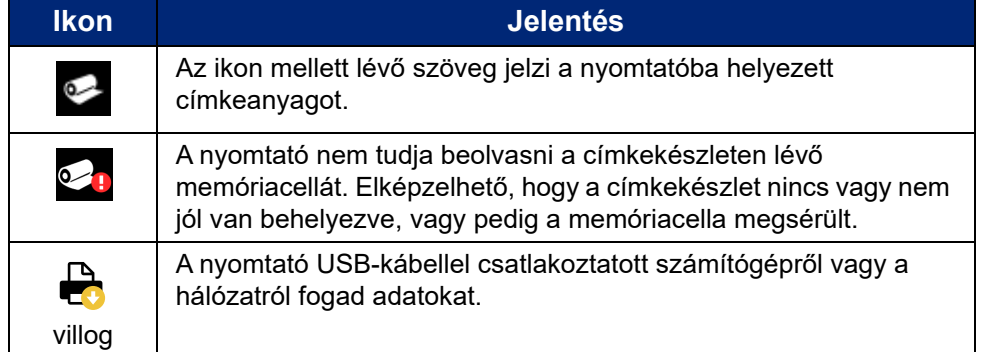

#### <span id="page-32-1"></span>**Anyag részletek**

A behelyezett fogyóanyagokra vonatkozó részletes információkért az állapotsoron a címke vagy a festékszalag alkatrészszámára kattintva nyissa meg az *Anyag részletek* képernyőt.

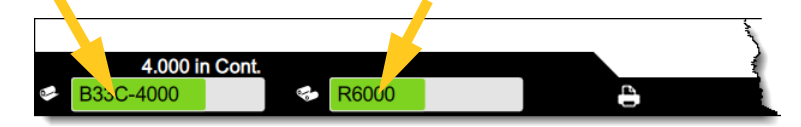

Az *Anyag részletes adatai* képernyő bezárásához kattintson a jobb felső sarokban lévő X jelre.

## <span id="page-32-2"></span>**Címkék létrehozása**

Címkék létrehozása a Brady Workstation szoftver használatával. Amikor először létrehoz egy címkefájlt, meg kell adni a nyomtatót is. Ez lehetővé teszi a szoftver számára, hogy nyomtatóspecifikus funkciókat biztosítson. A szoftver automatikusan érzékeli a nyomtatóba helyezett festékszalagot és címkét.

A szoftver használatára vonatkozó segítségért lásd a szoftverhez kapott dokumentációt.

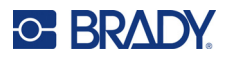

## <span id="page-33-0"></span>**Fájlok tárolása a nyomtatón**

A Brady Workstation szoftver használatával a kinyomtatandó fájlokat azonnal elküldheti vagy eltárolhatja a nyomtatón, így szükség esetén akkor is kinyomtathatók, ha a kezelőnek nincs hozzáférése a Brady Workstation szoftverhez.

A Brady Workstationról való azonnali nyomtatáshoz, lásd: *["Nyomtatás szoftverb](#page-33-2)ől", 27. oldal*.

#### **Fájlok tárolása a nyomtatón:**

- 1. Győződjön meg róla, hogy a *Tárhely helye* beállítás a nyomtatón a kívánt módon van megadva. Ha *Külső tárhely* van beállítva, ellenőrizze, hogy van-e csatlakoztatva USBmeghajtó a nyomtatóhoz. (Lásd: *["Tárhely helye", 18. oldal](#page-24-2)*.)
- 2. A Brady Workstation szoftverben nyissa meg a fájlt, és lépjen a **Nyomtatás** képernyőre. A szoftver lehetőséget nyújt a fájl kinyomtatására vagy a nyomtatón való tárolására. A részleteket lásd a Brady Workstation szoftver súgójában.
- 3. Válassza a fájl nyomtatón való tárolásának lehetőségét.
- 4. Kattintson a tárolás gombra, és kérésre adja meg a fájl nevét.
- 5. Ha elkészült, a fájlt a nyomtató megadott helyére menti: a belső tárhelyre vagy a nyomtató USB-meghajtójára. A fájl kinyomtatásához lásd: *["Nyomtatás a nyomtatóból", 28. oldal](#page-34-0)*.

#### **Fájl törlése:**

- 1. A nyomtató kezdőképernyőjén koppintson a **Fájlok** lehetőségre.
- 2. Keresse meg a törölni kívánt fájlt. Lásd: *["A fájllista használata", 31. oldal](#page-37-0)*.
- 3. Érintse meg a fájlt a kiválasztásához, majd koppintson a **lettőségre**.
- 4. Koppintson a lehetőségre.

## <span id="page-33-1"></span>**Címkék nyomtatása**

Ahhoz, hogy címkéket hozzon létre, szerkesszen vagy nyomtasson, címkéző szoftvert kell telepítenie a számítógépre. A szoftver telepítésére és használatára vonatkozó utasításokat a címkéző szoftver dokumentációjában találja. Bővebb információért lásd: *["Kompatibilis szoftver", 2. oldal](#page-8-2)*.

A címkék nyomtatása során tartsa szem előtt a következőket:

- A kiválasztott vágási beállítás függvényében a nyomtató a címkék között vagy a feladat elvégzését követően elvágja a hordozóanyagot. További információk: *["Nyomtatási beállítások](#page-40-1)  [módosítása", 34. oldal](#page-40-1)* és *["Vágási beállítások", 35. oldal](#page-41-2)*.
- Amennyiben nem helyezett be címke fogyóanyagot vagy festékszalagot, a nyomtatás nem indul el, és a rendszer kéri, hogy helyezzen be címkét vagy festékszalagot.
- Ha nyomtatás közben kinyitja a szalagajtót, a nyomtatás leáll, és egy üzenet felkéri a szalagajtó bezárására. A nyomtatás folytatásához koppintson a nyomtatás képernyőn található lejátszás gombra.

#### <span id="page-33-2"></span>**Nyomtatás szoftverből**

A legegyszerűbb nyomtatási forgatókönyv a nyomtatás megkezdése a Brady Workstation szoftverben, ami után a fájlban található összes címke azonnal kinyomtatásra kerül.

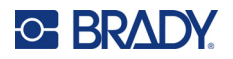

#### **Nyomtatás:**

- 1. Győződjön meg arról, hogy az *Igény szerinti nyomtatás* funkció a nyomtató beállításaiban ki van kapcsolva. Lásd: *["Igény szerinti nyomtatás", 19. oldal](#page-25-2)*.
- 2. Nyissa meg a fájlt a Brady Workstationben, és kezdje meg a nyomtatást. A rendszer a fájl összes címkéjét kinyomtatja, a kezelő közreműködése nélkül. Az érintőképernyő nyomtatás közbeni használatához lásd: *["A Nyomtatás képerny](#page-36-0)ő használata", 30. oldal*.

**Megjegyzés:** A Brady Workstation szoftverből is küldhet fájlokat egy USB-meghajtóra vagy a nyomtató belső tárhelyére. Lásd: *["Fájlok tárolása a nyomtatón", 27. oldal](#page-33-0)*.

#### <span id="page-34-0"></span>**Nyomtatás a nyomtatóból**

Ez a módszer a leghatékonyabb a leggyakrabban nyomtatott fájlok esetében. A nyomtatófájloknak a nyomtatón vagy az USB-meghajtón kell lenniük eltárolva. A fájlok nyomtatáshoz való tárolásához lásd: *["Fájlok tárolása a nyomtatón", 27. oldal](#page-33-0)*.

#### **Nyomtatás indítása a nyomtatóról:**

1. A kezdőképernyőn koppintson a **Nyomtatás** gombra.

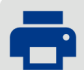

- 2. Koppintson a nyomtatandó fájlra vagy fájlokra. A fájl a kiválasztott sorrendben kerülnek a nyomtatási sorba. További információért a fájllista használatáról, beleértve a keresést és a rendezést is, lásd: *["A fájllista használata", 31. oldal](#page-37-0)*.
- 3. Koppintson a nyomtatás gombra a jobb felső sarokban.

További részletekért lásd: *["A Nyomtatás képerny](#page-36-0)ő használata", 30. oldal*.

#### <span id="page-34-1"></span>**Címkék adagolása és vágása**

Ha olyan címkét helyez be, amelynek elülső széle durván van vágva, javasolt a címke adagolása és vágása. Olyan részfeladat esetén is érdemes adagolni és vágni, amelyet el kell távolítani a nyomtatóból.

#### **Címke fogyóanyag adagolása és vágása:**

1. A címke fogyóanyag továbbításához érintse meg az érintőképernyő **Adagolás** gombját. Lehet, hogy többször rá kell koppintania, amíg a kívánt fogyóanyaghossz ki nem lez adagolva a nyomtatóból.

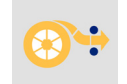

- **Megjegyzés:** Előrevágott címkék esetén az anyag a következő előrevágott címke vágási pozíciójáig tolódik előre. A folytonos címkék esetén a fogyóanyag két hüvelyknyit halad előre az *Adagolás* gomb minden megkoppintásakor.
- 2. Szükség szerint az érintőképernyőn koppintson a **Vágás** lehetőségre. A nyomtató elvágja a címkét.

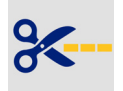

#### <span id="page-34-2"></span>**Kétoldalas zsugorcsövek nyomtatása**

A BradyPrinter™ i5300 nyomtató a kétoldalas zsugorcsövek két oldalára a vezető zsugorcső miatti veszteség nélkül tud nyomtatni. Kétoldalas zsugorcsövek nyomtatásakor az egyik oldal nyomtatása közvetlenül a tekercsről történik. A második oldal nyomtatásához a feladat végén a készülék levágja a címke fogyóanyagot, majd a levágott nyomtatott zsugorcső szalagot a nyomtató hátulján beadagolja a második nyomtatáshoz.

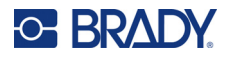

Kétoldalas Brady zsugorcsöveket használjon, amelyek cikkszáma B33D-vel kezdődik.

#### **Kétoldalas zsugorcsövek nyomtatása:**

- 1. Kezdje meg a nyomtatást. Lásd: *["Nyomtatás szoftverb](#page-33-2)ől", 27. oldal* vagy *["Nyomtatás a](#page-34-0)  [nyomtatóból", 28. oldal](#page-34-0)*.
- 2. Ha az első oldal elkészült, a nyomtató egy üzenetet jelenít meg. Koppintson a **Vágás** lehetőségre az üzenetben a nyomtatott zsugorcső levágáshoz.
- 3. Nyissa ki a szalagajtót és a hátsó fedelet.
- 4. Tolja hátra a nyomtatatlan fogyóanyag elülső szélét ki a vezetőkből és vissza a tekercsre, de magát a tekercset ne vegye ki. Ezzel kiüríti a nyomtatási utat.

**Megjegyzés:** A görgőnek a fogyóanyag nyílásban kell maradnia, különben a nyomtató a szalag elfogyását jelzi.

- 5. Vezesse át a zsugorcsőszalagot a fogyóanyag vezetőkön, és húzza előre, hogy az elülső vége éppen a fekete gumigörgőn túl érjen. Ha a zsugorcsőszalag hosszú, akkor a hátulsó végét átvezetheti a nyomtató hátulján lévő nyílásba.
	- Az elülső végnek a nyomtatási sorozat első zsugorcsövének kell lennie.
	- A nyomtatott oldalnak lefelé kell néznie.

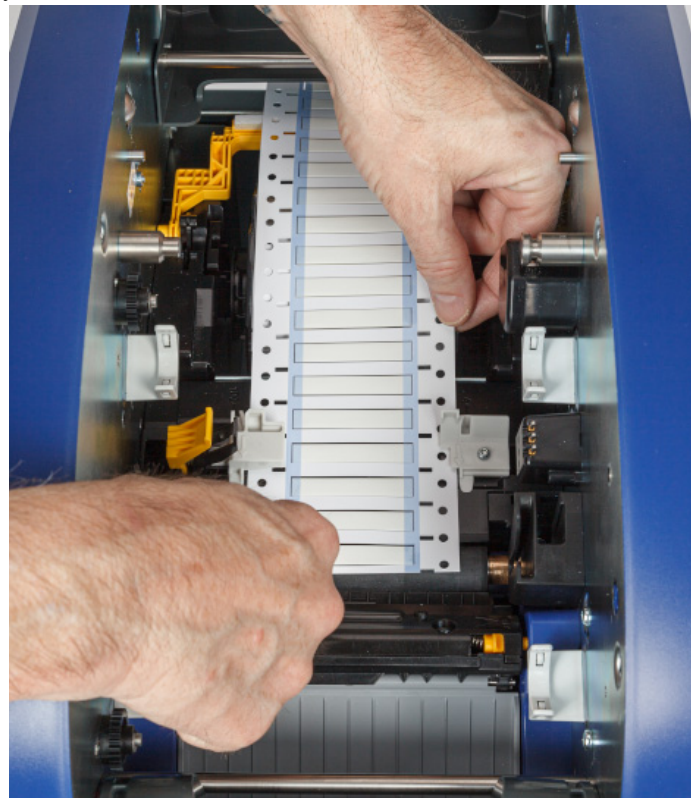

- 6. Zárja be a szalagajtót és a hátsó fedelet.
- 7. A képernyőn megjelenő üzenetben koppintson a **2. oldal nyomtatása** lehetőségre.
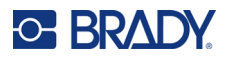

## **A Nyomtatás képernyő használata**

Egy fájl nyomtatása közben a nyomtatási képernyő látható. A nyomtatás megkezdéséhez lásd: *["Nyomtatás szoftverb](#page-33-0)ől", 27. oldal* vagy *["Nyomtatás a nyomtatóból", 28. oldal](#page-34-0)*.

A nyomtatás megkezdésekor az érintőképernyőn megjelenik a nyomtatandó címke képe, egy számláló és egy szünet gomb. További lehetőségek állnak rendelkezésre, ha a nyomtatás szünetel, ahogy lent látható.

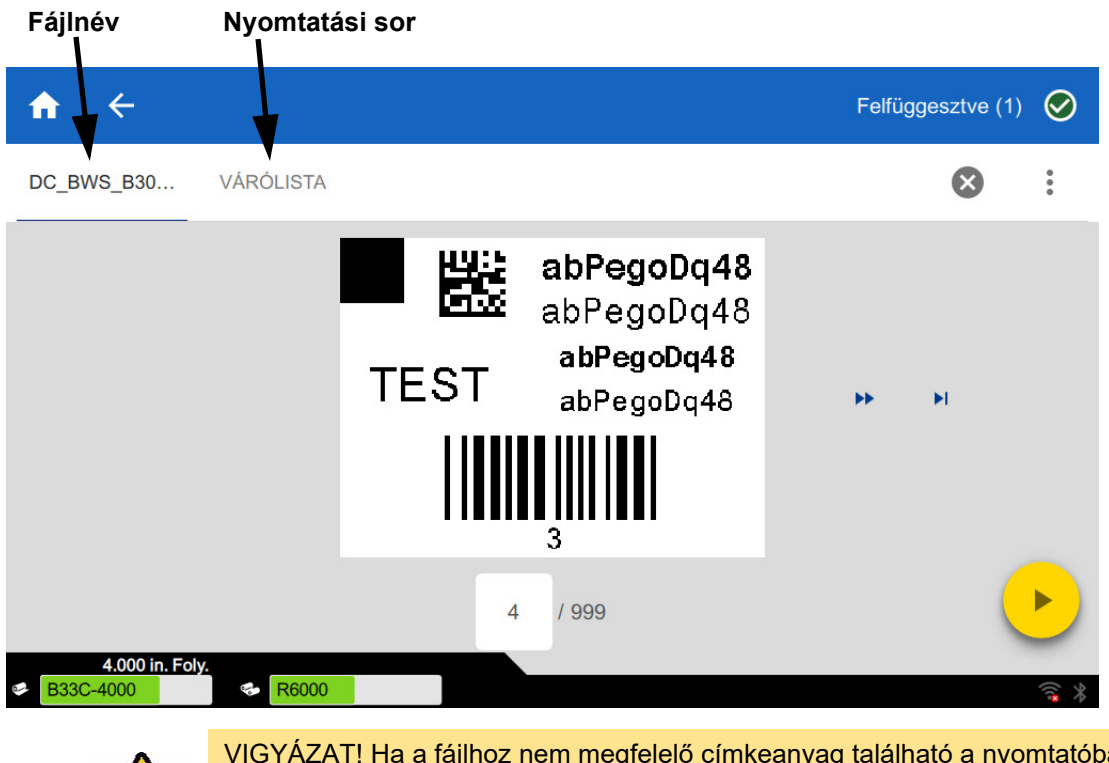

*3-1. ábra. Nyomtatás leállítva* 

VIGYÁZAT! Ha a fájlhoz nem megfelelő címkeanyag található a nyomtatóban, akkor egy üzenet jelenik meg. Vigyázzon, ha felülbírálja ezt a figyelmeztető üzenetet. Előfordulhat, hogy a nyomtatóba betöltött címke mérete nem megfelelő a nyomtatási fájlhoz, és ez selejtet eredményez.

Az alábbi táblázat az érintőképernyőn található vezérlőket és információkat ismerteti, amikor a nyomtatási munka fut vagy szünetel.

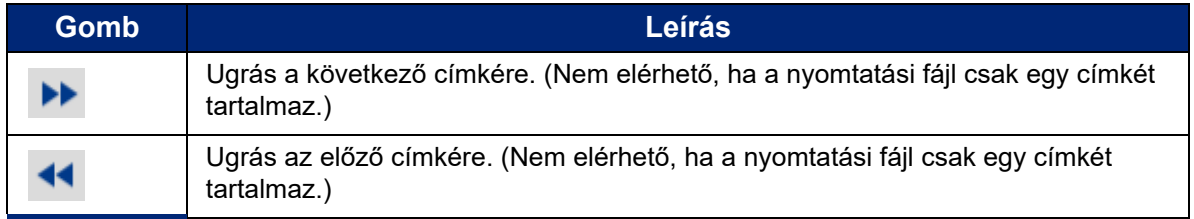

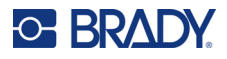

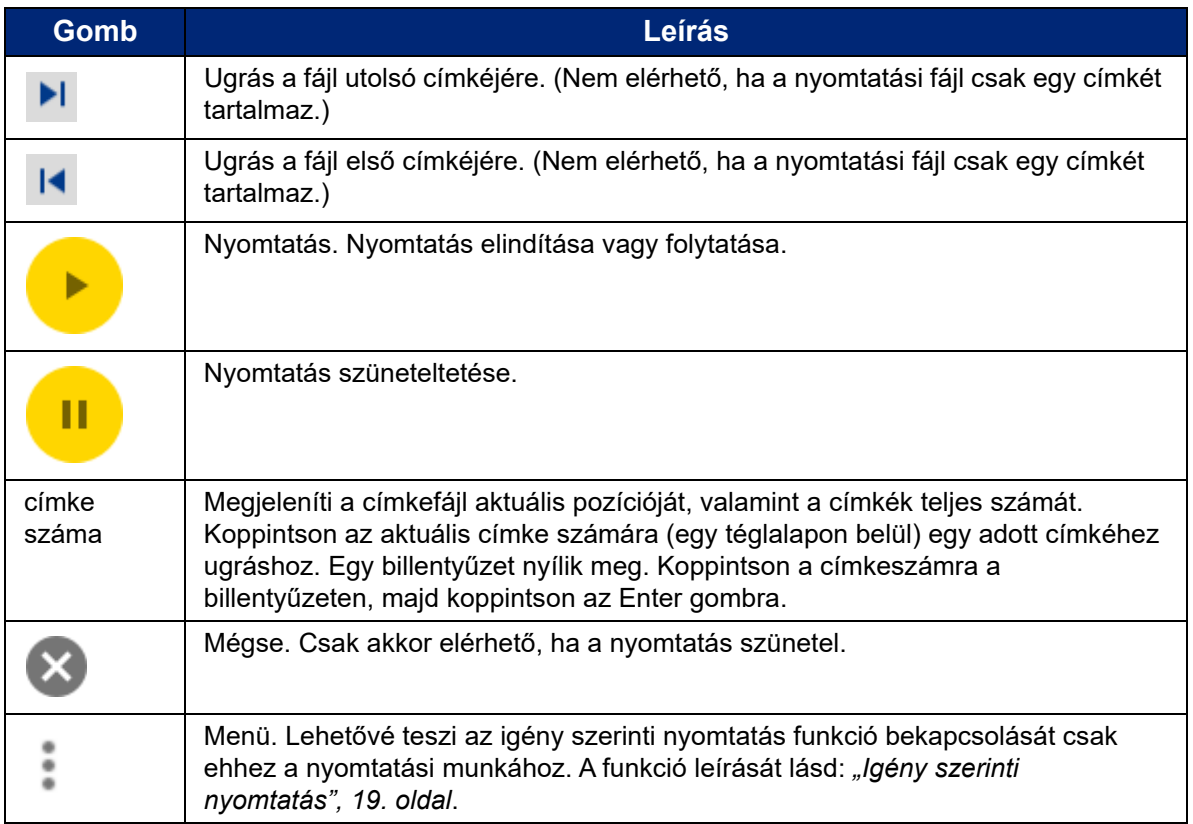

## <span id="page-37-0"></span>**A fájllista használata**

A fájllista segítségével válassza ki a nyomtatni kívánt fájlokat, és tekintse meg a fájlokkal kapcsolatos információkat.

#### **A fájllista használata:**

- 1. Nyissa meg a fájllistát.
	- Koppintson a **Fájlok** lehetőségre a kezdőképernyőn. A lista így mindig elérhető.
	- Koppintson a **Nyomtatás** lehetőségre a kezdőképernyőn. A lista csak akkor érhető el, ha a nyomtatás nincs folyamatban, különben a nyomtatási képernyő jelenik meg.
- 2. Győződjön meg arról, hogy a fájl helyes helye van kiválasztva. Koppintson a fájl helye melletti le nyílra, majd koppintson a kívánt helyre.
	- Az **Belső memória** a nyomtatón található fájlokat mutatja.
	- A **Külső tárhely** a nyomtatóhoz csatlakoztatott USB-meghajtón található fájlokat mutatja.
- 3. Szükség esetén módosítsa a fájl nézetet. Koppintson a menügombra , majd a következők egyikére.
	- A **Bélyegkép nézet** a fájlokat rácsban jeleníti meg, amelyek bélyegképeket mutatnak.
	- A **Lista nézet** a fájlokat fájlnevek listájaként jeleníti meg.

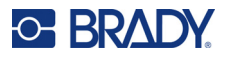

- 4. Keresse meg azokat a fájlokat, amelyekkel dolgozni szeretne. Húzza az ujját felfelé vagy lefelé a képernyőn a fájllista görgetéséhez. A lista finomításával kapcsolatban lásd: *["Keresés,](#page-38-0)  [rendezés és sz](#page-38-0)űrés", 32. oldal*.
- 5. Koppintson a fájlokra a kiválasztáshoz. Több fájlra is rákoppinthat. A kiválasztás után megtekintheti a fájl adatait vagy kinyomtathatja azt.
	- Csak akkor látható, ha egy fájl van kiválasztva. Koppintson rá a fájlinformációk megjelenítéséhez, amelyek a következőkből állnak. A fájlt törölheti vagy kinyomtathatja az információs képernyőről.
		- A fájl első címkéjének képe.
		- A címke fogyóanyagok, amelyhez a fájl létre lett hozva.
		- A címke mérete.
		- A fájlban található címkék száma.
		- A fájl létrehozásának dátuma.
		- A fájl mérete bájtban.
		- Koppintson az összes kiválasztott a nyomtatási sorhoz való hozzáadásához és a nyomtatás megkezdéséhez.

### <span id="page-38-0"></span>**Keresés, rendezés és szűrés**

Ha a fájlok listája hosszú, akkor a listára keresve, rendezve vagy szűrve megtalálhatja a kívánt fájlt. A fájlok listájának megjelenítéséhez, lásd: *["A fájllista használata", 31. oldal](#page-37-0)*.

#### **Címke keresése a listában:**

- 1. Megnyitott a fájllista esetén koppintson a menü gombra .
- 2. Koppintson a **Keresés** lehetőségre.
- 3. Az érintőképernyőn megjelenő billentyűzet segítségével írja be a keresendő fájlnév egészét vagy egy részét. A keresés nem kis- és nagybetű érzékeny.
- 4. Koppintson az enter gombra .
- 5. A fájlok listája csak a keresésben található fájlokat jeleníti meg. A keresés törléséhez és az összes fájl újbóli megjelenítéséhez koppintson a keresési kifejezés melletti X-re a lista fölött.

#### **A lista rendezése:**

- 1. Megnyitott a fájllista esetén koppintson a menü gombra .
- 2. Koppintson a **Rendezés** lehetőségre.
- 3. Koppintson egyre a következő opciók közül.
	- A **Név** a fájlneveket ábécé szerint rendezi. Koppintson újra a *Név* lehetőségre a rendezés irányának a-z vagy z-a közötti váltásához.
	- Az **Utolsó módosítás** dátum szerint rendezi a fájlokat. Koppintson újra az Utolsó módosítás lehetőségre a rendezési irány legújabbról a legrégibbre vagy fordítva történő beállításához.
	- A **Címkék száma** a fájlban található címkéket szám szerint rendezi. Koppintson újra a *Címkék száma* lehetőségre a rendezési irány legtöbbről a legkevesebbre vagy fordítva történő beállításához.

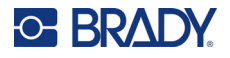

4. Koppintson a **lehetőségre**, ha kész.

#### **A lista fájltípus szerinti szűrése:**

- 1. Koppintson a **Fájlok** lehetőségre a kezdőképernyőn. A szűrés nem érhető el a *Nyomtatás*menüpontból, mert csak dokumentumok (címkefájlok) lesznek kinyomtatva.
- 2. Koppintson a menügombra.
- 3. Koppintson a **Szűrő**, majd a **Dokumentumok**, **Képek** vagy **Betűtípusok** lehetőségre. A dokumentumok címkefájlok. A grafikák és betűtípusok a parancsfájlokban vannak használva.

## **A Nyomtatási sor használata**

A nyomtatási sor a fájlok nyomtatásakor a nyomtatási képernyőről érhető el. Használja a további fájlok a nyomtatási sorhoz való hozzáadásához, a fájlok törléséhez a nyomtatási sorból vagy a nyomtatási sorrend megváltoztatásához.

#### **A nyomtatási sor megtekintéséhez:**

- 1. Kezdjen el kinyomtatni egy fájlt vagy fájlokat. Lásd: *["Címkék nyomtatása", 27. oldal](#page-33-1)*.
- 2. Koppintson a **NYOMTATÁSI SOR** fülre a nyomtatási sor megtekintéséhez.

### **Fájlok hozzáadása a nyomtatási sorhoz**

#### **Fájlok hozzáadása a nyomtatási sorhoz nyomtatás közben:**

- 1. Nyomtatás közben koppintson a **NYOMTATÁSI SOR** fülre a nyomtatási képernyőn.
- 2. Koppintson lehetőségre a fájllista megnyitásához.
- 3. Keresse meg a hozzáadni kívánt fájlt. Lásd: *["A fájllista használata", 31. oldal](#page-37-0)*.
- 4. Koppintson a fájlra, majd koppintson a **lett a lehetőségre.**

### **Fájlok eltávolítása a nyomtatási sorból**

#### **Fájl eltávolítása a nyomtatási sorból:**

- 1. Nyomtatás közben koppintson a **NYOMTATÁSI SOR** fülre a nyomtatási képernyőn.
- 2. Koppintson a szünet gombra **a kullat** a nyomtatás szüneteltetéséhez, majd koppintson a **Felfüggesztés most** lehetőségre.
- 3. Koppintson arra a fájlra, amelyet el akar távolítani a nyomtatási sorból.
- 4. Koppintson a  $\times$ , majd a **Feladat megszakítása** lehetőségre.

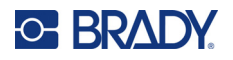

#### **Az összes fájl a nyomtatási sorból való eltávolításához:**

- 1. Nyomtatás közben koppintson a **NYOMTATÁSI SOR** fülre a nyomtatási képernyőn.
- 2. Koppintson a szünet gombra **a nebet a** nyomtatás szüneteltetéséhez, majd koppintson a **Felfüggesztés most** lehetőségre.
- 3. Koppintson a lehetőségre.
- 4. Koppintson az **Összes megszakítása**, majd a **Feladat megszakítása** lehetőségre.

## **A nyomtatási sorrend módosítása**

#### **A nyomtatási sorrend módosítása:**

- 1. Nyomtatás közben koppintson a **NYOMTATÁSI SOR** fülre a nyomtatási képernyőn.
- 2. Koppintson arra a fájlra, amelyet felfelé vagy lefelé szeretne mozgatni a nyomtatási sorban. A lista első fájlját nem helyezheti át.
- 3. Koppintson a vagy lehetőségre a fájl mozgatásához.

## **Nyomtatási beállítások módosítása**

A rendszer ezeket a beállításokat használja az összes nyomtatási feladathoz. Ha csak egy adott feladatban szeretné módosítani a beállításokat, állítsa vissza azokat vagy állítsa vissza a gyári beállítást, miután végzett.

#### **A nyomtatási beállítások módosítása:**

1. A kezdőképernyőn koppintson a **Beállítások** lehetőségre.

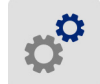

- 2. Koppintson a **Nyomtatási beállítások** lehetőségre.
- 3. Koppintson a kívánt nyomtatási beállításra. Az egyes részletekről lásd a következő fejezeteket.

**Megjegyzés:** Az *Alapértelmezett visszaállítása* gomb a nyomtatót visszaállítja a gyári beállításaira.

## **Nyomtatási sebesség**

A nyomtatási sebesség lehetővé teszi a sebesség 1–10 hüvelyk/másodperc (ips) közötti értékre állítását a 300 dpi-s nyomtatón és 1–5 ips közötti állítását a 600 dpi-s nyomtatón. Az optimális nyomtatási sebesség beállításokat a hordozón lévő intelligens cella határozza meg, és csak akkor kell módosítani, ha problémákat észlel. Például akkor módosíthatja a nyomtatási sebességet, ha ábrákat vagy más sűrű nyomatú címkéket lassabban szeretne nyomtatni a megfelelő minőség érdekében.

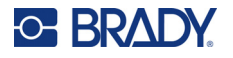

A csúszka használatával növelje vagy csökkentse a sebességet.

**Megjegyzés:** A nyomtatási sebesség kiválasztott beállítása az adott címke fogyóanyaggal végzett összes ezt követő nyomtatási feladatra érvényben marad. Ha új fogyóanyagot helyez be, a nyomtatási sebesség alapértelmezett beállításra tér vissza. A nyomtatási sebesség a rendszer újraindításakor is visszaáll.

## <span id="page-41-0"></span>**Nyomtatási energia**

A csúszka használatával állítsa be a sötétebb vagy a világosabb nyomtatást. A beállítás ellenőrzéséhez nyomtasson egy címkét.

A nyomtatási energia beállítás határozza meg, hogy a készülék mekkora hőt alkalmazzon a nyomtatófejen a címke nyomtatásakor. Minél sötétebb a nyomtatási energia, annál több festék kerül a címkére. A nyomtatási energia optimális beállításait a címke fogyóanyagon lévő intelligens cella határozza meg, és csak akkor kell módosítani, ha problémákat észlel. Például, ha a nyomtatás pöttyös, szükség lehet a nyomtatási energia növelésére, így a festékszalagról több tinta kerül a címkére. Ha azonban a festékszalag nyomtatás közben ragad vagy szakad, lehetséges, hogy túl magas hőenergiaszinttel dolgozik, és csökkentenie kell.

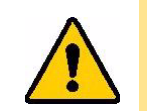

VIGYÁZAT! Ha folyamatosan magas energiaszinten nyomtat, a nyomtató beszorulhat, illetve más nyomtatási hibák léphetnek fel és a nyomtatófej élettartama csökkenhet.

**Megjegyzés:** A nyomtatási energia kiválasztott beállítása az adott címke fogyóanyaggal végzett összes ezt követő nyomtatási feladatra érvényben marad. Ha új címke fogyóanyagot helyez be, a nyomtatási energiaszint az alapértelmezett beállításra tér vissza. A nyomtatási energiaszint a rendszer újraindításakor is visszaáll.

## <span id="page-41-1"></span>**Nyomtatási pozíció**

A nyilak megérintésével mozgathatja a nyomtatást a címkeképen balra, jobbra, felfelé vagy lefelé.

A jobb felső sarokban látható mérések mutatják, hogy a kezdő nyomtatási pozíció mekkora mértékben van eltolva a gyári beállításhoz képest; ez *nem* a címke bal szélétől mért távolságot mutatja. A mértékegységek hüvelykben vagy milliméterben vannak megadva, attól függően, hogy milyen egységeket állított be a *Beállítások > Rendszerkonfiguráció > Mértékegységek* menüpontban.

A gyári beállításra (0, 0) való visszaállításhoz koppintson a  $\Box \bullet$  lehetőségre.

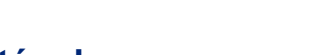

## **Vágási beállítások**

Adja meg, hogy a nyomtató mikor vágjon: az egyes címkék között, a munka végén vagy soha. A Brady Workstationben vagy egy BPL parancsfájlban beállított vágási beállítások felülírják ezt a beállítást.

## **BPL parancsfájlok**

#### *Nyomtatás tájolása*

A nyomat elfogatására használja a BPL parancsfájl feladatoknál.

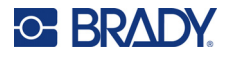

#### **Nem elforgatott minta**

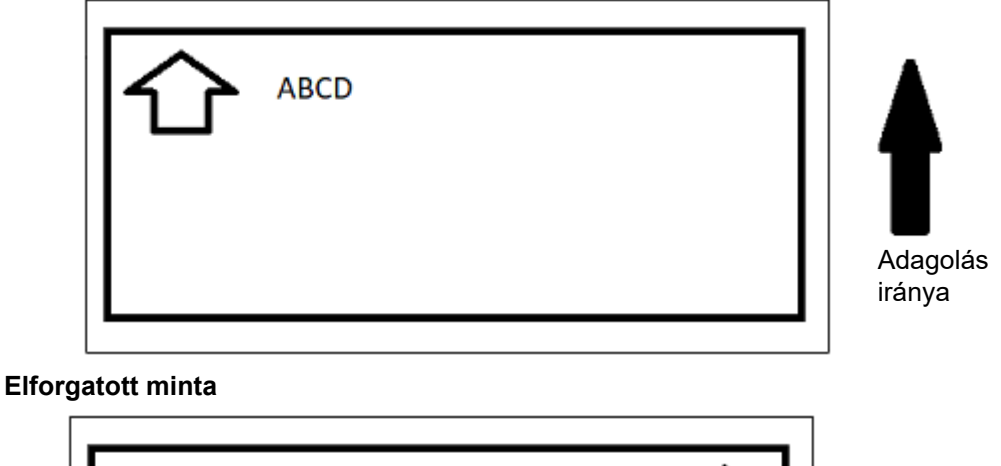

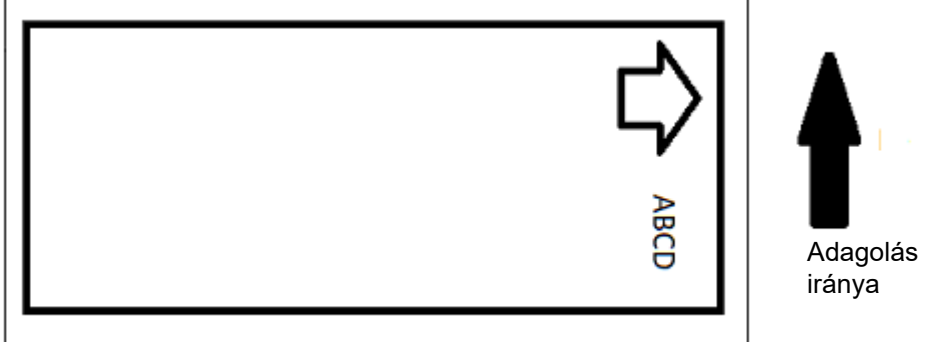

#### *Tükörnyomtatás*

Tükörben vagy a címke hátoldalán keresztül olvasható nyomtatás. Például használja ezt, ha átlátszó címke fogyóanyagra nyomtat, amit üvegre fognak felhelyezni, és így a címke az üveg másik oldaláról is olvasható lesz.

### **Igény szerinti nyomtatás**

Lásd: *["Igény szerinti nyomtatás", 19. oldal](#page-25-0)*.

## **Külső hardver**

Kövesse ezeket a lépéseket, ha billentyűzetet szeretne csatlakoztatni egy USB-porthoz.

#### **Külső billentyűzet csatlakoztatása:**

- 1. A billentyűzet USB kábelét csatlakoztassa a nyomtató USB portjára.
- 2. A kezdőképernyőn koppintson a **Beállítások** lehetőségre.

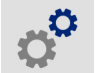

- 3. Válassza a **Külső hardver** lehetőséget.
- 4. Válassza az **USB billentyűzet** lehetőséget, majd a listából válassza ki a megfelelő típusú billentyűzetet.

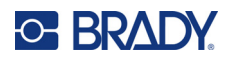

# <span id="page-43-0"></span>**4 Parancsfájlok használata**

A BradyPrinter™ i5300 nyomtató a következő parancsfájlnyelveket támogatja.

- BPL (Brady programozási nyelv)
- ZPL
- jScript
- DPL

A programozás ismertetése meghaladja jelen kézikönyv kereteit. További információkért lásd a kiválasztott parancsfájlnyelv programozási kézikönyvét.

- A BPL esetében lásd a *Brady Printer Language Programmer's Manual* (Brady nyomtatónyelv programozói kézikönyvet).
- A ZPL, a jScript és a DPL esetében lásd a beszállító dokumentációját. A nyomtató által ezeken a nyelveken támogatott parancsok listája megtalálható a *BradyPrinter i3300 and i5300 Supported Scripting Languages* (BradyPrinter i3300 és i5300 támogatott parancsfájlnyelvek) kézikönyvében.

Ezek a kézikönyvek megtalálhatók a www.BradyID.com/i5300 webhelyen.

## <span id="page-43-1"></span>**Ábrák és betűtípusok**

Ha a parancsfájlok olyan grafikát vagy szöveget használnak, amely még nincs a nyomtatón, akkor a parancsfájl futtatása előtt azokat importálni kell.

### **Importálás**

Ha ábrákat és betűtípusokat szeretne importálni a nyomtatóra, először a fájlokat másolja át egy USB meghajtóra. Ezután kövesse az alábbi lépéseket:

- 1. Csatlakoztassa az USB meghajtót a nyomtató bármely szabad USB-portjára.
- 2. A kezdőképernyőn koppintson a **Fájlok** lehetőségre.
- 3. Ha a képernyőn a bal felső sarokban megjelenik a *BELSŐ MEMÓRIA* felirat, koppintson a **BELSŐ MEMÓRIA**, majd a **Külső tárhely** lehetőségre.
- 4. Koppintson a menügombra.
- 5. Koppintson a **Szűrő**, majd a **Képek** vagy **Betűtípusok** lehetőségre.
- 6. A fájlok listájában koppintson az importálni kívánt fájlokra.
- 7. Koppintson a **v** lehetőségre. Megkezdődik a fájlok importálása.

Egy folyamatsáv jelenik meg az importálás végrehajtása alatt.

**Megjegyzés:** A nyomtató "kevés a memória" üzenetet jelenít meg, ha elfogy a tárhely.

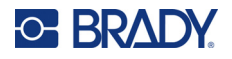

## **Törlés**

A nyomtatóra importált ábrák és betűtípusok törléséhez kövesse az alábbi lépéseket:

- 1. A kezdőképernyőn koppintson a **Fájlok** lehetőségre.
- 2. Ha a képernyőn a bal felső sarokban megjelenik a *KÜLSŐ TÁRHELY* felirat, koppintson a **KÜLSŐ TÁRHELY**, majd a **Belső memória** lehetőségre.
- 3. Koppintson a menügombra.
- 4. Koppintson a **Szűrő**, majd a **Képek** vagy **Betűtípusok** lehetőségre.
- 5. A fájlok listájában koppintson a törölni kívánt fájlokra.
- 6. Koppintson a , majd a **Törlés** lehetőségre.

## **Parancsfájl futtatása**

Parancsfájlnak a BradyPrinter™ i5300 nyomtatón való futtatása előtt:

- Hozza létre a parancsfájlt a számítógépen, és másolja át egy USB-meghajtóra. Lásd: *["Parancsfájlok használata", 37. oldal](#page-43-0)*.
- Ellenőrizze, hogy az összes szükséges betűtípus és grafika a nyomtatón van. Lásd: *["Ábrák és](#page-43-1)  betű[típusok", 37. oldal](#page-43-1)*.

#### **Parancsfájl futtatása:**

- 1. Helyezze be a parancsfájlt tartalmazó USB-meghajtót a nyomtató egyik USB-portjába.
- 2. A kezdőképernyőn koppintson a **Fájlok** lehetőségre.

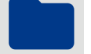

- 3. Ha a képernyőn a bal felső sarokban megjelenik a *BELSŐ MEMÓRIA* felirat, koppintson a **BELSŐ MEMÓRIA**, majd a **Külső tárhely** lehetőségre.
- 4. Koppintson a futtatni kívánt parancsfájlra, majd koppintson a **lett** lehetőségre.

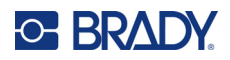

# **5 Karbantartás**

## <span id="page-45-0"></span>**Rendszerinformációk megjelenítése**

A *Névjegy* képernyő jeleníti meg a rendszer különféle komponenseinek verziószámait. Vezérlőprogram frissítésekor ellenőrizze a *Vezérlő illesztőprogram* verzióját.

#### **Rendszerinformációk megtekintése:**

1. A kezdőlapon érintse meg a **Beállítások** lehetőséget.

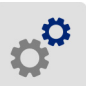

2. Koppintson a **Névjegy** lehetőségre. A *Névjegy* lehetőségre való koppintással elérhető további információk elsősorban a Brady ügyfélszolgálat által adott utasításoknál használhatók.

## **Vezérlőprogram frissítések telepítése**

A firmware (a nyomtató rendszerprogramja) frissítései az interneten érhetők el. Itt találhat arra vonatkozó információkat, hogyan találhatja meg a nyomtató aktuális firmware-verzióját, lásd fent: *["Rendszerinformációk megjelenítése"](#page-45-0)*.

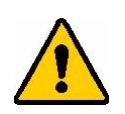

VIGYÁZAT! Frissítés közben ne kapcsolja ki a nyomtatót.

#### **A vezérlőprogram frissítése:**

- 1. A számítógépen keresse fel a helyi műszaki ügyfélszolgálat honlapját. Lásd: *"Mű[szaki](#page-3-0)  [támogatás és regisztráció", iv. oldal](#page-3-0)*.
- 2. Keresse meg a firmware frissítéseket.
- 3. Keresse meg a legújabb BradyPrinter™ i5300 firmware frissítést.
- 4. Töltse le a firmware-t.
- 5. A letöltött fájlt mentse el egy USB-meghajtóra.
- 6. Csatlakoztassa az USB-meghajtót a nyomtató USB-portjára. A nyomtató felismeri a frissítő fájlt, és egy üzenetet jelenít meg az érintőképernyőn.
- 7. Kövesse az érintőképernyőn megjelenő utasításokat. Amikor a frissítés befejeződött, a nyomtató újraindul.

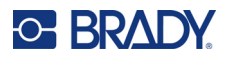

## **Az Y és B értékek frissítése**

Az Y és B értékek a címkeadatbázis és a festékszalag információk részei, és azt biztosítják, hogy a nyomtató a különféle fogyóanyagokat optimálisan használja fel.

Az Y és B értékek rendszeres frissítésével biztosíthatja, hogy a nyomtató minden új címkéről rendelkezzen adatokkal. Emellett akkor is frissítse őket, ha egyedi címkekészletet rendelt a Brady vállalattól, és ezekkel új Y és B értékek is érkeznek.

Az aktuális adatbázis verziójának ismerete nem szükséges. Az importálás során a nyomtató megjelenít egy megerősítő üzenetet, mely tartalmazza a verziószámot.

#### **Az Y és B értékek frissítése:**

- 1. A számítógépen keresse fel a helyi műszaki ügyfélszolgálat honlapját. Lásd: *"Mű[szaki](#page-3-0)  [támogatás és regisztráció", iv. oldal](#page-3-0)*.
- 2. Keresse meg a firmware frissítéseket és azokon belül a legújabb BradyPrinter™ i5300 adatbázis (Y és B) frissítést.
- 3. Töltse le az adatbázis frissítést.
- 4. A letöltött fájlt mentse el egy USB meghajtóra.
- 5. Csatlakoztassa az USB-meghajtót a nyomtató egyik USB-portjára.
- 6. A kezdőképernyőn koppintson a **Fájlok** lehetőségre.
- 7. Koppintson a menügombra a jobb felső sarokban.
- 8. Koppintson az **Y & B fájlok importálása** lehetőségre. Az importálás befejezéséhez kövesse a képernyőn megjelenő utasításokat. Az új értékek az importálás befejezésével lépnek életbe.

## <span id="page-46-0"></span>**A nyomtató tisztítása**

### **Por és hulladék kitisztítása a nyomtatóból**

Amikor a nyomtatón karbantartást végez, a nyomtatóból ki kell tisztítania a port és a címkehulladékokat.

#### **Szükséges anyagok:**

- Helyben vásárolt sűrített levegőfújó (pl. HOSA AIR-464 Gear Duster)
- Munkavédelmi szemüveg

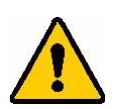

VIGYÁZAT! Ha sűrített levegőt használ, mindig viseljen biztonsági szemüveget.

- Szálmentes ruha
- Izopropil-alkohol

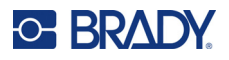

• Előnedvesített tisztítópálcikák (PCK-6). Javasoljuk ezeknek a tisztítópálcikáknak a használatát, mert szöszmentesek, és az izopropil-alkohol nem tartalmaz adalékokat. Használhat saját tisztítópálcikákat és izopropil-alkoholt.

#### **Hulladékok eltávolítása a nyomtatóból:**

- 1. Áramtalanítsa a nyomtatót, és távolítsa el a fogyóanyagot (lásd: *["Tápellátás", 6. oldal](#page-12-0)* és *["Fogyóanyagok behelyezése vagy cseréje", 11. oldal](#page-17-0)*).
- 2. Ha biztonsági szemüveget visel, permetezzen sűrített levegőt minden látható helyre a nyomtatóban a felhalmozódott por és hulladék eltávolításához.
- 3. Izopropil-alkohollal megnedvesített ruhával törölje le a nyomtatóban esetlegesen maradt port és hulladékot.
- 4. Használjon előre megnedvesített tisztítópálcikákat olyan területek tisztításához, amelyekhez nem tudott hozzáférni ruhával.
- 5. Helyezze vissza a festékszalagot és a címkét.
- 6. Zárjon le minden fedelet és csatlakoztassa a tápvezetéket.

### <span id="page-47-0"></span>**A nyomtatófej tisztítása**

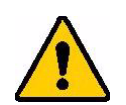

VIGYÁZAT! Ha a nyomtatófej forró, továbblépés előtt hagyja lehűlni. A forró nyomtatófej kezelése égési sérüléseket eredményezhet.

#### **Szükséges anyagok**

• Előnedvesített tisztítópálcikák (PCK-6).

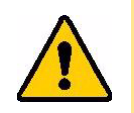

VIGYÁZAT! Csak a PCK-6 cikkszámú alkoholos tisztítópálcikákat használja. Más anyagok használata maradandó kárt okozhat a nyomtatófejben.

#### **A nyomtatófej tisztítása:**

2. Óvatosan dörzsölje át az új, előnedvesített szivacspálcikával a nyomtatófej zöld és fekete területét. Használjon annyi tisztítópálcikát, amennyi szükséges a felület alapos tisztításához.

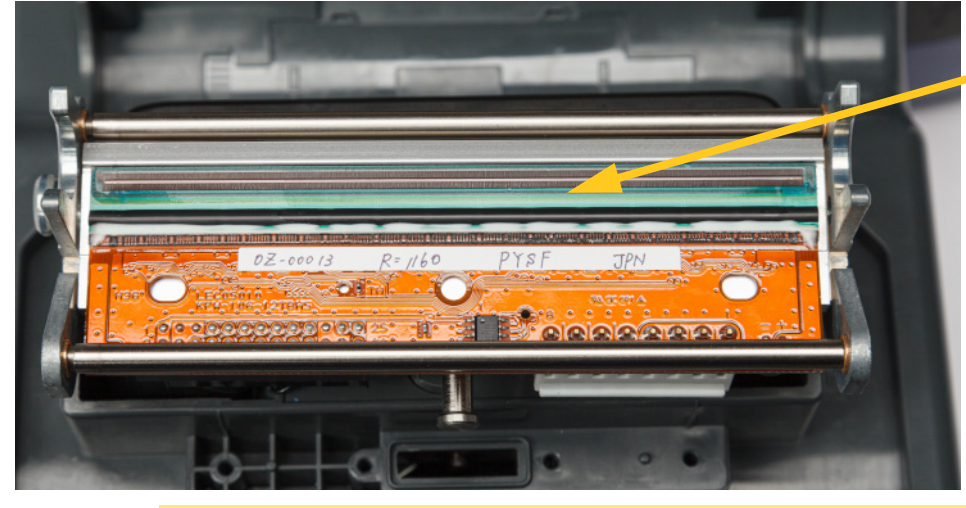

**Itt tisztítsa.**

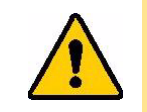

VIGYÁZAT! Ne használja a törlőeszközt a nyomtatófej bronz színű területén. Ez rövidzárlatot okozhat.

- 3. Helyezze vissza a festékszalagot és a címkekazettát.
- 4. Dobja ki a tisztítópálcikákat.
- 5. Zárjon le minden fedelet és csatlakoztassa a tápvezetéket.

## **A nyomtatóhenger tisztítása**

Gyakran tisztítsa meg a nyomtatóhengert, különösen, ha tintát vagy ragasztóanyagot lát a hengeren. Ha a henger vagy a gumihengeren lévő kis szemcsék láthatóan sérültek, akkor cserélje ki a hengert. Lásd: *["A nyomtatóhenger cseréje", 54. oldal](#page-60-0)*.

#### **A henger tisztításához szükséges anyagok**

• Előnedvesített tisztítópálcikák (PCK-6).

#### **A nyomtatóhenger tisztítása:**

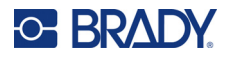

2. Nyisson ki egy új, előre megnedvesített szivacspálcikát, és ezzel tisztítsa meg a gumihengert. Használjon annyi tisztítópálcikát, amennyi szükséges a felület alapos tisztításához.

Forgassa el a hengert a teljes felület eléréséhez. Nyomja erősen a henger tetejét a nyomtató hátulja felé, amíg némi ellenállást nem érez.

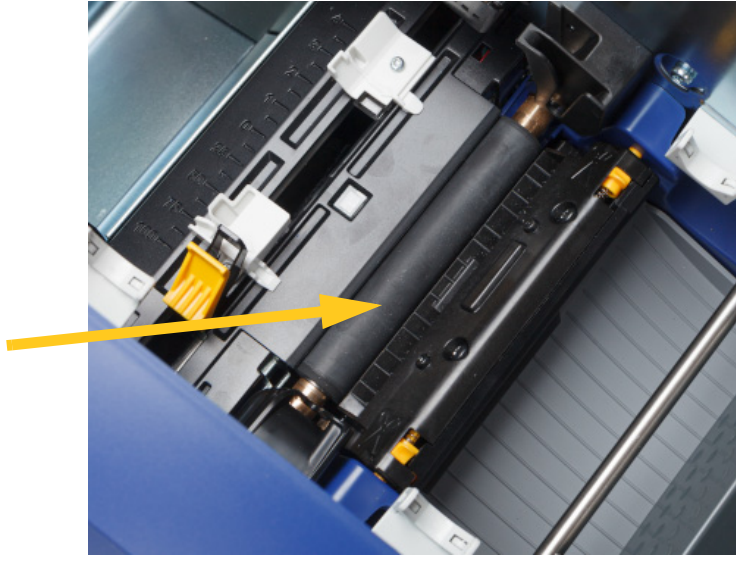

- 3. Cserélje ki a szalagot és a címkekazettát, miután az alkohol elpárolog.
- 4. Dobja ki a tisztítópálcikákat.
- 5. Zárjon le minden fedelet és csatlakoztassa a tápvezetéket.

## <span id="page-49-1"></span><span id="page-49-0"></span>**Az érzékelők tisztítása**

Előfordulhat, hogy a fogyóanyag és vágóeszköz nyomtatón belül található érzékelőire a fogyóanyag vágásából származó por rakódik le. A fogyóanyag-érzékelők egyike a sárga fogyóanyag-vezető alatt található. A vágóeszköz érzékelője a vágópenge felett helyezkedik el, és csak a vágóeszköz kiengedésekor válik láthatóvá.

#### **Szükséges anyagok**

• Előnedvesített tisztítópálcikák (PCK-6). Javasoljuk ezeknek a tisztítópálcikáknak a használatát, mert szöszmentesek, és az izopropil-alkohol nem tartalmaz adalékokat. Használhat saját tisztítópálcikákat és izopropil-alkoholt.

#### **Az érzékelők tisztítása:**

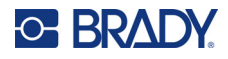

2. A vágókar kiengedéséhez szorítsa össze a rajta található két sárga fület. A vágókar előrebukik, hogy elérhetővé tegye a vágóeszköz érzékelőt, és a kiadónyílás kissé leesik, hogy elősegítse a mozgást.

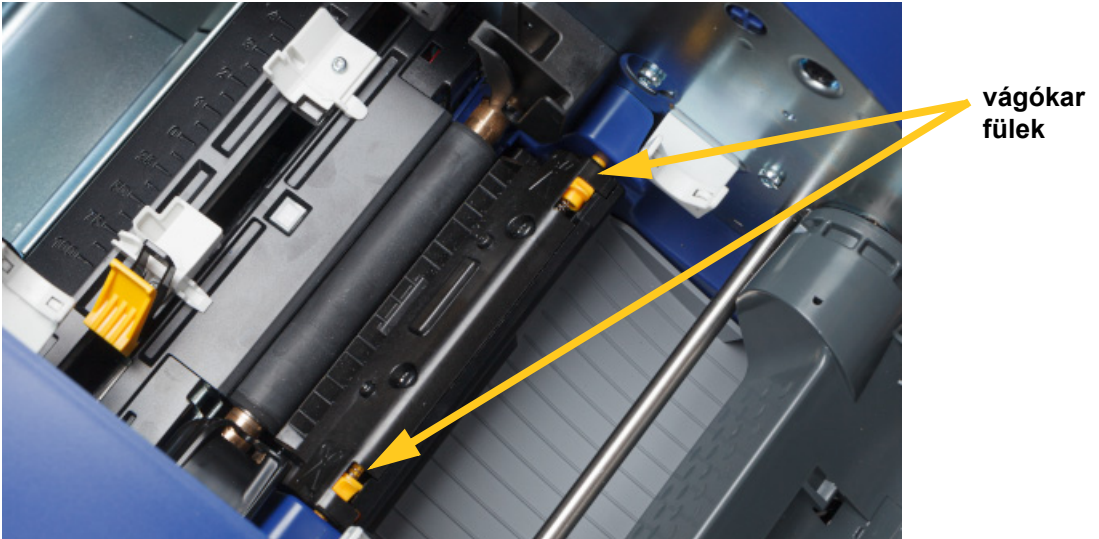

- 3. A tiszta előnedvesített szivacspálcikával óvatosan törölje le az érzékelők felületét.
	- Vágókar érzékelő
	- Középső előrevágott-érzékelő
	- Oldalsó címkeérzékelők (címkekimenet és előrevágott)

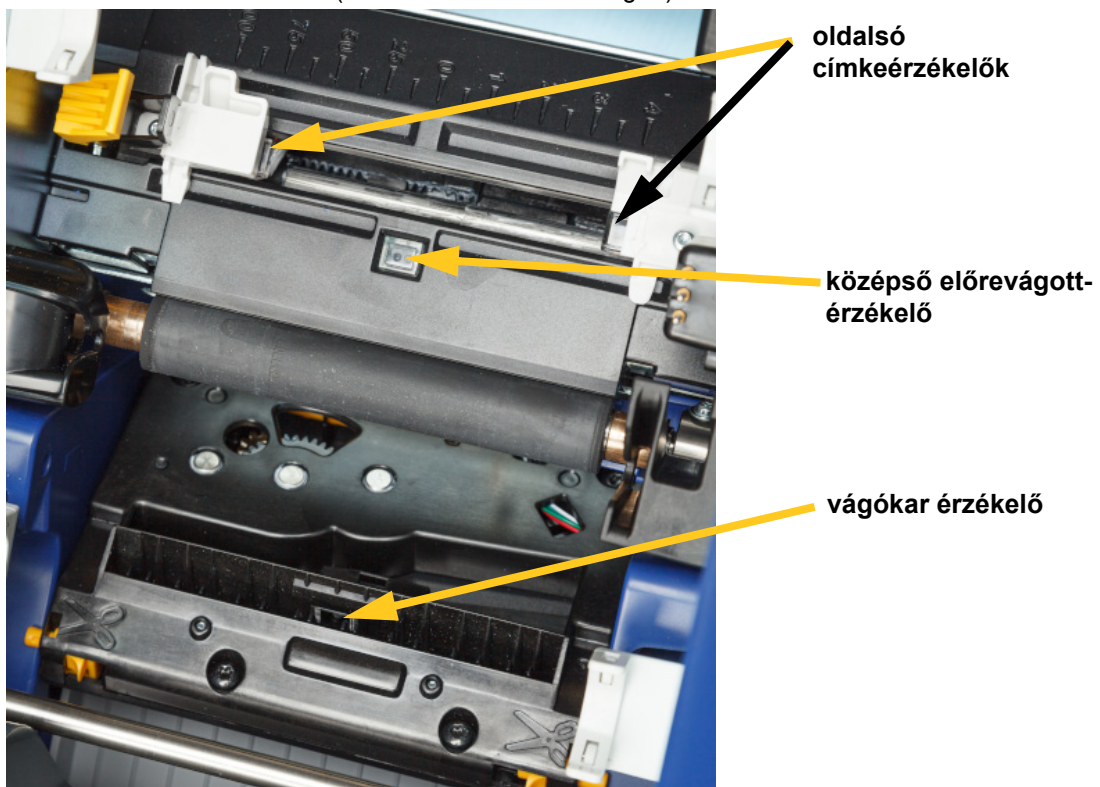

4. Emelje fel a vágókarház zárt oldalát, amíg az be nem pattan az eredeti helyzetébe az alábbiak szerint.

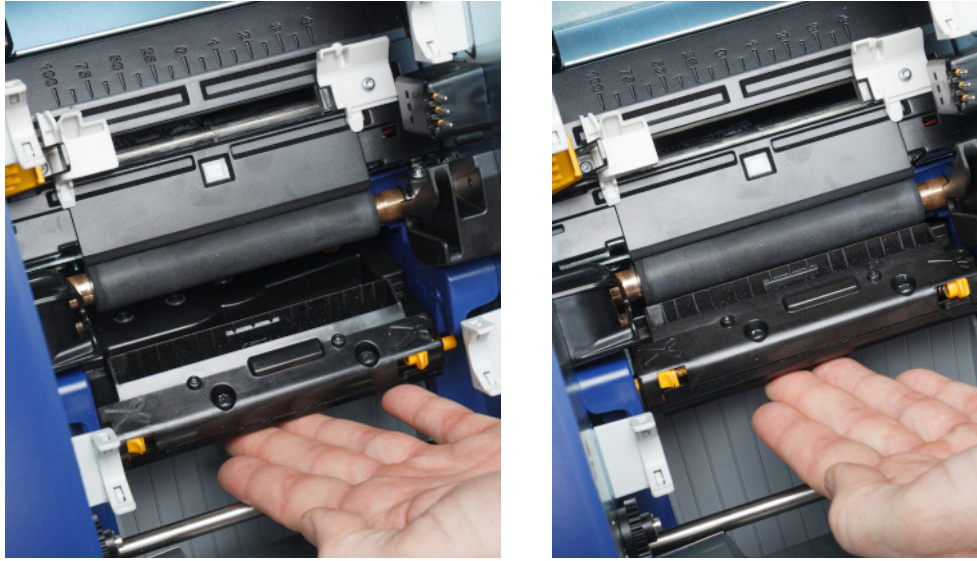

- 5. Helyezze vissza a festékszalagot és a címkekazettát.
- 6. Dobja ki a tisztítópálcikákat.
- 7. Zárjon le minden fedelet és csatlakoztassa a tápvezetéket.

### <span id="page-51-0"></span>**A vágópenge tisztítása**

**Megjegyzés:** A vágókar tisztításakor a fogyóanyag- és vágóeszköz érzékelőket is tisztítsa meg a *"Az érzékelő[k tisztítása", 43. oldal](#page-49-0)* fejezetben leírtak szerint.

#### **Szükséges anyagok**

- Előnedvesített tisztítópálcikák (PCK-6). Javasoljuk ezeknek a tisztítópálcikáknak a használatát, mert szöszmentesek, és az izopropil-alkohol nem tartalmaz adalékokat. Használhat saját szivacspálcikákat és izopropil-alkoholt.
- Vágókar tisztítóeszköz (B31-CCT)

#### **A vágópenge tisztítása:**

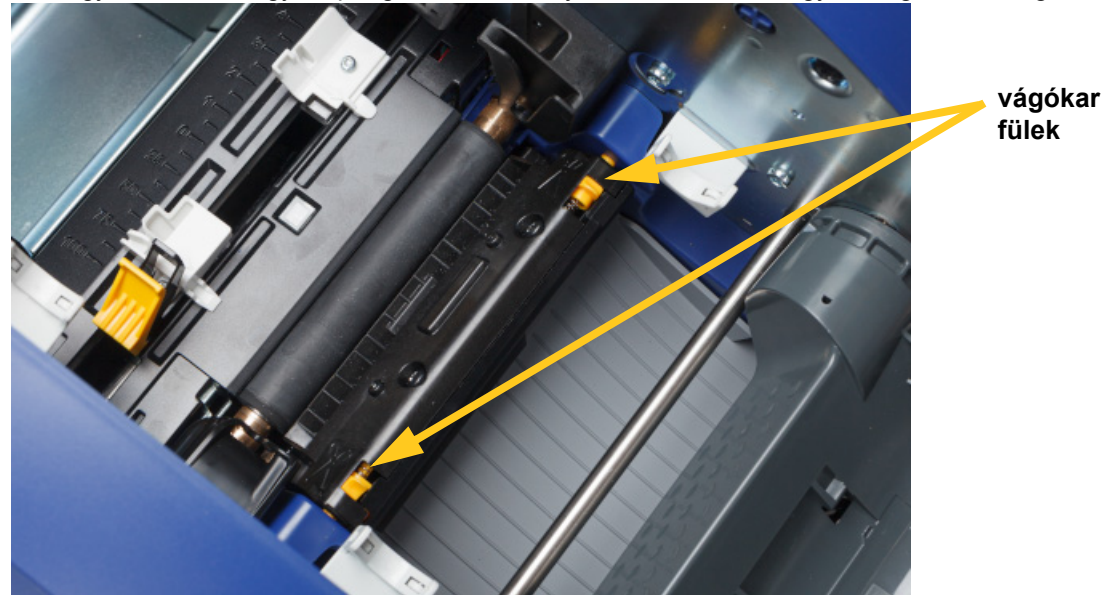

2. A vágókar kiengedéséhez szorítsa össze a rajta található két sárga fület. A vágókar előrebukik, hogy elérhetővé tegye a pengét, és a kiadónyílás kissé leesik, hogy elősegítse a mozgást.

- 3. Tisztítsa meg a fém vágópengét.
	- a. Ha a vágópengén jelentős mennyiségű maradványanyag található, a tisztítókészlet vágóeszköz tisztító szerszámának használatával óvatosan kaparja le a maradványanyagot a vágópengéről.
	- b. Nyisson ki egy előnedvesített tisztítópálcikát. Alternatív megoldásként nedvesítsen meg egy szivacspálcikát izopropil-alkohollal. Vigyázzon, hogy az alkohol ne csöpögjön le a törlőeszközről.
	- c. Tisztítsa meg a vágópengét a megnedvesített törlőeszközzel, amíg minden maradványanyagot el nem távolított.
	- d. Egy megnedvesített tisztítópálcával tisztítsa meg a penge burkolata alatti részt. A penge külső szélétől befelé haladva töröljön. Ezzel elkerüli, hogy a lerakódott anyagokat még mélyebben betolja a gépbe.
	- e. Folytassa a tisztítást, amíg nem látható több lerakódott anyag, és a tiszta tisztítópálcákon nem látszik az elszíneződés.

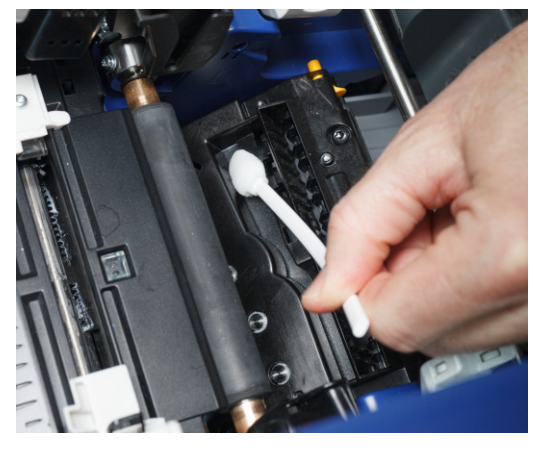

4. Emelje fel a vágókarház zárt oldalát, amíg az be nem pattan az eredeti helyzetébe az alábbiak szerint.

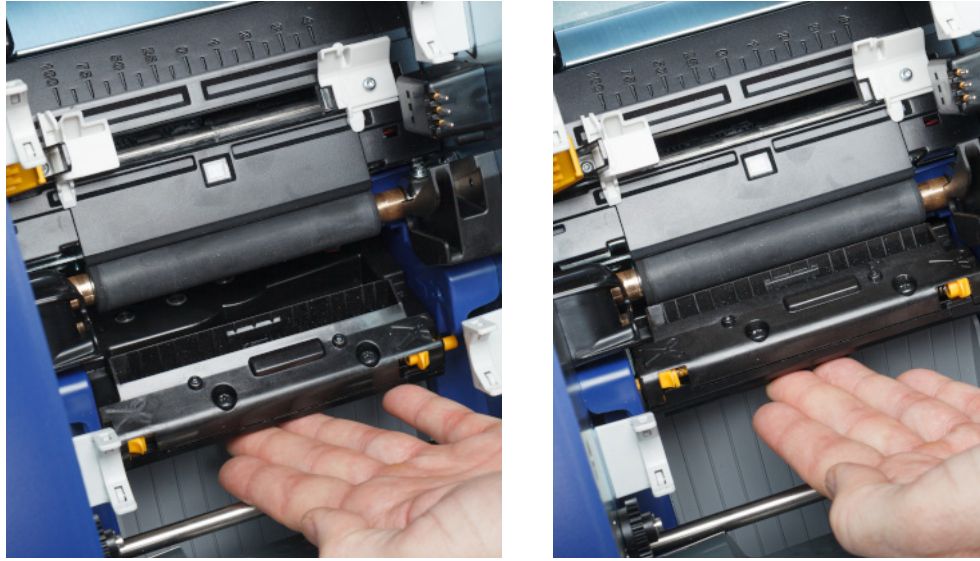

- 5. Helyezze vissza a festékszalagot és a címkekazettát.
- 6. Dobja ki a tisztítópálcikákat.
- 7. Zárjon le minden fedelet és csatlakoztassa a tápvezetéket.

### **A vágópenge kimenő területének tisztítása**

Ezzel az eljárással tisztíthatja meg a vágópenge kimenő területét és a kimenőnyílást.

**Megjegyzés:** Tisztítsa meg a kimenő területet a vágópenge és érzékelők tisztítását követően.

#### **Szükséges anyagok**

• Előnedvesített tisztítópálcikák (PCK-6). Javasoljuk ezeknek a tisztítópálcikáknak a használatát, mert szöszmentesek, és az izopropil-alkohol nem tartalmaz adalékokat. Használhat saját tisztítópálcikákat és izopropil-alkoholt.

#### **A kiadóterület és a nyílás tisztítása:**

- 1. Áramtalanítsa a nyomtatót, és távolítsa el a fogyóanyagot (lásd: *["Tápellátás", 6. oldal](#page-12-0)* és *["Fogyóanyagok behelyezése vagy cseréje", 11. oldal](#page-17-0)*).
- 2. Zárja be a szalagajtót. Nem kell, hogy a helyére kattanjon.

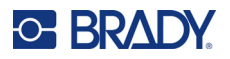

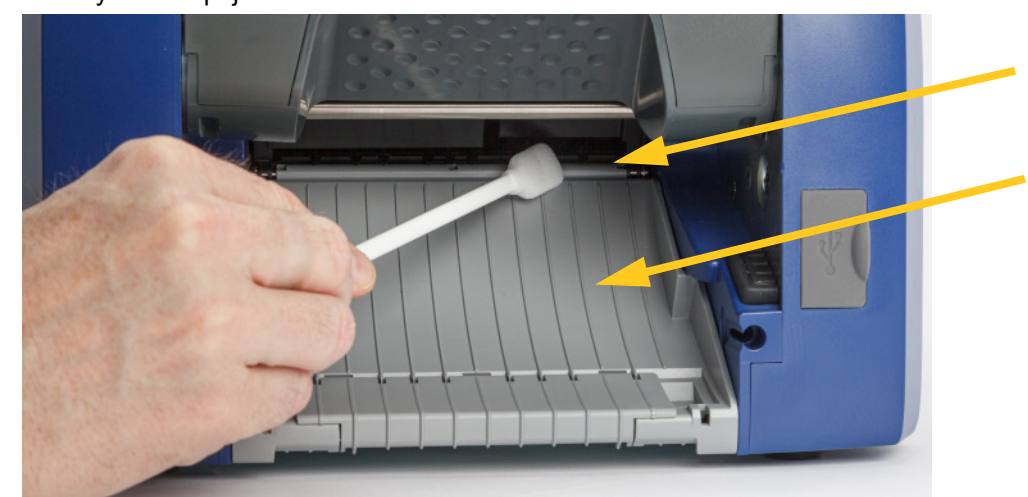

3. Egy előre megnedvesített tisztítópálcikával tisztítsa meg a kiadónyílás bejáratát és a kiadónyílás rámpáját.

- 4. Helyezze vissza a festékszalagot és a címkekazettát.
- 5. Zárjon le minden fedelet és csatlakoztassa a tápvezetéket.

## **A kijelző tisztítás**

#### **Szükséges anyagok**

- Szálmentes ruha, nem súroló hatású
- Izopropil-alkohol vagy egy előre nedvesített ruha (LCD-kijelzők tisztítására alkalmas)

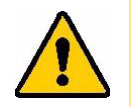

VIGYÁZAT! Az ammóniát, szappanokat vagy bármiféle savat tartalmazó hagyományos tisztítóanyagok kárt okozhatnak a képernyőben. Csak izopropil-alkohollal nedvesített szálmentes ruhát használjon.

#### **Az érintőképernyő tisztítása:**

- 1. Enyhén nedvesítsen meg egy szálmentes ruhát izopropil-alkohollal vagy használjon számítógépes képernyők tisztítására alkalmas előre nedvesített ruhát.
- 2. Óvatosan törölje le a képernyőt a nedves ruhával, amíg minden maradványanyagot el nem távolít.

## **Torlódások elhárítása**

## **Papírelakadás**

#### **Anyagtorlódások elhárítása a nyomtatón:**

- 1. Távolítson el a nyomtatóból minden sérült festékszalagot és/vagy címkét.
- 2. Ellenőrizze, hogy nem sérült-e a nyomtatófej, a vágópengék, érzékelők stb.
- 3. Ellenőrizze, hogy szükség van-e tisztításra. Ha tisztítás szükséges, részletekért lásd: *["A](#page-46-0)  [nyomtató tisztítása", 40. oldal](#page-46-0)*.

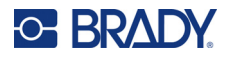

4. Helyezze vissza a festékszalagot és a címkét, és törölje az összes hibaüzenetet.

## **Vágóeszköz elakadás**

#### **Elakadás megszüntetése a vágóeszköznél:**

1. Az alábbi ábrán látható módon vágja el az anyagot.

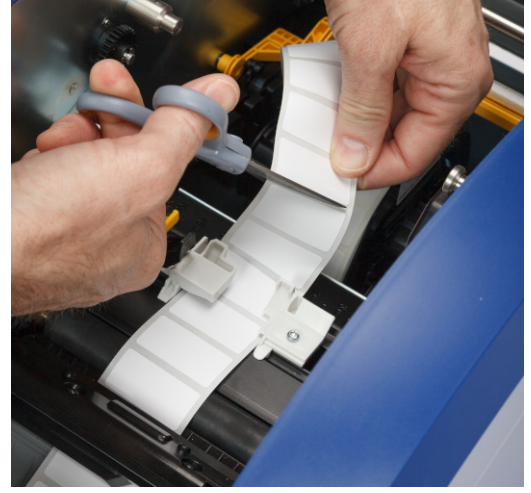

2. A füleket összenyomva oldja ki és billentse meg előre és lefelé a vágókar modult.

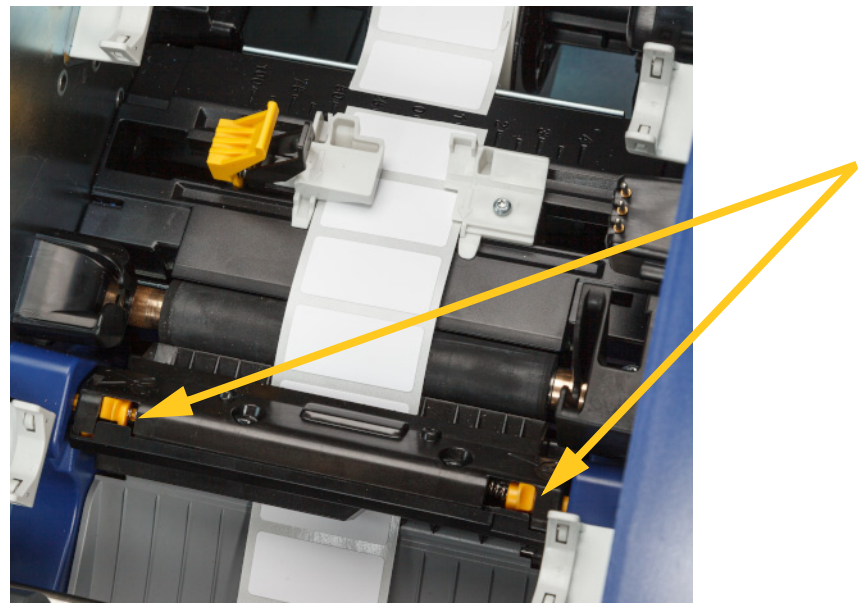

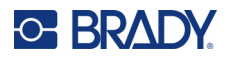

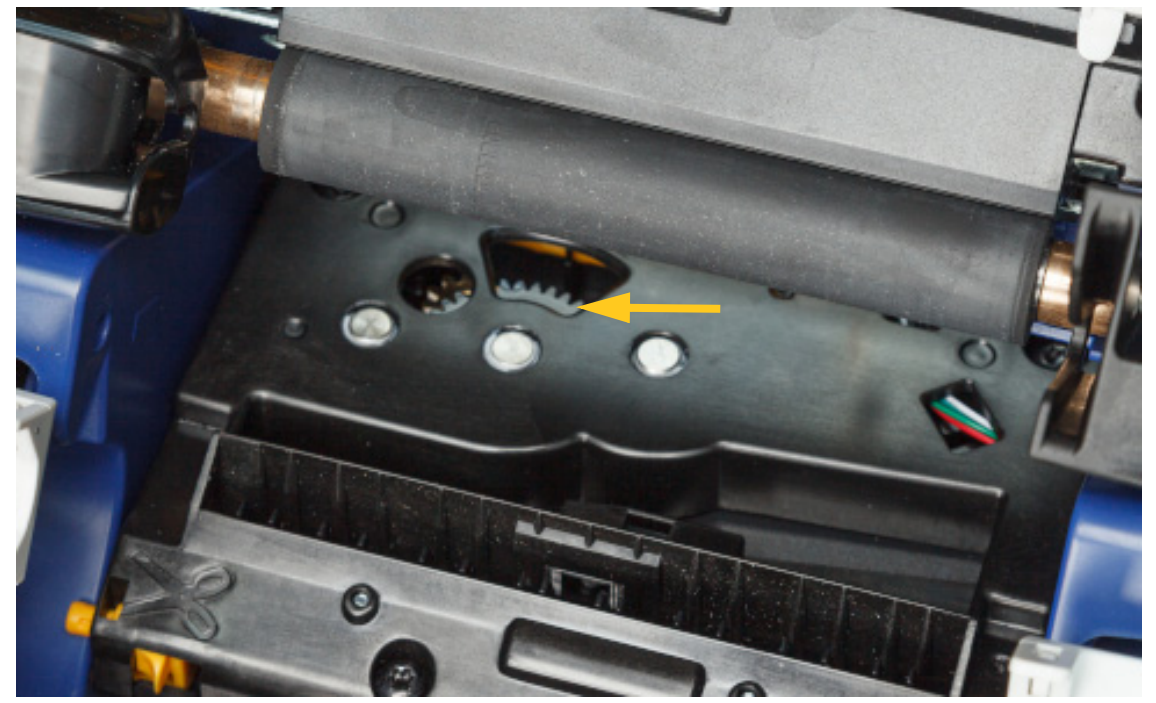

3. A penge leengedéséhez a vágó fogaskereket forgassa el az óramutató járásával ellentétes irányba.

- 4. Távolítsa el a fogyóanyagot.
- 5. Forgassa a fogaskereket az óramutató járásával megegyező irányban, amíg a penge már nem látható.
- 6. Emelje fel a vágókarház zárt oldalát, amíg az be nem pattan az eredeti helyzetébe az alábbiak szerint.

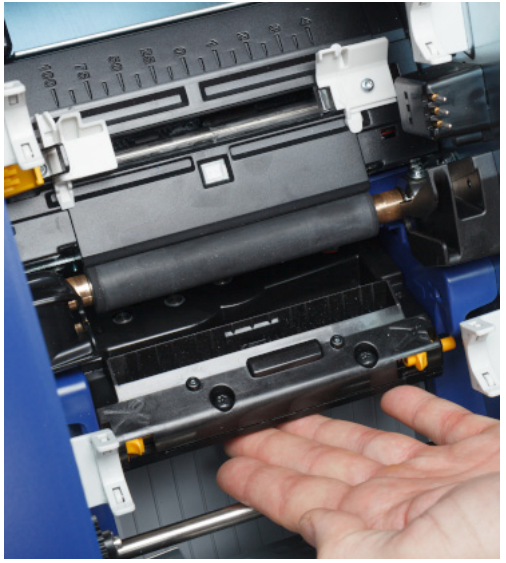

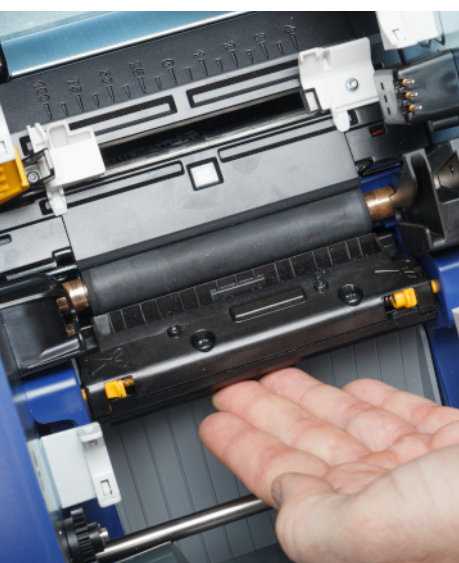

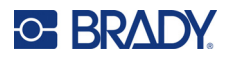

## <span id="page-57-0"></span>**Az adagoló törlő cseréje**

Cserélje ki az adagoló törlőbetétet, ha az elszennyeződött vagy gyenge a nyomtatási minőség.

#### **Szükséges anyagok**

• Csere törlőbetét (cikkszám: B31-WIPER)

#### **A habtörlő cseréje a törlőkarban:**

- 1. Áramtalanítsa a nyomtatót, és távolítsa el a fogyóanyagot (lásd: *["Tápellátás", 6. oldal](#page-12-0)* és *["Fogyóanyagok behelyezése vagy cseréje", 11. oldal](#page-17-0)*).
- 2. Tartsa felemelve a törlőkart, miközben megfogja a törlőbetétet.

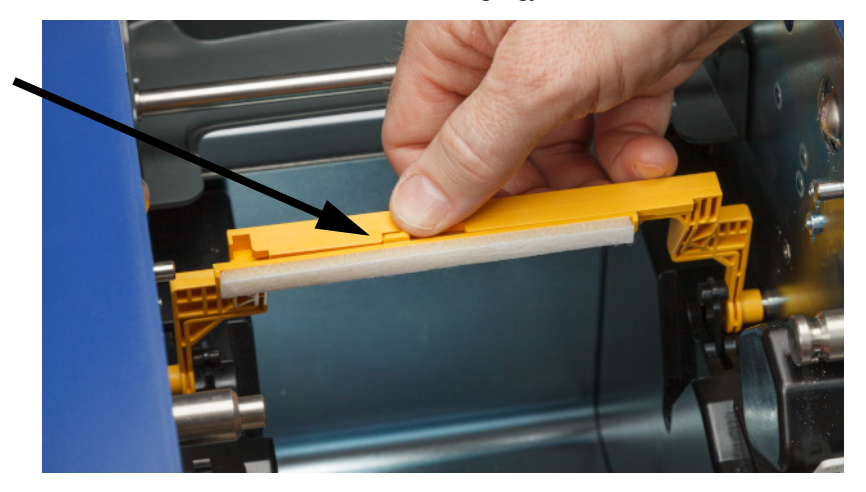

3. Csúsztassa balra a törlőbetétet, amíg ki nem pattan a törlőkarból.

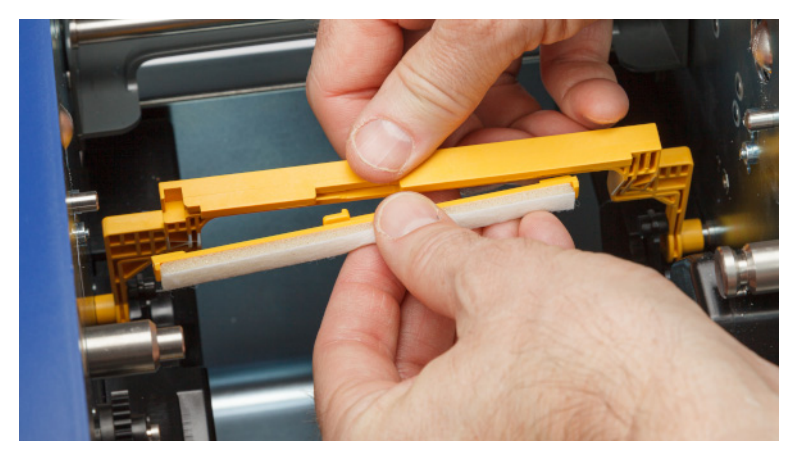

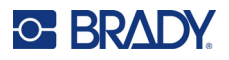

4. A törlőbetét cseréjéhez helyezze be az új törlőbetét gerincét a törlőkar résébe úgy, hogy a fül a törlőkar kivágásának bal oldala felé nézzen, ahogy lent látható. Csúsztassa jobbra az új betétet, amíg a helyére nem pattan.

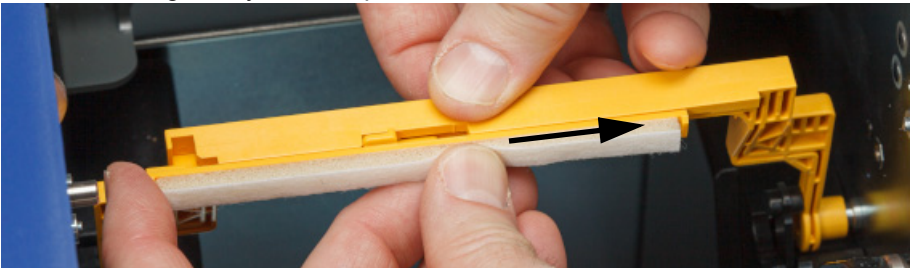

- 5. Helyezze vissza a festékszalagot és a címkeadagolót.
- 6. Zárjon le minden fedelet és csatlakoztassa a tápvezetéket.

## **A nyomtatófej cseréje**

Cserélje ki a nyomtatófejet, ha folyamatosan ugyanazokat a nyomtatatlan foltokat látja a címkéken. 300 és a 600 dpi nyomtatófejek is elérhetők. Ügyeljen arra, hogy a nyomtató modelljének megfelelő nyomtatófejet használjon. A névjegy képernyőn láthatja, hogy 300 vagy 600 dpi modellel rendelkezik (lásd: *["Rendszerinformációk megjelenítése", 39. oldal](#page-45-0)*). A nem megfelelő nyomtatófej nem megfelelően fog működni.

Vegye fel a kapcsolatot a Brady műszaki támogatással a nyomtatófej cseréjének cikkszámával kapcsolatban. Lásd: *"Mű[szaki támogatás és regisztráció", iv. oldal](#page-3-0)*.

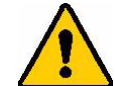

VIGYÁZAT! Tartsa be a következő óvintézkedéseket, hogy elkerülje a nyomtatófej elektromos kisüléssel vagy mechanikai hatásokkal történő károsodását.

- Helyezze a nyomtatót egy földelt felületre. Hagyja a hálózatba csatlakoztatva, de kapcsolja ki a nyomtatót. (Lásd: *["Tápellátás", 6. oldal](#page-12-0)*.)
- Földelje le magát (például antisztatikus csuklópánttal).
- Ne érjen a csatlakozókhoz.
- Ne érjen kézzel vagy kemény tárgyakkal a fűtőelemhez. (A fűtőelem az alábbi képen kiemelten látható sötétbarna csík.)

#### **A nyomtatófej cseréje:**

- 1. Távolítsa el a címke fogyóanyagot a nyomtatóból. Lásd: *["Címke fogyóanyagok", 13. oldal](#page-19-0)*.
- 2. Nyissa ki a szalagajtót, és vegye ki a szalagot. Lásd: *["Szalag", 12. oldal](#page-18-0)*.

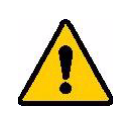

VIGYÁZAT! Ha a nyomtatófej forró, továbblépés előtt hagyja lehűlni. A forró nyomtatófej kezelése égési sérüléseket eredményezhet.

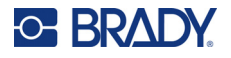

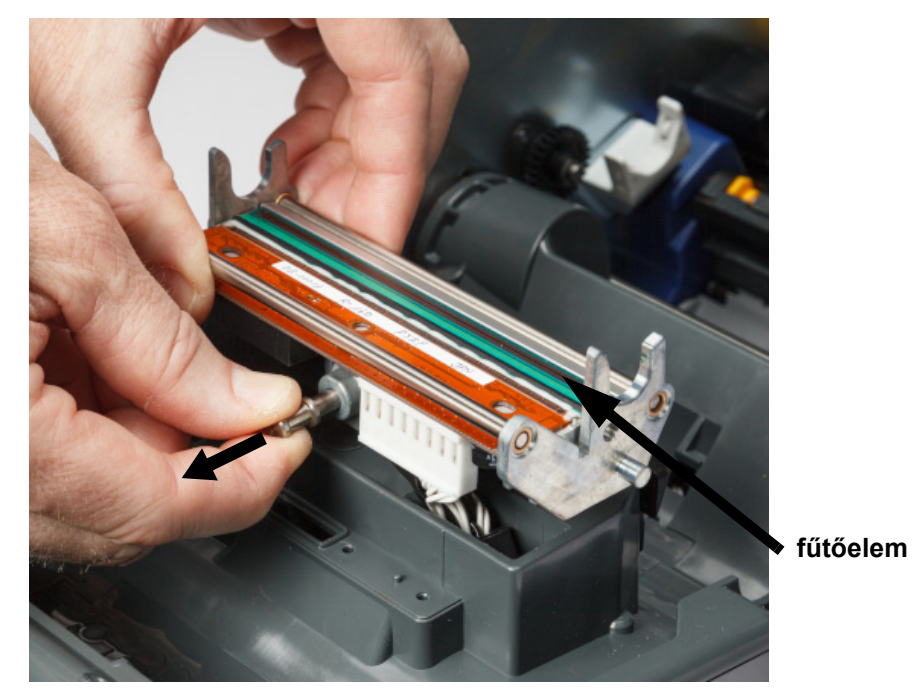

3. Húzza meg a rögzítőcsapot, és emelje fel a nyomtatófejet.

4. Forgassa el a nyomtatófejet a kábelek eléréséhez. Jegyezze meg a kábelek tájolását, hogy azonos tájolásba rögzítse őket az új nyomtatófejhez.

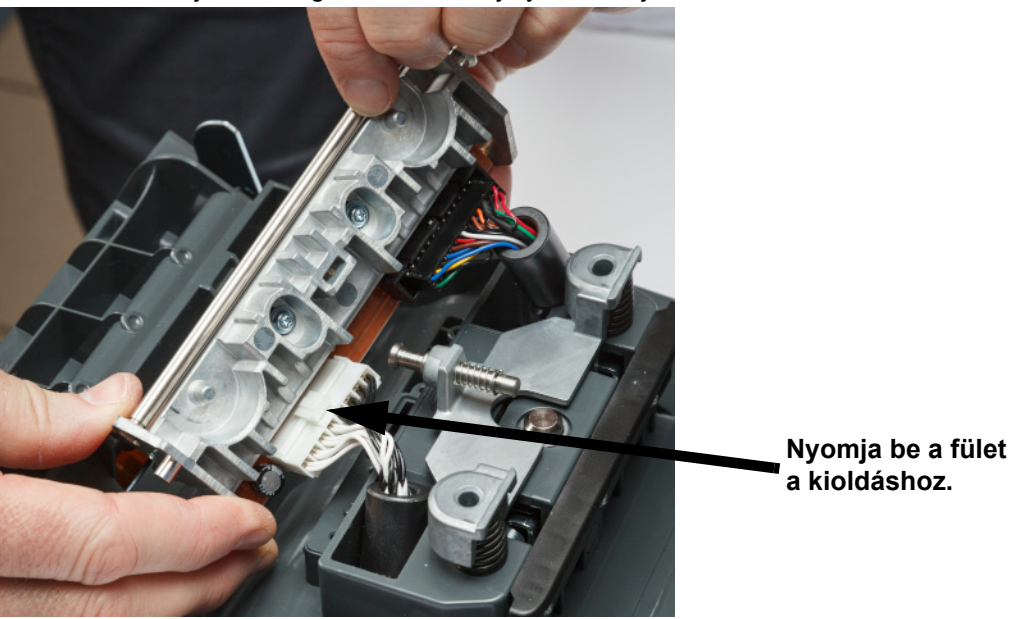

- 5. Távolítsa el a két kábelcsatlakozót, egy fehér és egy fekete. A fehér kábel eltávolításához nyomja be a fület, hogy kioldja, miközben kihúzza azt.
- 6. Helyezze a kábelcsatlakozókat az új nyomtatófejbe.

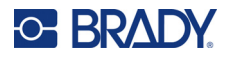

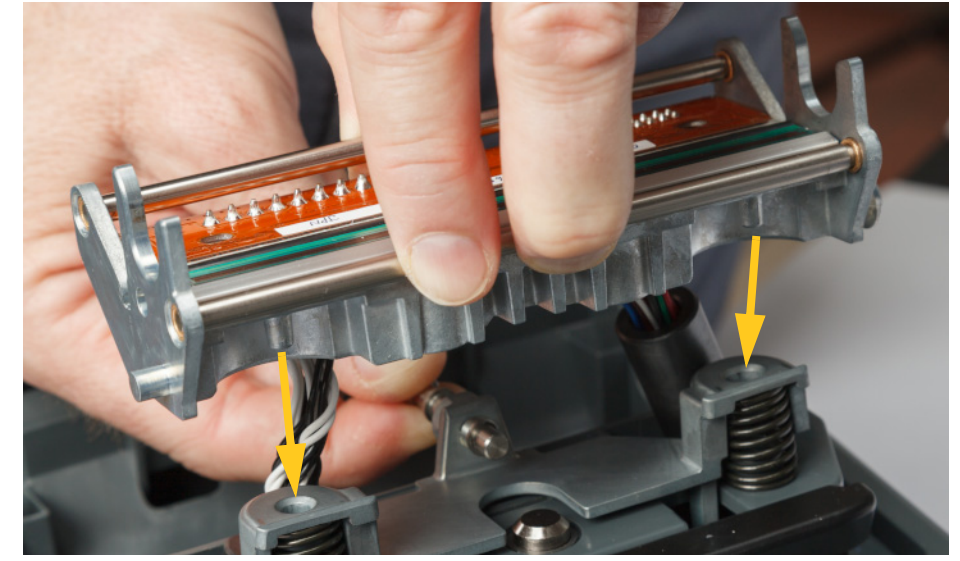

7. Miközben kihúzza a csapot, helyezze az új nyomtatófejet a tartójára.

- 8. Engedje el a csapot a nyomtatófej helyére rögzítéséhez.
- 9. Helyezze vissza a címke fogyóanyagot és a szalagot, csukja be a szalagajtót és a hátsó fedelet. Lásd: *["Fogyóanyagok behelyezése vagy cseréje", 11. oldal](#page-17-0)*.

## <span id="page-60-0"></span>**A nyomtatóhenger cseréje**

A fekete gumi nyomtatóhenger kopóalkatrész, amelyet gyakran meg kell tisztítani, és, ha elkopott, azonnal ki kell cserélni. Ha a nyomtatóhenger kopott, gyenge nyomtatási minőséget észlelhet, a henger helyenként sík felületűnek nézhet ki, vagy más látható sérüléseket észlelhet rajta.

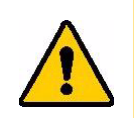

VIGYÁZAT! A kopott nyomtatóhenger használata károsíthatja a nyomtatófejet.

#### **Szükséges anyagok:**

- Torx csavarhúzó, T10 méret
- Nyomtatóhenger (vegye fel a kapcsolatot a Brady műszaki támogatással a csere cikkszámával kapcsolatban. Lásd: *"Mű[szaki támogatás és regisztráció", iv. oldal](#page-3-0)*.)

#### **A nyomtatóhenger cseréje:**

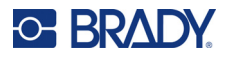

2. A T10 torx csavarhúzóval lazítsa meg a hengert a helyén tartó tengelykapcsolót rögzítő csavart. Előfordulhat, hogy kézzel kell forgatnia a nyomtatóhengert, hogy a csavar igazodjon a nyíláshoz.

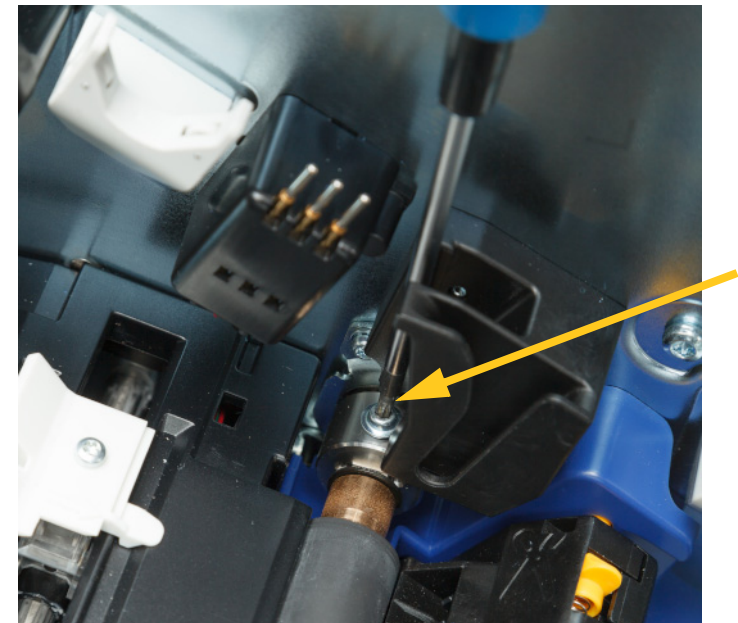

3. Keresse meg a hengerhozzáférési nyílást a nyomtató bal oldalán. Forgassa el a nyílás fedelét az óramutató járásával megegyező irányba, hogy kioldja azt. Távolítsa el a nyílás fedelét.

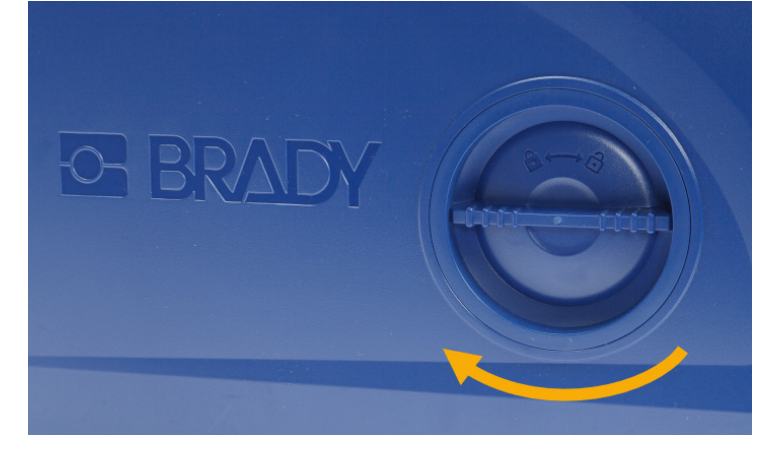

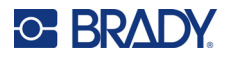

4. A T10 torx csavarhúzóval távolítsa el a két csavart.

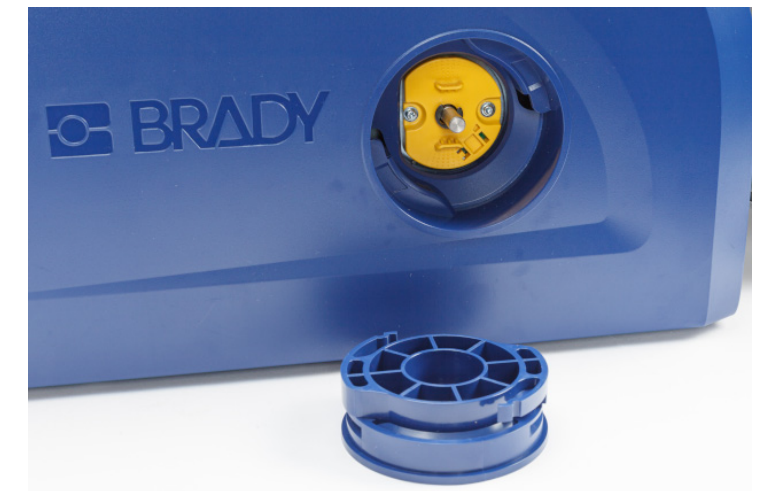

5. Húzza ki a nyomtatóhengert.

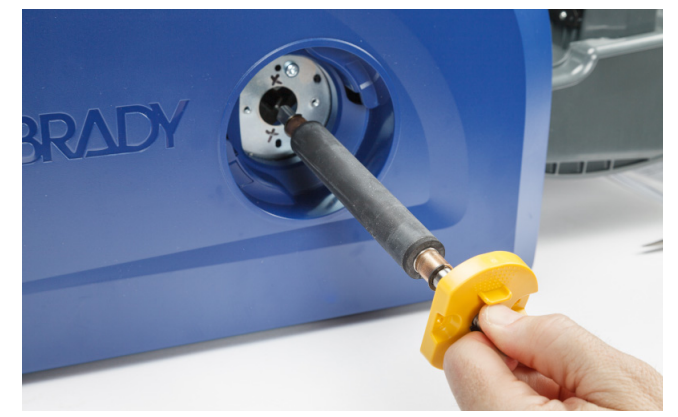

- 6. Helyezze be az új nyomtatóhengert a nyomtatóba.
- 7. Helyezze be a tengelyt a tengelykapcsolóba úgy, hogy a tengely végén lévő lapos oldal egybeessen a tengelykapcsoló lapos részével.

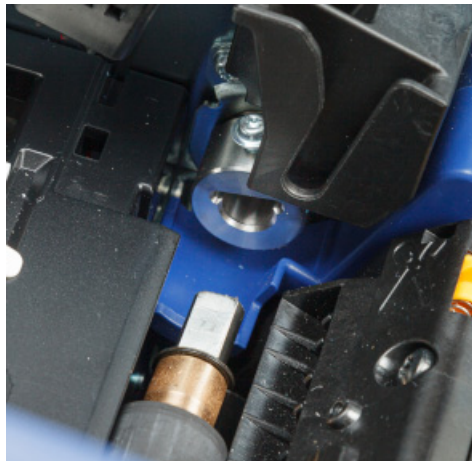

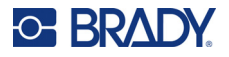

8. Húzza meg a tengelykapcsoló csavarját a henger helyére rögzítéséhez.

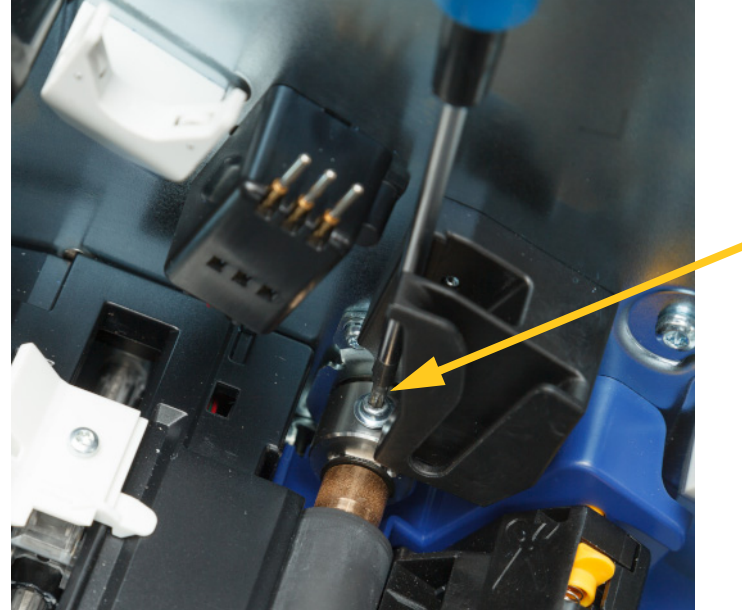

9. Szerelje vissza a két csavart a hozzáférési nyílás sárga lemezébe. Ügyeljen rá, hogy ne húzza túl a csavarokat.

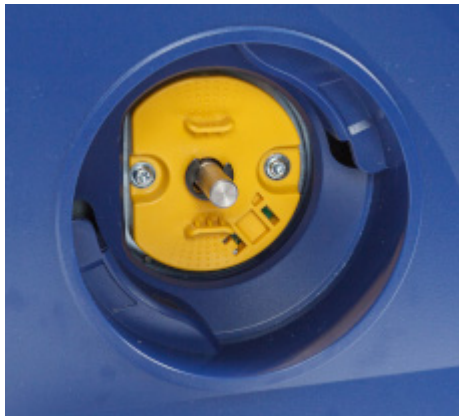

10. Helyezze vissza a fedelet a nyílásra, és forgassa el az óramutató járásával ellentétes irányba a helyére rögzítéshez.

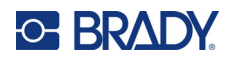

# **6 Hibaelhárítás**

A hibák elhárításához használja az alábbi táblázatot. Amikor a nyomtató hibaüzenetet jelenít meg, kövesse az érintőképernyőn megjelenő utasításokat.

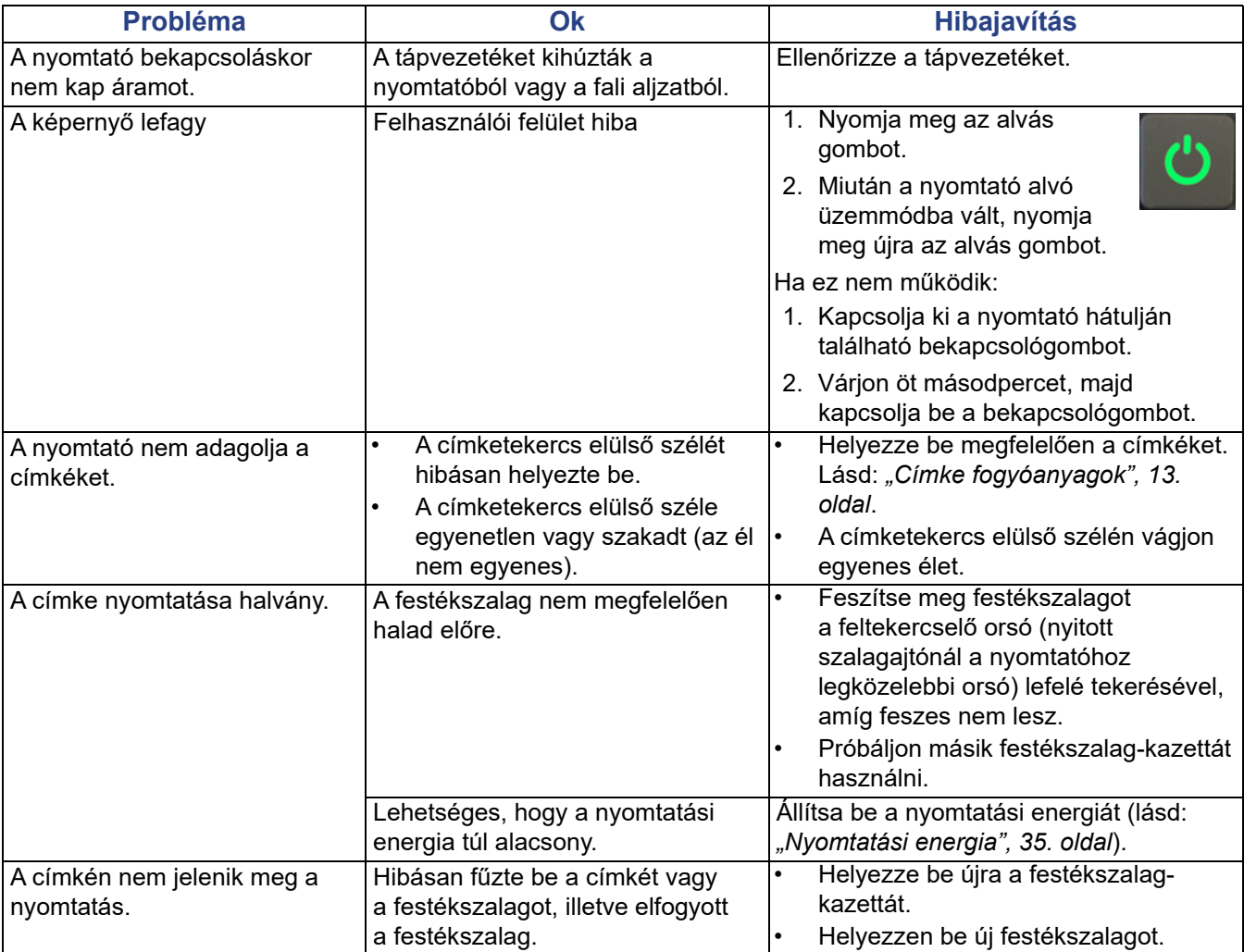

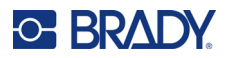

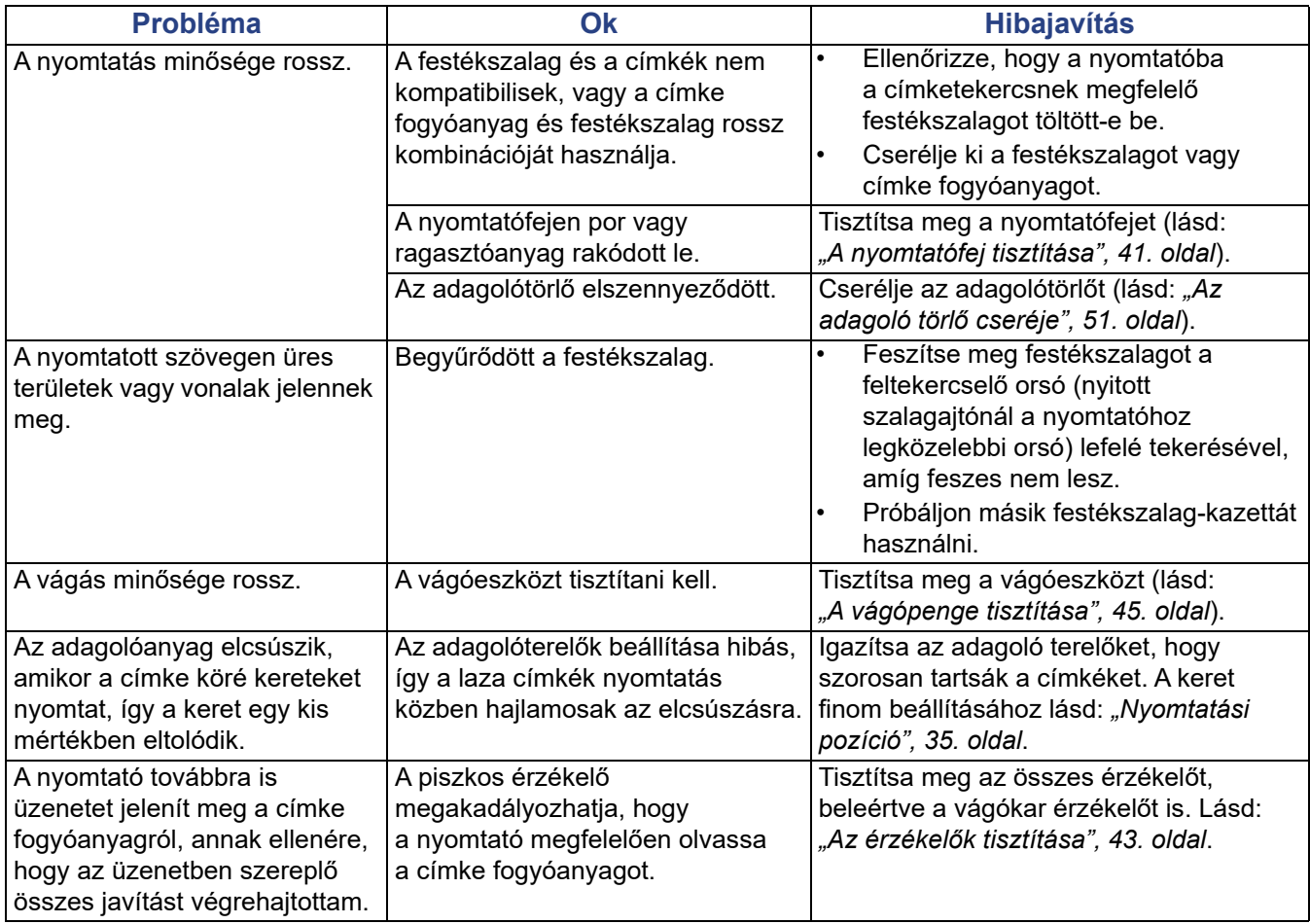

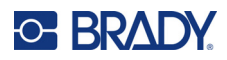

# **A Szabályozási követelmények**

## **Ügynökségi megfelelőségek és jóváhagyások**

## **Egyesült Államok**

### *FCC-értesítés*

**Megjegyzés:** A készülékkel végzett tesztek során megállapították, hogy eleget tesz az FCC szabályzat 15. fejezetében az "A" osztályú digitális eszközökre meghatározott határértékeknek. Ezen határértékek célja, hogy ésszerű védelmet nyújtsanak a káros interferencia ellen, amikor a készüléket kereskedelmi környezetben üzemeltetik. Ez a készülék rádiófrekvenciás energiát generál, használ és sugározhat, és amennyiben nem a felhasználói kézikönyvben leírtak szerint üzemelik be és használják, káros interferenciát okozhat a rádiós kommunikációban.

A készülék lakott területen történő használata során nagy valószínűséggel káros interferenciát fog okozni, amely esetben a felhasználót kötelezni fogják, hogy az interferenciát saját költségére hozza helyre.

A megfelelőségért felelős fél által nem kifejezetten jóváhagyott változtatások vagy módosítások ahhoz vezethetnek, hogy a felhasználó elveszti a készülék használatának jogát.

A készülék eleget tesz az FCC szabályzata 15. fejezetének. Az üzemeltetés a következő két feltétel szerint engedélyezett: (1) Az eszköz nem okozhat káros interferenciát és (2) az eszközre nem lehet hatással zavaró interferencia, beleértve a nem kívánatos működést okozó interferenciát.

### **Kanada**

Újítás, tudomány és gazdasági fejlődés (ISED, Innovation, Science and Economic Development)

Kanada, ICES-003:

CAN ICES-3 (A)/NMB-3(A)

### **Mexikó**

IFETEL szerinti értesítés: La operación de este equipo está sujeta a las siguientes dos condiciones: (1) es posible que este equipo o dispositivo no cause interferencia perjudicial y (2) este equipo o dispositivo debe aceptar cualquier interferencia, incluyendo la que pueda causar su operación no deseada.

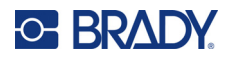

## **Európa**

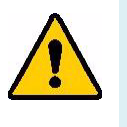

**FIGYELMEZTETÉS!** Ez egy "A" osztályú termék. Lakossági környezetben a termék rádiós interferenciát okozhat, amely esetben a felhasználót felhívhatják a megfelelő lépések megtételére.

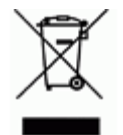

**Elektromos és elektronikus berendezések hulladékairól szóló irányelv** Az eszköz újrahasznosítását az európai WEEE irányelvvel összhangban a helyi szabályozásoknak megfelelően kell elvégezni.

### *RoHS 2011/65/EU irányelv, 2015/863/EU*

Ez a termék CE jelzéssel rendelkezik és megfelel az EURÓPAI PARLAMENT ÉS A TANÁCS elektromos és elektronikus berendezésekben használatos veszélyes anyagok korlátozásáról szóló 2011. június 8-i 2011/65/EU irányelvének.

A 2015. március 31-i EU irányelv (RoHS 3) a korlátozottan felhasználható anyagok tekintetében módosítja az európai parlament és tanács 2011/65/EU irányelvének II. sz. mellékletét.

### *2006/66/EK irányelv az elemekről és akkumulátorokról*

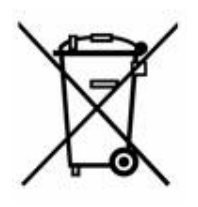

Ez a termék lítium gombelemet tartalmaz. A bal oldalt látható, áthúzott kerekes kuka az jelöli, hogy az EU 2006/66/EK irányelve szerint minden elemre és akkumulátorra "külön gyűjtést" kell végezni. Az elemek és akkumulátorok használói számára tilos az elemek és akkumulátorok nem szelektív lakossági hulladékként történő kezelése. Ez az irányelv meghatározza az élettartamuk végén külön gyűjtendő és újrahasznosítandó használt elemek és akkumulátorok visszaadására és újrahasznosítására vonatkozó keretrendszert. Kérjük, hogy az akkumulátor kezelésekor tartsa be a helyi szabályozásokat.

#### **Újrahasznosítási értesítés**

#### **A lítium gombelem eltávolítása:**

- 1. Szerelje szét a nyomtatót, és keresse meg a fő áramkörre szerelt lítium gombelemet.
- 2. Egy kisméretű csavarhúzó segítségével fejtse ki a gombelemet a tartójából, és távolítsa el az elemet az áramkörből. Hulladékkezelését a helyi szabályozások szerint végezze.

## **Törökország**

Török Környezeti és Erdészeti Minisztérium

(egyes veszélyes anyagok elektromos és elektronikai berendezésekben való használatának korlátozásáról szóló irányelv)

Türkiye Cumhuriyeti: EEE Yönetmeliğine Uygundur

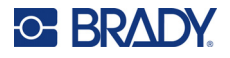

## **Kína**

A termékre vonatkozó, kínai RoHS veszélyes anyagok táblázat itt érhető el: www.BradyID.com/i5300compliance

## 警 告

此为 *A* 级产品。在生活环境中,该产品可能会造成无线电干扰。在这种情况下,可能需要用户对干扰 采取切实可行的措施。

#### 仅适用于非热带气候条件下安全使用

## **Tajvan**

"A" osztályú nyilatkozat

警告使用者

這是甲類的資訊產品,在居住的環境中使用時,可能會造成射頻干擾,在這種情況下,使用者會被要求 採取某些適當的對策。

A termékre vonatkozó, a veszélyes anyagok alkalmazásának korlátozásáról szóló tajvani nyilatkozat (RoHS nyilatkozat) itt érhető el: www.BradyID.com/i5300compliance.

## **Vezeték nélküli szabályozási információk**

Az adott ország követelményei szerint feltüntetett szabályozói jelzések azt jelzik a gazdanyomtatón, hogy rendelkezik a Wi-Fi és Bluetooth (rádiós) eszközre vonatkozó jóváhagyásokkal.

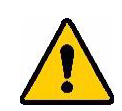

**FIGYELMEZTETÉS!** Ennek a készüléknek a szabályozó jóváhagyás nélkül történő üzemeltetése törvénybe ütköző.

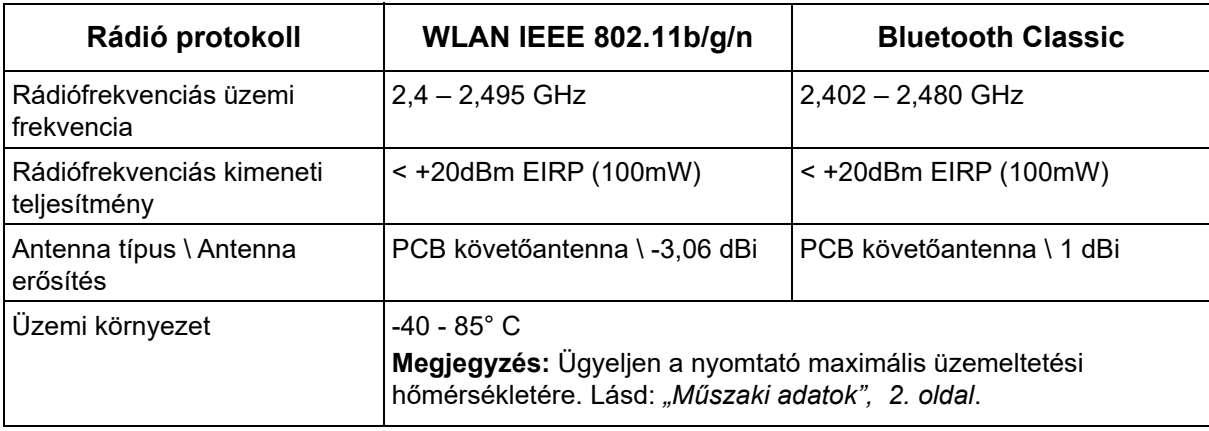

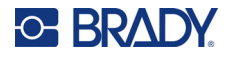

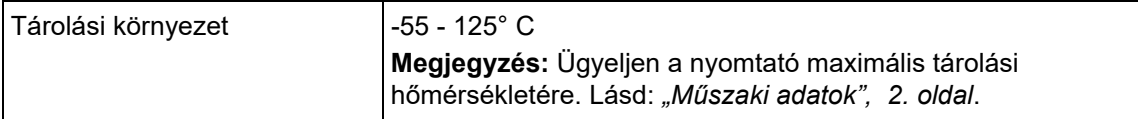

## **Egyesült Államok**

**Megjegyzés:** A készülékkel végzett tesztek során megállapították, hogy eleget tesz az FCC szabályzat 15. fejezetében az "A" osztályú digitális eszközökre meghatározott határértékeknek. Ezen határértékek célja, hogy ésszerű védelmet nyújtsanak a káros interferencia ellen, amikor a készüléket kereskedelmi környezetben üzemeltetik. Ez a készülék rádiófrekvenciás energiát generál, használ és sugározhat, és amennyiben nem a felhasználói kézikönyvben leírtak szerint üzemelik be és használják, káros interferenciát okozhat a rádiós kommunikációban.

A készülék lakott területen történő használata során valószínűleg káros interferenciát fog okozni, amely esetben a felhasználót kötelezni fogják, hogy az interferenciát saját költségére hozza helyre.

A megfelelőségért felelős fél által nem kifejezetten jóváhagyott változtatások vagy módosítások ahhoz vezethetnek, hogy a felhasználó elveszti a készülék használatának jogát.

A készülék eleget tesz az FCC szabályzata 15. fejezetének. Az üzemeltetés a következő két feltétel szerint engedélyezett: (1) Az eszköz nem okozhat káros interferenciát és (2) az eszközre nem lehet hatással zavaró interferencia, beleértve a nem kívánatos működést okozó interferenciát.

**Helymegosztási nyilatkozatok:** Annak érdekében, hogy eleget tegyen az FCC rádiófrekvenciás expozíciós megfelelőségi követelményének, az adóegységben használt antennát nem szabad más adóegységgel/antennával egy helyre helyezni vagy párhuzamosan üzemeltetni, kivéve azokat, amelyeknek rádiós modulját már benyújtották.

**Rádiófrekvenciás expozíciós útmutatás:** A jelen eszköz sugárzott kimenő teljesítménye lényegesen alacsonyabb, mint a rádiófrekvenciás expozíciós határértékek. Ezzel együtt annak érdekében, hogy elkerülje a rádiófrekvenciás határértékek túllépését nem ellenőrzött környezetben, normál üzemeltetés során minimum 20 cm távolságot kell tartani a WIFI-rádiómodul (belső) áramköri antennája, valamint a feje, nyaka vagy teste között.

## **Kanada**

Újítás, tudomány és gazdasági fejlődés (ISED, Innovation, Science and Economic Development)

CAN ICES-3 (A)/NMB-3(A)

Jelen eszköz eleget tesz Kanada engedélymentességi RSS-előírásainak. Az üzemeltetés a következő két feltétel szerint engedélyezett:

- 1. Jelen eszköz nem okozhat káros interferenciát, és
- 2. Jelen eszközre nem lehet hatással zavaró interferencia, beleértve az eszköz nem kívánatos működését okozó interferenciát.

**Helymegosztási nyilatkozatok:** Annak érdekében, hogy eleget tegyen az FCC rádiófrekvenciás expozíciós megfelelőségi követelményének, az adóegységben használt antennát nem szabad más adóegységgel/antennával egy helyre helyezni vagy párhuzamosan üzemeltetni, kivéve azokat, amelyeknek rádiós modulját már benyújtották.

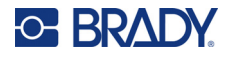

**Rádiófrekvenciás expozíciós útmutató/fontos megjegyzés:** Jelen berendezés eleget tesz a nem ellenőrzött környezetekre meghatározott IC-sugárzási expozíciós határértékeknek. A berendezés telepítése és üzemeltetése oly módon kell, hogy történjen, hogy a sugárzó egység és a teste között minimum 20 cm távolság legyen.

## **Mexikó**

IFETEL szerinti értesítés:

"La operación de este equipo está sujeta a las siguientes dos condiciones: (1) es posible que este equipo o dispositivo no cause interferencia perjudicial y (2) este equipo o dispositivo debe aceptar cualquier interferencia, incluyendo la que pueda causar su operación no deseada."

### **Brazília**

ANATEL-értesítés:

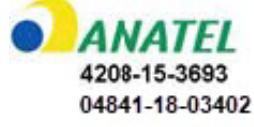

Este equipamento opera em caráter secundário, isto é, não tem direito a proteção contra interferência prejudicial, mesmo de estações do mesmo tipo, e não pode causar interferência a sistemas operando em caráter primário.

Este produto contém a placa model GS2011MIPS, código de homologação ANATEL 4208- 15-3693.

Este produto contém a placa model BT121, código de homologação ANATEL 04841-18-03402.

## **Európai Unió**

Ez egy "A" osztályú termék. Lakossági környezetben a termék rádiós interferenciát okozhat, amely esetben a felhasználót felhívhatják a megfelelő lépések megtételére.

Rádió berendezésekről szóló (RED) 2014/53/EK irányelv

- a. A frekvenciasáv(ok), amelyen ez a rádió berendezés üzemel; 2.401GHz 2.483GHz
- b. A frekvenciasáv(ok)on leadott maximális rádiófrekvenciás teljesítmény, amelyen ez a rádió berendezés üzemel; < +20dBm EIRP (100mW)

## **Nemzetközi**

A Brady állomás nyomtatókban használt Wi-Fi rádió modul megfelel az emberek elektromágneses mezőnek történő kitettségét szabályzó nemzetközi szabványoknak, azaz EN 62311 "Az emberek elektromágneses mezőnek történő kitettségének korlátozása tekintetében végzett elektromos és elektronikus berendezések felmérése (0 Hz – 300 GHz)".

### **Japán**

MIC \ TELEC: 006-000263 MIC \ TELEC: 209-J00171 当該機器には電波法に基づく、技術基準適合証明等を受けた特定無線設備を装着し ている。

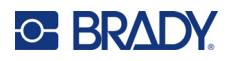

# **B Licenc**

## **Microsoft Windows CE© végfelhasználói licencszerződés**

A megvásárolt eszköz a Brady Worldwide, Inc. által a Microsoft Licensingtől vagy leányvállalataitól ("MS") licencelt szoftvert tartalmaz. A Microsofttól származó telepített szoftvertermékeket, illetve a kapcsolódó adathordozókat, nyomtatott anyagokat és "online" vagy elektronikus dokumentációkat ("SZOFTVER") a szellemi tulajdonjogra vonatkozó nemzetközi törvények és egyezmények védik. Ön csak a SZOFTVER licencét szerezte meg, a tulajdonjogát nem. Minden jog fenntartva.

AMENNYIBEN A JELEN VÉGFELHASZNÁLÓI LICENCSZERZŐDÉSSEL NEM ÉRT EGYET, NE HASZNÁLJA AZ ESZKÖZT ÉS NE MÁSOLJA LE A SZOFTVERT. EHELYETT VEGYE FEL A KAPCSOLATOT A BRADY WORLDWIDE, INC. VÁLLALATTAL A HASZNÁLATLAN ESZKÖZ VISSZAKÜLDÉSÉRE VONATKOZÓ UTASÍTÁSOKÉRT A VÉTELÁR MEGTÉRÍTÉSE ÉRDEKÉBEN. **A SZOFTVER BÁRMINEMŰ HASZNÁLATA, BELEÉRTVE DE NEM KIZÁRÓLAG A JELEN ESZKÖZÖN TÖRTÉNŐ HASZNÁLATOT A JELEN VÉGFELHASZNÁLÓI LICENCSZERZŐDÉSBE TÖRTÉNŐ BELEEGYEZÉST JELENTI (ILLETVE ELŐZETES BELEEGYEZÉS JÓVÁHAGYÁSÁT).**

**SZOFTVERLICENC ODAÍTÉLÉSE:** Jelen Végfelhasználói licencszerződés a következő licencet biztosítia:

A SZOFTVERT kizárólag az ESZKÖZÖN használhatja.

**NEM HIBATŰRŐ.** A SZOFTVER NEM HIBATŰRŐ. BRADY WORLDWIDE, INC. FÜGGETLEN MÓDON MEGÁLLAPÍTOTTA A SZOFTVER ESZKÖZÖN VALÓ HASZNÁLATÁNAK MÓDJÁT, ÉS A MS A BRADY WORLDWIDE, INC.-RE SZÁMÍT ABBAN, HOGY ELEGENDŐ TESZTET HAJTSANAK VÉGRE ANNAK MEGÁLLAPÍTÁSÁRA, HOGY A SZOFTVER AZ ADOTT CÉLRA ALKALMAS:

A SZOFTVERREL KAPCSOLATOS GARANCIÁK HIÁNYA. **Jelen SZOFTVER biztosítása minőségi szavatolás nélkül történik, saját hibáival együtt. A MEGFELELŐ MINŐSÉGRE, TELJESÍTMÉNYRE, PONTOSSÁGRA ÉS ERŐFESZÍTÉSRE VONATKOZÓ MINDEN KOCKÁZATOT ÖN VISEL (BELEÉRTVE A MULASZTÁS KIZÁRÁSÁT). SZINTÉN SEMMINEMŰ GARANCIÁT NEM NYÚJTUNK A SZOFTVER ZAVARTALAN ÉLVEZETÉVEL KAPCSOLATBAN, ILLETVE A JOGSÉRTÉSEK ELLEN.** AMENNYIBEN AZ ESZKÖZZEL VAGY A SZOFTVERREL KAPCSOLATBAN BÁRMINEMŰ GARANCIÁT KAPOTT, EZEK A GARANCIÁK NEM EREDNEK AZ MS-TŐL, ÉS NEM KÖTELEZŐ ÉRVÉNYŰEK RÁ NÉZVE.

**Megjegyzés a Java támogatással kapcsolatban.** Előfordulhat, hogy a SZOFTVER Java nyelven írt programok támogatását tartalmazza. A Java technológia nem hibatűrő, és nem célja, nem azért gyártották, illetve nem azért tették lehetővé használatát vagy viszonteladói értékesítését, hogy olyan biztonságos teljesítményt megkövetelő veszélyes környezetek online vezérlőberendezésében alkalmazzák, mint például nukleáris létesítményekben, légi járművek navigációs vagy kommunikációs rendszerében, légi irányításban, az élet közvetlen fenntartását végző gépekben vagy fegyveres rendszerekben történő felhasználás, ahol a Java technológia meghibásodása közvetlenül halált, személyi sérülést, illetve súlyos fizikai vagy környezetvédelmi kárt okozhat. A Sun Microsystems, Inc. szerződésben kötelezte az MS-t, hogy ezt a jognyilatkozatot tegye.
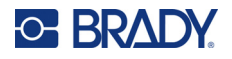

**Bizonyos károkkal kapcsolatos felelősség kizárása.** KIVÉVE, AHOL A HATÁLYOS JOGSZABÁLYOK MÁSKÉNT RENDELKEZNEK, AZ MS A SZOFTVER HASZNÁLATÁVAL VAGY TELJESÍTMÉNYÉVEL KAPCSOLATOS, ILLETVE ABBÓL EREDŐ SEMMIFÉLE KÖZVETETT, KÜLÖNLEGES, OKOZOTT VAGY JÁRULÉKOS KÁRÉRT NEM VÁLLAL FELELŐSSÉGET. EZ A KORLÁTOZÁS AKKOR IS ÉRVÉNYBEN VAN, HA BÁRMINEMŰ JOGORVOSLAT NEM ÉRI EL ALAPVETŐ CÉLJÁT. AZ MS FELELŐSSÉGE SEMMI ESETBEN SEM HALADJA MEG A KÉTSZÁZÖTVEN AMERIKAI DOLLÁR ÖSSZEGET (USD 250,00).

## **Visszafordítás, visszafejtésre és belső felépítés elemzésére vonatkozó korlátozás**

A SZOFTVERT tilos visszafordítani, visszafejteni, belső felépítését elemezni, kivéve akkor és csak olyan mértékben, ahogy a hatályos törvények az ilyen tevékenységet jelen korlátozással szemben kifejezetten engedélyezik.

**A SZOFTVER ÁTADÁSA MEGENGEDETT, DE KORLÁTOZÁSOKKAL.** A jelen Végfelhasználói licencszerződés szerinti jogokat kizárólag az Eszköz értékesítésének vagy átruházásának részeként adhatja maradandóan át, és csak abban az esetben, ha a fogadó fél elfogadja jelen Végfelhasználói licencszerződést. Ha a SZOFTVER egy frissítés, az átruházásnak a SZOFTVER összes előző verzióját is tartalmaznia kell.

**EXPORTKORLÁTOZÁSOK.** Ön tudomásul veszi, hogy a SZOFTVER az Egyesült Államokból származik. Vállalja, hogy a SZOFTVERRE vonatkozó összes nemzetközi és nemzeti törvénynek eleget tesz, beleértve az Egyesült Államok exporttörvényeit, valamint az Egyesült Államok és más kormányok által a végfelhasználókra, végfelhasználók használatára, valamint célországokra vonatkozó korlátozásait. A SZOFTVER exportálásával kapcsolatban további információkat a http://www.microsoft.com/exporting/ címen találhat.